# **brother.**

Serveur d'impression multifonction et multiprotocole Ethernet intégré et serveur d'impression multifonction Ethernet sans fil

# **GUIDE UTILISATEUR** RÉSEAU

Ce Guide utilisateur - Réseau fournit des informations sur les paramètres de réseaux câblés et sans fil, les paramètres de sécurité et les paramètres de télécopieur Internet

(MFC-J5910DW uniquement) pour votre appareil Brother. Vous y trouverez également des informations sur les protocoles pris en charge et des conseils de dépannage détaillés.

Vous trouverez des informations de base sur les fonctionnalités réseau et les fonctionnalités réseau avancées de votre appareil Brother dans le *Glossaire réseau.*

Pour télécharger la version la plus récente du manuel, visitez le Centre de solutions Brother à l'adresse

<http://solutions.brother.com/>. Vous pouvez également utiliser le Brother Solutions Center pour télécharger les pilotes et utilitaires les plus récents pour votre appareil, lire des FAQ et des conseils de dépannage, ou découvrir les solutions d'impression spéciales.

# **Modèles concernés**

Le présent Guide de l'utilisateur s'applique aux modèles suivants.

```
MFC-J280W/J425W/J430W/J432W/J435W/J625DW/J825DW/J835DW/J5910DW et DCP-J525W/J725DW/
J925DW
```
# **Conventions typographiques**

Ce Guide de l'utilisateur utilise les icônes suivantes :

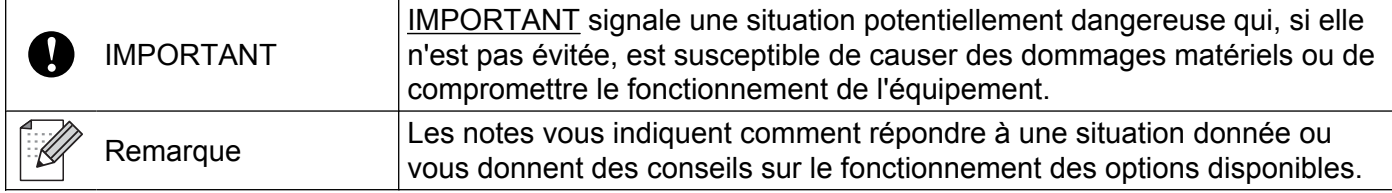

# **Note de rédaction et de publication**

Le présent guide a été rédigé et publié sous la direction de Brother Industries, Ltd. Il présente les descriptions et les caractéristiques les plus récentes du produit.

Le contenu du présent guide et les caractéristiques de ce produit peuvent être modifiés sans préavis.

Brother se réserve le droit d'apporter, sans préavis, des modifications aux caractéristiques et aux éléments contenus dans le présent guide. Brother ne saurait être tenu responsable d'un dommage quelconque (y compris en cas de dommages indirects) causé par la confiance accordée aux éléments présentés ici, ceci comprenant, sans pour autant s'y limiter, les erreurs typographiques ou autres erreurs liées à la publication.

©2011 Brother Industries, Ltd.

# **IMPORTANT**

- L'utilisation de ce produit n'est homologuée que dans le pays d'achat. N'utilisez pas ce produit en dehors du pays d'achat, car il pourrait constituer une infraction aux réglementations de ce pays en matière de télécommunications sans fil et d'électricité.
- Dans ce document, Windows<sup>®</sup> XP désigne Windows<sup>®</sup> XP Professionnel, Windows<sup>®</sup> XP Professionnel Édition x64 et Windows® XP Édition familiale.
- Dans ce document, Windows Server<sup>®</sup> 2003 représente Windows Server<sup>®</sup> 2003, Windows Server<sup>®</sup> 2003 Édition x64, Windows Server® 2003 R2 et Windows Server® 2003 R2 Édition x64.
- Dans ce document, Windows Server® 2008 représente Windows Server<sup>®</sup> 2008 et Windows Server<sup>®</sup> 2008 R2.
- Tous les modèles ne sont pas disponibles dans tous les pays.
- Dans ce guide, lorsque cela n'est pas spécifié, les messages d'écran ACL du MFC-J825DW sont utilisés.

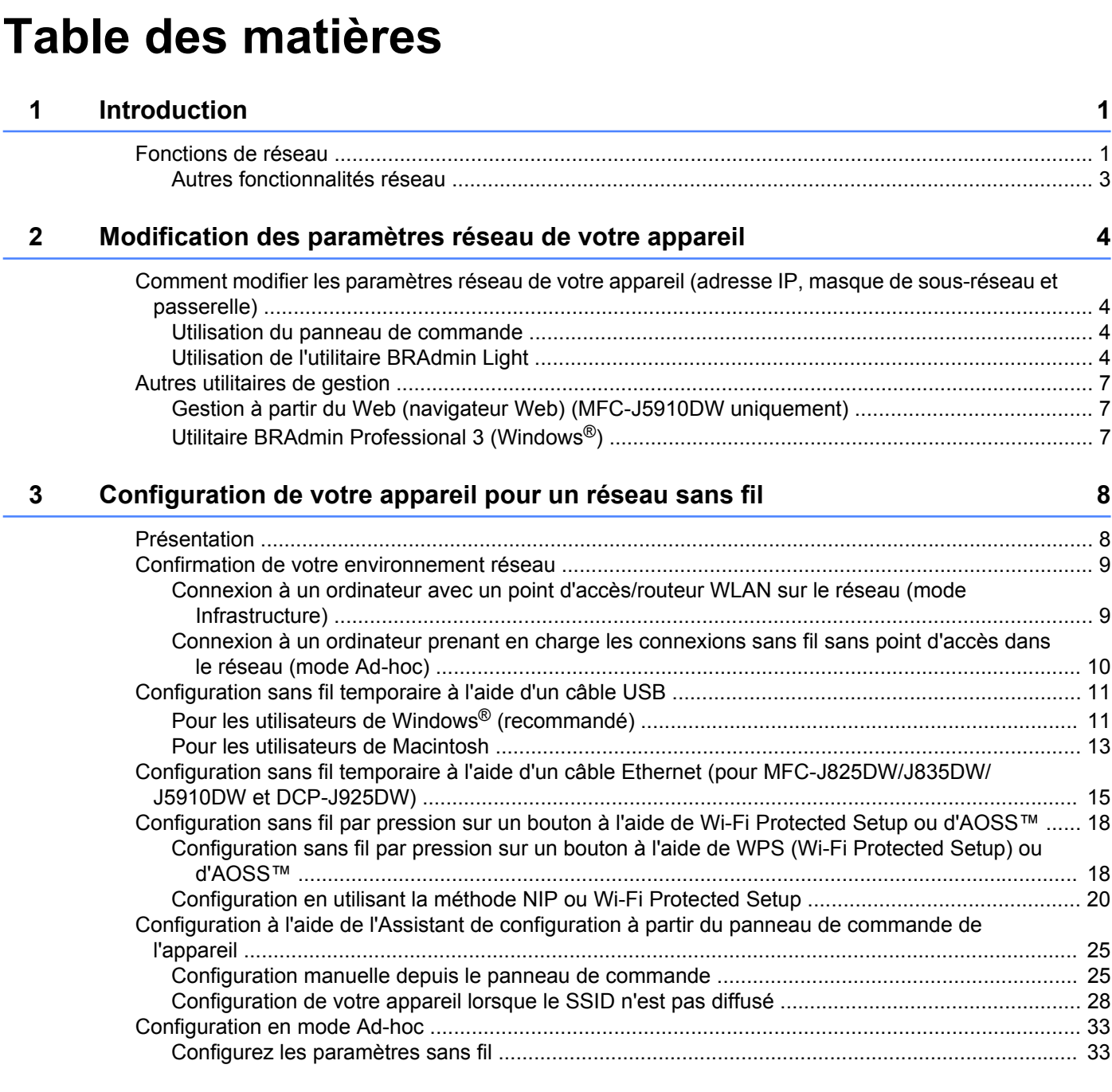

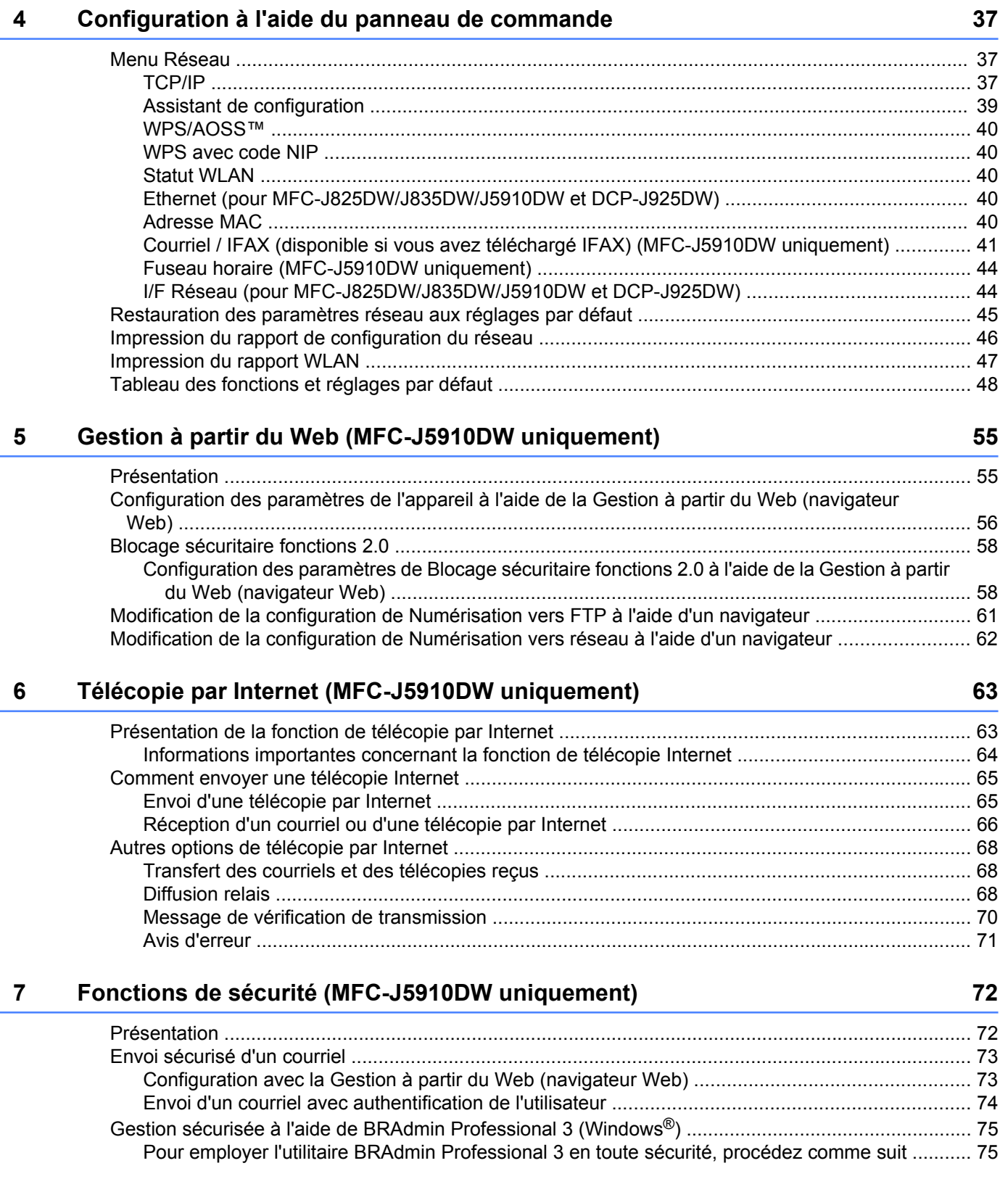

#### **iii**

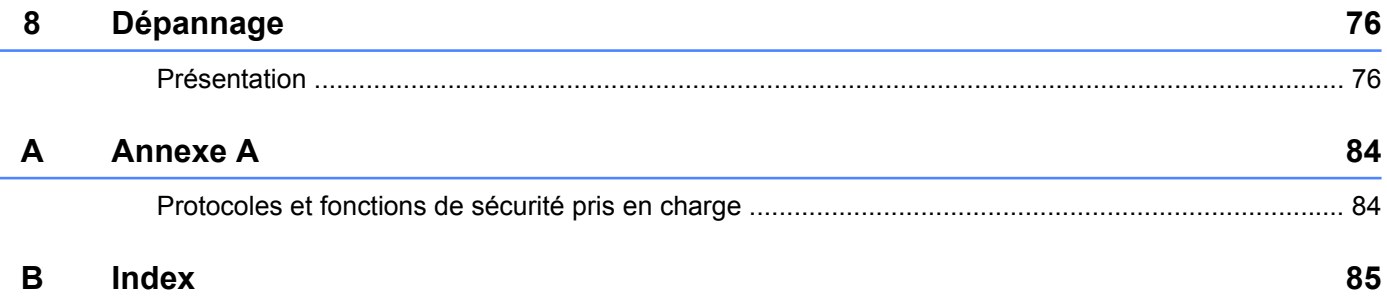

**Introduction**

# <span id="page-5-1"></span>**Fonctions de réseau**

L'appareil Brother peut être partagé sur un réseau Ethernet câblé 10/100 Mo <sup>1</sup> ou sans fil IEEE 802.11b/g/n à l'aide du serveur d'impression réseau interne. Le serveur d'impression prend en charge diverses fonctions et méthodes de connexion en fonction du système d'exploitation utilisé sur un réseau prenant en charge TCP/ IP. Le tableau suivant liste les fonctions et les connexions réseau prises en charge par chaque système d'exploitation.

# **Remarque**

<span id="page-5-0"></span>**1**

Même si l'appareil Brother peut aussi bien être utilisé sur un réseau câblé <sup>1</sup> que sans fil, vous ne pouvez utiliser qu'une méthode de connexion à la fois.

<span id="page-5-2"></span><sup>1</sup> Une interface réseau câblée est disponible sur les modèles MFC-J825DW/J835DW/J5910DW et DCP-J925DW.

Introduction

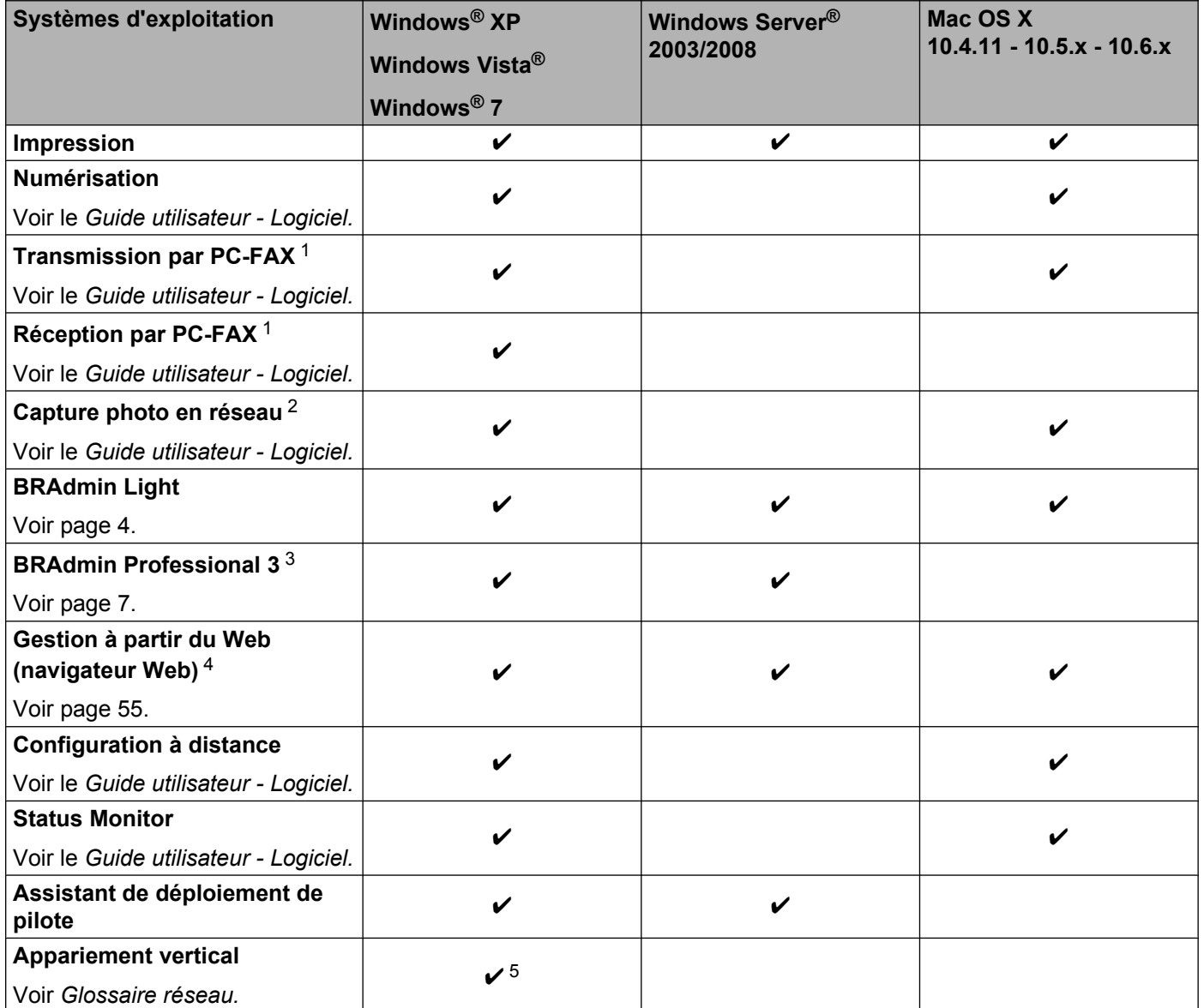

<span id="page-6-0"></span><sup>1</sup> Noir et blanc uniquement. Non disponible pour les modèles DCP.

<span id="page-6-1"></span><sup>2</sup> Non disponible pour MFC-J280W/J425W/J430W/J432W/J435W et DCP-J525W.

<span id="page-6-2"></span><sup>3</sup> L'utilitaire BRAdmin Professional 3 peut être téléchargé à partir du site [http://solutions.brother.com/.](http://solutions.brother.com/)

<span id="page-6-3"></span><sup>4</sup> Disponible pour MFC-J5910DW uniquement.

<span id="page-6-4"></span><sup>5</sup> Windows® 7 uniquement.

# <span id="page-7-0"></span>**Autres fonctionnalités réseau**

#### **Télécopieur Internet (disponible en téléchargement) (MFC-J5910DW uniquement)**

Le télécopieur Internet (IFAX) permet d'envoyer et de recevoir des télécopies en employant Internet comme mécanisme de transport. (Voir *Télécopie par Internet (MFC-J5910DW uniquement)* >> page 63.)

Pour pouvoir employer cette fonctionnalité, accédez à la page de téléchargements pour votre modèle sur le Centre de solutions Brother [\(http://solutions.brother.com/\).](http://solutions.brother.com/) Avant de pouvoir utiliser cette fonction, vous devez configurer les paramètres appropriés de l'appareil à l'aide de son panneau de commande. Pour plus d'informations, reportez-vous au guide du télécopieur Internet sur le site Web ci-dessus.

#### **Sécurité (MFC-J5910DW uniquement)**

Votre appareil Brother emploie quelques-uns des plus récents protocoles de sécurité et de chiffrement. (Voir *Fonctions de sécurité (MFC-J5910DW uniquement)* >> page 72.)

#### **Blocage sécuritaire fonctions 2.0 (MFC-J5910DW uniquement)**

Blocage sécuritaire fonctions 2.0 renforce la sécurité en limitant l'accès aux fonctions. (Voir *[Blocage](#page-62-0)* [sécuritaire fonctions 2.0](#page-62-0) > > page 58.)

#### **Brother Web Connect (MFC-J825DW/J835DW États-Unis uniquement)**

Brother Web Connect vous permet de télécharger et d'imprimer des images, mais aussi d'envoyer des fichiers en accédant à des services sur Internet directement à partir de votre appareil. Pour plus d'informations, consultez le manuel *Guide « Web Connect »*, accessible via la page de téléchargement de manuels pour votre modèle sur le Centre de solutions Brother [\(http://solutions.brother.com/\)](http://solutions.brother.com/).

# <span id="page-8-0"></span>**Modification des paramètres réseau de votre appareil**

# <span id="page-8-1"></span>**Comment modifier les paramètres réseau de votre appareil (adresse IP, masque de sous-réseau et passerelle)**

#### <span id="page-8-2"></span>**Utilisation du panneau de commande**

Vous pouvez configurer votre appareil de manière à ce qu'il fonctionne sur un réseau à l'aide du menu Réseau du panneau de commande. (Voir *Configuration à l'aide du panneau de commande* >> page 37.)

# <span id="page-8-3"></span>**Utilisation de l'utilitaire BRAdmin Light**

L'utilitaire BRAdmin Light est destiné à la configuration initiale des périphériques Brother connectés au réseau. Il peut également rechercher des produits Brother dans un environnement TCP/IP, afficher leur état et configurer leurs paramètres réseau de base, comme l'adresse IP.

#### **Installation de BRAdmin Light**

- $\blacksquare$  Windows<sup>®</sup>
	- **a Assurez-vous que l'appareil est allumé.**
	- 2) Allumez votre ordinateur. Avant de commencer la configuration, fermez toutes les applications en cours d'exécution.
	- **3** Insérez le CD-ROM fourni dans votre lecteur de CD-ROM. L'écran initial s'affiche automatiquement. Si l'écran des noms de modèle apparaît, choisissez votre appareil. Si l'écran des langues apparaît, choisissez votre langue.
	- d Le menu principal du CD-ROM s'affiche. Cliquez sur **Avancé**, puis sur **Utilitaires réseau**. (Pour MFC-J5910DW, cliquez sur **Utilitaires réseau**.)
	- **6** Cliquez sur **BRAdmin Light** et suivez les instructions à l'écran.
- Macintosh

Le logiciel BRAdmin Light est installé automatiquement quand vous installez le pilote d'imprimante. Si vous avez déjà installé le pilote d'imprimante, il est inutile d'installer à nouveau BRAdmin Light.

#### **Configuration de l'adresse IP, du masque de sous-réseau et de la passerelle à l'aide de BRAdmin Light**

## *A* Remarque

- **•** Vous pouvez télécharger la version la plus récente de l'utilitaire Brother BRAdmin Light à partir du site [http://solutions.brother.com/.](http://solutions.brother.com/)
- **•** Si vous avez besoin d'une gestion plus avancée des imprimantes, utilisez l'utilitaire BRAdmin Professional 3 que vous pouvez télécharger à partir du site [http://solutions.brother.com/.](http://solutions.brother.com/) Il est seulement disponible pour les utilisateurs de Windows $^{\circledR}$ .
- **•** Si vous employez un pare-feu ou des applications anti-logiciels espions ou antivirus, désactivez-les temporairement. Après vous être assuré qu'il était possible d'imprimer, réactivez l'application en question.
- **•** Nom du nœud : le nom du nœud apparaît dans la fenêtre actuelle de BRAdmin Light. Le nom de nœud par défaut du serveur d'impression sur l'appareil est « BRNxxxxxxxxxxxx » ou « BRWxxxxxxxxxxxx », où « xxxxxxxxxxxx » correspond à l'adresse MAC/Ethernet de votre appareil.

**Lancez l'utilitaire BRAdmin Light.** 

 $\blacksquare$  Windows<sup>®</sup>

Cliquez sur **Démarrer** / **Tous les programmes**/ **Brother** / **BRAdmin Light** / **BRAdmin Light**.

■ Macintosh

Double-cliquez sur l'icône **Macintosh HD** (Démarrage) / **Bibliothèque** / **Printers** / **Brother** / **Utilities** / fichier **BRAdmin Light.jar**.

- 2 BRAdmin Light recherche automatiquement les nouveaux périphériques.
- Double-cliquez sur le périphérique non configuré.

#### **Windows® Macintosh**

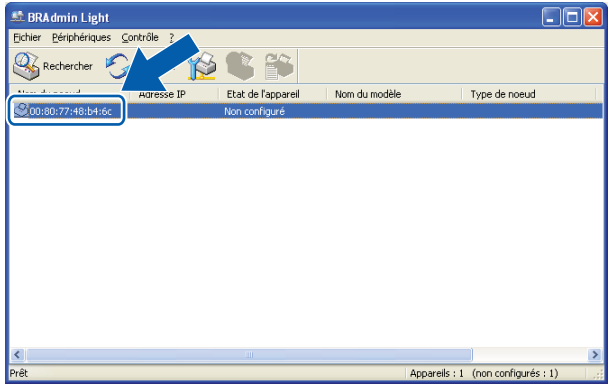

# $ADO$

# **Remarque**

- **•** Si le serveur d'impression est configuré à ses valeurs par défaut (si vous n'utilisez pas un serveur DHCP/ BOOTP/RARP), il apparaîtra comme **Non configuré** dans l'écran de l'utilitaire BRAdmin Light.
- **•** Vous trouverez le nom du nœud et l'adresse MAC (adresse Ethernet) en imprimant le rapport Configuration réseau. (Voir *Impression du rapport de configuration du réseau* >> page 46 pour plus d'informations sur la façon d'imprimer le rapport de configuration du réseau sur votre serveur d'impression.) Vous pouvez trouver le nom du nœud et l'adresse MAC depuis le panneau de commande. (Voir *[Configuration à l'aide](#page-41-3) du panneau de commande* >> page 37.)

d Choisissez **STATIC** dans **Méthode d'amorçage**. Entrez les éléments **Adresse IP**, **Masque de sous-réseau** et **Passerelle** (si nécessaire) de votre serveur d'impression.

#### **Windows® Macintosh**

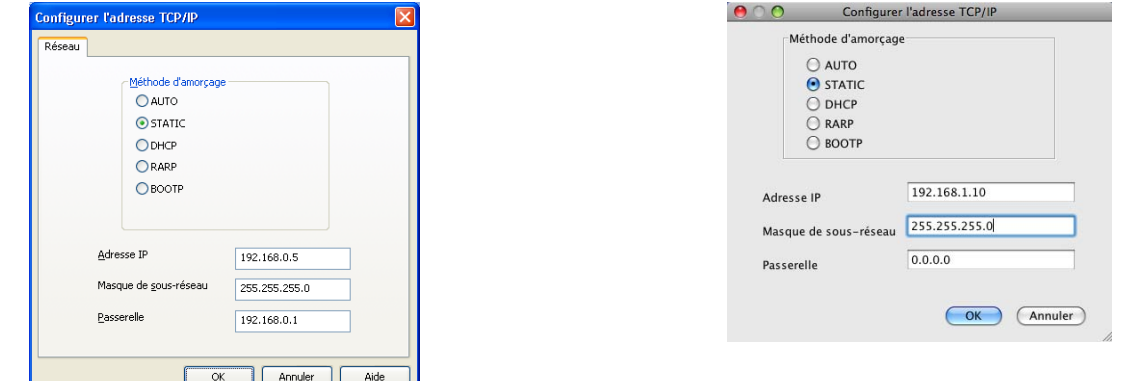

#### **6** Cliquez sur OK.

Une fois l'adresse IP programmée correctement, vous verrez le serveur d'impression Brother dans la liste des périphériques.

# <span id="page-11-0"></span>**Autres utilitaires de gestion**

Outre BRAdmin Light, votre appareil Brother comprend les utilitaires de gestion suivants. Ils permettent de modifier vos paramètres réseau.

#### <span id="page-11-1"></span>**Gestion à partir du Web (navigateur Web) (MFC-J5910DW uniquement)**

Vous pouvez vous servir d'un navigateur Web standard pour modifier les paramètres de votre serveur d'impression à l'aide du protocole HTTP (Hyper Text Transfer Protocol). (Voir *[Configuration des paramètres](#page-60-0)* [de l'appareil à l'aide de la Gestion à partir du Web \(navigateur Web\)](#page-60-0)  $\rightarrow$  page 56.)

# <span id="page-11-2"></span>**Utilitaire BRAdmin Professional 3 (Windows®)**

BRAdmin Professional 3 est un utilitaire permettant une gestion plus avancée des périphériques Brother connectés au réseau. Cet utilitaire peut rechercher les produits Brother sur votre réseau et afficher l'état des périphériques à partir d'une fenêtre d'explorateur facile à lire, où la couleur change afin d'identifier l'état de chaque périphérique. Vous pouvez configurer les paramètres de réseau et de périphérique ainsi que la possibilité de mettre à jour le micrologiciel du périphérique à partir d'un ordinateur Windows® se trouvant sur votre réseau local. BRAdmin Professional 3 peut également consigner l'activité des périphériques Brother de votre réseau et exporter les données de journal en format HTML, CSV, TXT ou SQL.

Pour en savoir plus et pour télécharger l'utilitaire, visitez le site<http://solutions.brother.com/>.

# *A* Remarque

- **•** Veuillez utiliser la dernière version de BRAdmin Professional 3, qui peut être téléchargée à partir du site [http://solutions.brother.com/.](http://solutions.brother.com/) Cet utilitaire est seulement disponible pour les utilisateurs de Windows®.
- **•** Si vous employez un pare-feu ou des applications anti-logiciels espions ou antivirus, désactivez-les temporairement. Après vous être assuré qu'il était possible d'imprimer, réactivez l'application en question.
- **•** Nom du nœud : le nom du nœud apparaît dans la fenêtre actuelle de BRAdmin Professional 3. Le nom de nœud par défaut est « BRNxxxxxxxxxxxx » ou « BRWxxxxxxxxxxxx », (où « xxxxxxxxxxxx » correspond à votre Adresse MAC / Adresse Ethernet).

<span id="page-12-0"></span>**3**

# **Configuration de votre appareil pour un réseau sans fil**

# <span id="page-12-1"></span>**Présentation**

Pour connecter votre appareil à votre réseau sans fil, vous devez suivre les étapes présentées dans le *Guide d'installation rapide.* Pour les utilisateurs de Windows®, il est conseillé d'effectuer la configuration à l'aide du programme d'installation sur le CD-ROM et un câble USB. Ainsi, vous pourrez facilement connecter votre appareil à votre réseau sans fil. Les utilisateurs de Macintosh doivent choisir la méthode de configuration désirée parmi les options abordées dans le *Guide d'installation rapide.*

Pour trouver d'autres méthodes de configuration sans fil, consultez ce chapitre, qui fournit davantage de détails sur la configuration des paramètres réseau sans fil. Pour plus d'informations sur les paramètres TCP/ IP, voir *[Comment modifier les paramètres réseau de votre appareil \(adresse IP, masque de sous-réseau et](#page-8-1) passerelle)* >> page 4.

# **Remarque**

**•** Pour obtenir les meilleurs résultats lors de l'impression quotidienne de documents, placez l'appareil Brother le plus près possible du point d'accès/routeur WLAN, avec aussi peu d'obstacles que possible. De gros objets et des murs entre deux appareils, ainsi que les interférences d'autres appareils électroniques, peuvent influer sur la vitesse de transfert des données de vos documents.

En raison de ces facteurs, le sans fil n'est peut-être pas la meilleure méthode de connexion pour tous les types de documents et d'applications. Si vous imprimez de grands fichiers, comme des documents à plusieurs pages comportant à la fois du texte et de grands graphiques, il est conseillé de choisir l'Ethernet câblé pour un transfert de données plus rapide  $1$ , ou un câble USB pour le débit le plus rapide.

- Même si l'appareil Brother peut aussi bien être utilisé sur un réseau câblé <sup>1</sup> que sans fil, vous ne pouvez utiliser qu'une méthode de connexion à la fois.
- **•** Avant de configurer les paramètres sans fil, vous devez connaître votre SSID et votre clé réseau.

<span id="page-12-2"></span><sup>1</sup> Une interface réseau câblée est disponible sur les modèles MFC-J825DW/J835DW/J5910DW et DCP-J925DW.

# <span id="page-13-0"></span>**Confirmation de votre environnement réseau**

#### <span id="page-13-1"></span>**Connexion à un ordinateur avec un point d'accès/routeur WLAN sur le réseau (mode Infrastructure)**

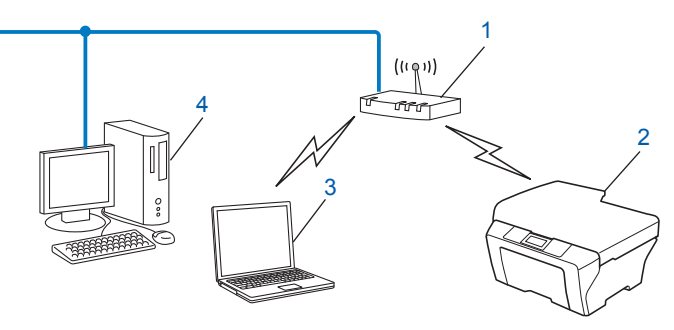

#### **1 Point d'accès/routeur WLAN** [1](#page-13-2)

- <span id="page-13-2"></span>Si votre ordinateur prend en charge la technologie Intel® MWT (Intel® My WiFi Technology), vous pouvez l'utiliser comme point d'accès compatible Wi-Fi Protected Setup.
- **2 Appareil réseau sans fil (votre appareil)**
- **3 Ordinateur compatible sans fil connecté au point d'accès/routeur WLAN**
- **4 Ordinateur câblé (non compatible sans fil) connecté au point d'accès/routeur WLAN avec un câble Ethernet**

#### **Méthode d'installation**

Les instructions suivantes proposent quatre méthodes d'installation de votre appareil Brother dans un environnement réseau sans fil. Choisissez la méthode désirée pour votre environnement.

 Configuration sans fil temporaire à l'aide d'un câble USB (recommandée pour les utilisateurs de Windows®)

Voir [Configuration sans fil temporaire à l'aide d'un câble USB](#page-15-0) >> page 11.

Configuration sans fil temporaire à l'aide d'un câble Ethernet

Voir *[Configuration sans fil temporaire à l'aide d'un câble Ethernet \(pour MFC-J825DW/J835DW/](#page-19-0) J5910DW et DCP-J925DW)* >> page 15.

■ Configuration sans fil par pression sur un bouton à l'aide de WPS ou d'AOSS™

Voir *[Configuration sans fil par pression sur un bouton à l'aide de Wi-Fi Protected Setup ou d'AOSS™](#page-22-0)*  $\rightarrow$  [page 18.](#page-22-0)

 Configuration sans fil à l'aide de l'Assistant de configuration à partir du panneau de commande Voir *[Configuration à l'aide de l'Assistant de configuration à partir du panneau de commande de l'appareil](#page-29-0)*  $\rightarrow$  [page 25.](#page-29-0)

## <span id="page-14-0"></span>**Connexion à un ordinateur prenant en charge les connexions sans fil sans point d'accès dans le réseau (mode Ad-hoc)**

Ce type de réseau ne possède pas de point d'accès/routeur WLAN central. Tous les clients sans fil communiquent directement entre eux. Quand l'appareil sans fil Brother (votre appareil) fait partie de ce réseau, il reçoit toutes les tâches d'impression directement de l'ordinateur qui envoie les données d'impression.

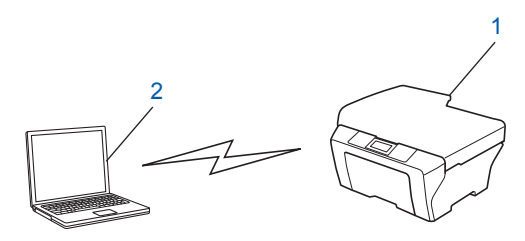

**1 Appareil réseau sans fil (votre appareil)**

#### **2 Ordinateur compatible sans fil**

Nous ne garantissons pas la connexion réseau sans fil avec les produits Windows Server® en mode Ad-hoc. Pour configurer votre appareil en mode Ad-hoc, voir *Configuration en mode Ad-hoc* >> page 33.

# <span id="page-15-0"></span>**Configuration sans fil temporaire à l'aide d'un câble USB**

Pour cette méthode, il est recommandé d'utiliser un PC connecté sans fil à votre réseau.

Vous pouvez configurer l'appareil à distance, depuis l'ordinateur du réseau, à l'aide d'un câble USB (A) [1](#page-15-2).

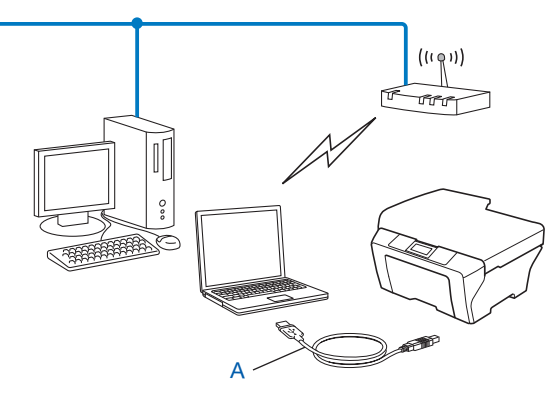

<span id="page-15-2"></span><sup>1</sup> Vous pouvez configurer les paramètres sans fil de l'appareil à l'aide d'un câble USB connecté temporairement à un ordinateur câblé ou sans fil.

# <span id="page-15-1"></span>**Pour les utilisateurs de Windows® (recommandé)**

# **IMPORTANT**

- **•** Vous devez utiliser temporairement un câble USB pendant la configuration (câble non fourni).
- **•** Si vous utilisez Windows® XP ou un ordinateur connecté à un point d'accès/routeur à l'aide d'un câble réseau, vous devez connaître le SSID et la clé réseau de votre point d'accès/routeur. Notez-les dans la section ci-dessous, car vous en aurez besoin lors de la configuration des paramètres sans fil de l'appareil.

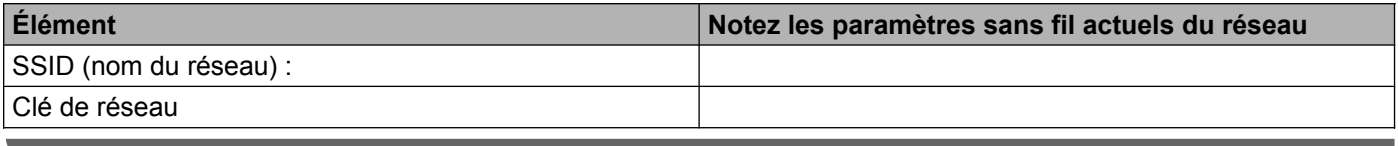

Allumez votre ordinateur.

b Démarrez l'application de l'installateur Brother.

- **1** Insérez le CD-ROM fourni dans votre lecteur de CD-ROM. L'écran d'accueil s'affiche automatiquement. Si l'écran des noms de modèle apparaît, choisissez votre appareil. Si l'écran des langues apparaît, choisissez votre langue.
- **2** Le menu principal du CD-ROM s'affiche. (MFC-J5910DW uniquement) Cliquez sur **Installation initiale**.

# **Remarque**

- **•** Si l'écran Brother n'apparaît pas automatiquement, allez dans **Poste de travail (Ordinateur)**, double-cliquez sur l'icône du CD-ROM, puis double-cliquez sur **start.exe**.
- **•** Il se peut que l'écran de votre appareil varie en fonction de la région où vous vous trouvez.
- **3** Cliquez sur **Installer le logiciel MFL-Pro Suite**, puis cliquez sur Oui si vous acceptez les contrats de licence. Suivez les instructions qui s'affichent à l'écran.
- **8** Choisissez Connexion réseau sans fil, puis cliquez sur Suivant.
- d Choisissez **Changez les paramètres de port du pare-feu pour permettre la connexion réseau et continuez l'installation. (Recommandé)** puis cliquez sur **Suivant**.
- **(5)** Choisissez Utiliser directement l'ordinateur ou le panneau de commande puis cliquez sur Suivant.
- f Choisissez **Utiliser temporairement un câble USB (recommandé)** puis cliquez sur **Suivant**.
- <sup>7</sup> Suivez les instructions qui s'affichent à l'écran afin de configurer les paramètres sans fil et d'installer les pilotes et les logiciels.

# **Remarque**

Lorsque l'écran **Réseaux sans fil disponibles** s'affiche, si votre point d'accès est configuré de façon à ne pas diffuser le SSID, vous pouvez l'ajouter manuellement en cliquant sur le bouton **Avancé**. Suivez les consignes qui s'affichent à l'écran pour l'entrée du **Nom (SSID)**.

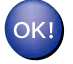

**Vous avez terminé la configuration du réseau sans fil, ainsi que l'installation des pilotes et des logiciels.**

**3**

#### <span id="page-17-0"></span>**Pour les utilisateurs de Macintosh**

## **IMPORTANT**

- **•** Les instructions suivantes vous permettront d'installer votre appareil Brother dans un environnement réseau à l'aide de l'application de l'installateur Brother qui se trouve sur le CD-ROM accompagnant l'appareil.
- **•** Si vous avez configuré précédemment les paramètres sans fil de l'appareil, vous devez réinitialiser les paramètres de réseau local avant de pouvoir à nouveau configurer les paramètres sans fil.

Pour réinitialiser les paramètres de réseau local, voir *[Restauration des paramètres réseau aux réglages](#page-49-0) par défaut*  $\rightarrow$  page 45.

- **•** Si vous employez un pare-feu ou des applications anti-logiciels espions ou antivirus, désactivez-les temporairement. Après vous être assuré qu'il était possible d'imprimer, réactivez votre pare-feu.
- **•** Vous devez utiliser temporairement un câble USB (non fourni) pendant la configuration.
- **Avant de commencer l'installation, vous devez connaître vos paramètres de réseau sans fil.**

Si vous comptez connecter votre appareil Brother sur votre réseau, nous vous recommandons de consulter votre administrateur système avant l'installation.

- **•** Si votre routeur utilise le chiffrement WEP, entrez la clé employée comme première clé WEP. Votre appareil Brother ne prend en charge que l'emploi de la première clé WEP.
- a Avant de configurer votre appareil, il est recommandé de noter le SSID et la clé réseau (si nécessaire) de votre réseau sans fil. Vous aurez besoin de ces informations pour poursuivre la configuration.

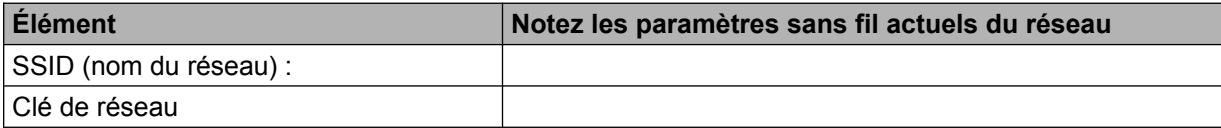

Allumez votre ordinateur.

Démarrez l'application de l'installateur Brother.

- **1** Insérez le CD-ROM fourni dans votre lecteur de CD-ROM. Double-cliquez sur l'icône **MFL\_PRO Suite** de votre bureau.
- **2** Double-cliquez sur **Utilitaires**.
- **3** Double-cliquez sur **Assistant de configuration de la connexion sans fil**.
- d Choisissez **Utiliser directement l'ordinateur ou le panneau de commande** puis cliquez sur **Suivant**.
- e Lisez la **Remarque importante**. Cochez la case après avoir vérifié le SSID et la clé réseau, puis cliquez sur **Suivant**.

f Choisissez **Utiliser temporairement un câble USB (recommandé)** puis cliquez sur **Suivant**.

g Suivez les instructions qui s'affichent à l'écran afin de configurer les paramètres sans fil.

# **Remarque**

Lorsque l'écran **Réseaux sans fil disponibles** s'affiche, si votre point d'accès est configuré de façon à ne pas diffuser le SSID, vous pouvez l'ajouter manuellement en cliquant sur le bouton **Avancé**. Suivez les consignes qui s'affichent à l'écran pour l'entrée du **Nom (SSID)**.

**Vous avez terminé la configuration du réseau sans fil. Si vous désirez continuer l'installation des pilotes et des logiciels nécessaires au fonctionnement de votre appareil, double-cliquez sur Start Here OSX sur le CD-ROM.**

# **Remarque**

OK!

Si les réglages sans fil échouent, l'Assistant de configuration de périphérique sans fil s'affiche pendant l'installation de MFL-Pro Suite. Vérifiez vos réglages en suivant les instructions qui s'affichent à l'écran.

# <span id="page-19-0"></span>**Configuration sans fil temporaire à l'aide d'un câble Ethernet (pour MFC-J825DW/J835DW/J5910DW et DCP-J925DW)**

Si un concentrateur ou un routeur Ethernet est installé sur le même réseau que le point d'accès/routeur WLAN (A) de votre appareil, vous pouvez connecter temporairement ce concentrateur ou routeur à l'appareil à l'aide d'un câble réseau (B). Vous pouvez alors configurer l'appareil à distance à partir d'un ordinateur relié au réseau.

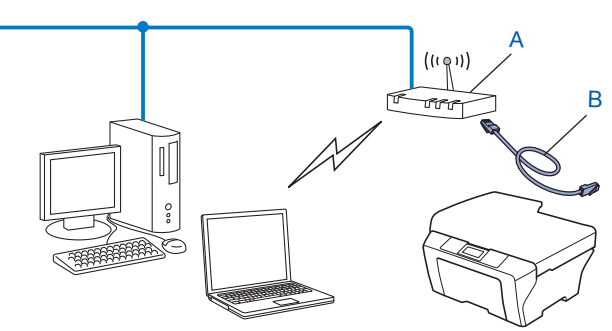

# **IMPORTANT**

- **•** Les instructions suivantes vous permettront d'installer votre appareil Brother dans un environnement réseau à l'aide de l'application de l'installateur Brother qui se trouve sur le CD-ROM accompagnant l'appareil.
- **•** Si vous avez configuré précédemment les paramètres sans fil de l'appareil, vous devez réinitialiser les paramètres de réseau local avant de pouvoir à nouveau configurer les paramètres sans fil.

Pour réinitialiser les paramètres de réseau local, voir *[Restauration des paramètres réseau aux réglages](#page-49-0) par défaut*  $\rightarrow$  page 45.

- **•** Si vous employez un pare-feu ou des applications anti-logiciels espions ou antivirus, désactivez-les temporairement. Après vous être assuré qu'il était possible d'imprimer, réactivez votre pare-feu.
- **•** Vous devez utiliser temporairement un câble Ethernet (non fourni) pendant la configuration.
- **Avant de commencer l'installation, vous devez connaître vos paramètres de réseau sans fil.**

Si vous comptez connecter votre appareil Brother sur votre réseau, nous vous recommandons de consulter votre administrateur système avant l'installation.

**•** Si votre routeur utilise le chiffrement WEP, entrez la clé employée comme première clé WEP. Votre appareil Brother ne prend en charge que l'emploi de la première clé WEP.

a Avant de configurer votre appareil, il est recommandé de noter le SSID et la clé réseau (si nécessaire) de votre réseau sans fil. Vous aurez besoin de ces informations pour poursuivre la configuration.

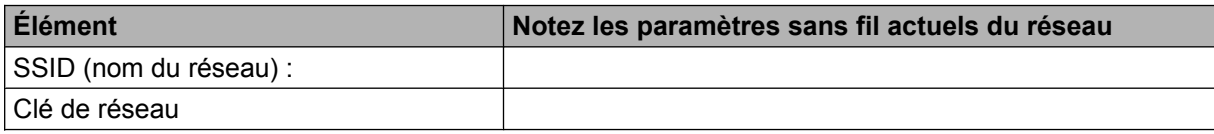

Allumez votre ordinateur.

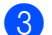

- Démarrez l'application de l'installateur Brother.
	- **Windows®**
		- **1** Insérez le CD-ROM fourni dans votre lecteur de CD-ROM. L'écran d'accueil s'affiche automatiquement. Si l'écran des noms de modèle apparaît, choisissez votre appareil. Si l'écran des langues apparaît, choisissez votre langue.
		- **2** Le menu principal du CD-ROM s'affiche. Cliquez sur **Avancé** ou **Installation initiale**.

#### **Remarque**

- **•** Si l'écran Brother n'apparaît pas automatiquement, allez dans **Poste de travail (Ordinateur)**, double-cliquez sur l'icône du CD-ROM, puis double-cliquez sur **start.exe**.
- **•** Il se peut que l'écran de votre appareil varie en fonction de la région où vous vous trouvez.
	- **3** Cliquez sur **Assistant de configuration de la connexion sans fil**.

#### **Macintosh**

- **1** Insérez le CD-ROM fourni dans votre lecteur de CD-ROM. Double-cliquez sur l'icône **MFL\_PRO Suite** de votre bureau.
- **2** Double-cliquez sur **Utilitaires**.
- **3** Double-cliquez sur **Assistant de configuration de la connexion sans fil**.
- d Choisissez **Utiliser directement l'ordinateur ou le panneau de commande** puis cliquez sur **Suivant**.
- e Choisissez **Utiliser temporairement un câble Ethernet (LAN)** puis cliquez sur **Suivant**. Lorsque l'écran **Remarque importante** s'affiche, lisez l'avis, activez la case à cocher après avoir vérifié que le paramètre sans fil est bien activé, puis cliquez sur **Suivant**.
- Suivez les instructions qui s'affichent à l'écran afin de configurer les paramètres sans fil.

#### **Remarque**

Lorsque l'écran **Réseaux sans fil disponibles** s'affiche, si votre point d'accès est configuré de façon à ne pas diffuser le SSID, vous pouvez l'ajouter manuellement en cliquant sur le bouton **Avancé**. Suivez les consignes qui s'affichent à l'écran pour l'entrée du **Nom (SSID)**.

# OK!

#### **(Windows®)**

**Vous avez terminé la configuration du réseau sans fil. Si vous désirez continuer l'installation des pilotes et des logiciels nécessaires pour le fonctionnement de votre appareil, sélectionnez Installer le logiciel MFL-Pro Suite ou Installation initiale/Installer le logiciel MFL-Pro Suite à partir du menu du CD-ROM.**

#### **(Macintosh)**

**Vous avez terminé la configuration du réseau sans fil. Si vous désirez continuer l'installation des pilotes et des logiciels nécessaires au fonctionnement de votre appareil, double-cliquez sur Start Here OSX sur le CD-ROM.**

# **Remarque**

Si les réglages sans fil échouent, l'Assistant de configuration de périphérique sans fil s'affiche pendant l'installation de MFL-Pro Suite. Vérifiez vos réglages en suivant les instructions qui s'affichent à l'écran.

# <span id="page-22-0"></span>**Configuration sans fil par pression sur un bouton à l'aide de Wi-Fi Protected Setup ou d'AOSS™**

Vous pouvez employer WPS ou AOSS™ depuis le menu du panneau de commande pour configurer vos paramètres de réseau sans fil si votre point d'accès/routeur WLAN (A) prend en charge Wi-Fi Protected Setup  $(PBC<sup>1</sup>)$  ou AOSS™.

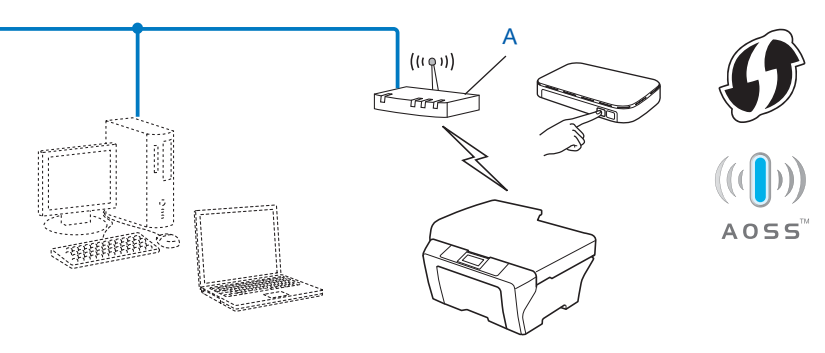

<span id="page-22-2"></span>Configuration par pression sur un bouton

# **IMPORTANT**

- **•** Si vous comptez connecter votre appareil Brother sur votre réseau, nous vous recommandons de consulter votre administrateur du système avant l'installation. **Avant de commencer l'installation, vous devez connaître vos paramètres de réseau sans fil.**
- **•** Si vous avez configuré précédemment les paramètres sans fil de l'appareil, vous devez réinitialiser les paramètres de réseau local avant de pouvoir à nouveau configurer les paramètres sans fil.

Pour réinitialiser les paramètres de réseau local, voir *[Restauration des paramètres réseau aux réglages](#page-49-0) par défaut*  $\rightarrow$  page 45.

#### <span id="page-22-1"></span>**Configuration sans fil par pression sur un bouton à l'aide de WPS (Wi-Fi Protected Setup) ou d'AOSS™**

#### **Pour MFC-J425W/J430W/J432W/J435W**

- **1** Appuyez sur **Menu**.
- **2** Appuyez sur **▲ ou ▼ pour sélectionner** Réseau. Appuyez sur **OK**.
- **3** Appuyez sur **▲** ou ▼ pour sélectionner WPS/AOSS. Appuyez sur **OK**.
- **4) Lorsque** Activer WLAN ? s'affiche, appuyez sur **OK** pour accepter. L'assistant de configuration sans fil démarre. Pour annuler, appuyez sur **Arrêt/Sortie**.

6 Lorsque l'ACL affiche Démarrez WPS ou AOSS, appuyez sur le bouton WPS ou AOSS™ de votre point d'accès/routeur sans fil. Consultez la documentation de votre point d'accès/routeur sans fil pour savoir comment procéder.

Appuyez ensuite sur **OK**. L'appareil détecte automatiquement le mode (WPS ou AOSS™) utilisé par votre point d'accès/routeur sans fil, et tente de se connecter à votre réseau sans fil.

6 Un message de résultat de connexion s'affiche pendant 60 secondes sur l'ACL et un rapport de réseau sans fil est imprimé automatiquement. Si la connexion échoue, consultez le code d'erreur figurant sur le rapport imprimé.

▶▶Guide d'installation rapide : *Dépannage* 

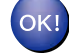

#### **(Windows®)**

**Vous avez terminé la configuration du réseau sans fil. Si vous souhaitez continuer l'installation des pilotes et des logiciels nécessaires au fonctionnement de votre appareil, sélectionnez Installer le logiciel MFL-Pro Suite à partir du menu du CD-ROM.**

#### **(Macintosh)**

**Vous avez terminé la configuration du réseau sans fil. Si vous désirez continuer l'installation des pilotes et des logiciels nécessaires au fonctionnement de votre appareil, double-cliquez sur Start Here OSX sur le CD-ROM.**

#### **Pour MFC-J280W/J625DW/J825DW/J835DW/J5910DW et DCP-J525W/J725DW/J925DW**

- **1** Appuyez sur Menu.
- 2 Appuyez sur Réseau.
- $\langle$ 3 (MFC-J825DW/J835DW/J5910DW et DCP-J925DW uniquement) Appuyez sur WLAN.
- **4) Appuyez sur <b>A** ou **V** pour afficher WPS/AOSS, puis appuyez sur WPS/AOSS.
- 6) Lorsque Activer WLAN? ou Définir l'interface réseau sur sans fil ? s'affiche, appuyez sur Oui pour accepter.

L'assistant de configuration sans fil démarre. Pour annuler, appuyez sur **Arrêt/Sortie**.

6 Lorsque l'ACL affiche Démarrez WPS ou AOSS, appuyez sur le bouton WPS ou AOSS™ de votre point d'accès/routeur sans fil. Consultez la documentation de votre point d'accès/routeur sans fil pour savoir comment procéder.

Appuyez ensuite sur OK. L'appareil détecte automatiquement le mode (WPS ou AOSS™) utilisé par votre point d'accès/routeur sans fil, et tente de se connecter à votre réseau sans fil.

<sup>7</sup> Un message de résultat de connexion s'affiche pendant 60 secondes sur l'ACL et un rapport de réseau sans fil est imprimé automatiquement. Si la connexion échoue, consultez le code d'erreur figurant sur le rapport imprimé.

▶▶Guide d'installation rapide : *Dépannage* 

#### **(Windows®)**

**Vous avez terminé la configuration du réseau sans fil. Si vous désirez continuer l'installation des pilotes et des logiciels nécessaires pour le fonctionnement de votre appareil, sélectionnez Installer le logiciel MFL-Pro Suite ou Installation initiale/Installer le logiciel MFL-Pro Suite à partir du menu du CD-ROM.**

#### **(Macintosh)**

**Vous avez terminé la configuration du réseau sans fil. Si vous désirez continuer l'installation des pilotes et des logiciels nécessaires au fonctionnement de votre appareil, double-cliquez sur Start Here OSX sur le CD-ROM.**

# <span id="page-24-0"></span>**Configuration en utilisant la méthode NIP ou Wi-Fi Protected Setup**

Si votre point d'accès sans fil (A) prend en charge Wi-Fi Protected Setup, vous pouvez aussi configurer en utilisant la méthode NIP de Wi-Fi Protected Setup. La méthode NIP (Numéro d'identification personnel) est une des méthodes de connexion mises en place par la Wi-Fi Alliance<sup>®</sup>. En entrant un NIP créé par un Inscrit (votre appareil) dans le Registraire (un appareil qui gère le réseau local sans fil), vous pouvez configurer le réseau sans fil et les paramètres de sécurité. Consultez la documentation du point d'accès/routeur WLAN afin d'obtenir des instructions sur la façon d'accéder au mode Wi-Fi Protected Setup.

Connexion lorsque le point d'accès/routeur WLAN (A) fait aussi office de Registraire  $1$ .

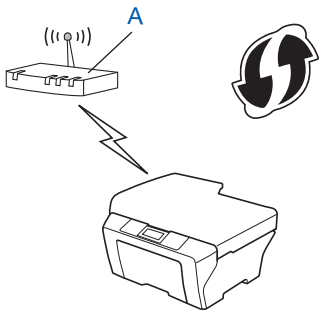

Connexion lorsqu'un autre appareil (C), comme un ordinateur, est utilisé comme Registraire  $1$ .

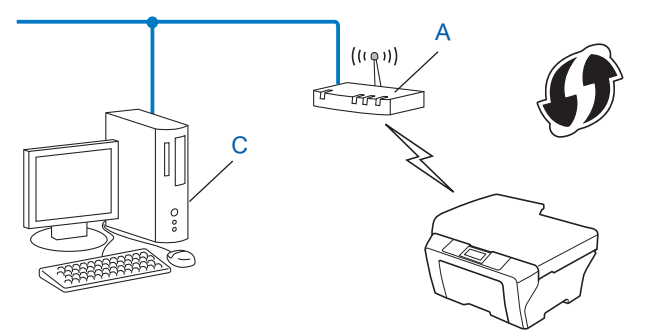

<span id="page-24-1"></span> $1$  Le Registraire est un appareil qui gère le réseau local sans fil.

# **Remarque**

Les routeurs ou les points d'accès qui prennent en charge Wi-Fi Protected Setup affichent le symbole cidessous.

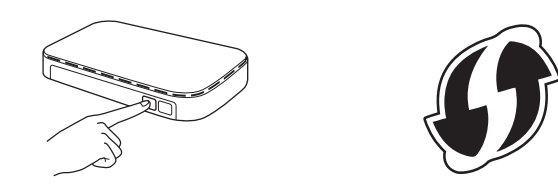

#### **Pour MFC-J425W/J430W/J432W/J435W**

- **1** Appuyez sur **Menu**.
- b Appuyez sur **a** ou **b** pour sélectionner Réseau. Appuyez sur **OK**.
- **3** Appuyez sur **▲ ou ▼ pour sélectionner** WPS a/code NIP. Appuyez sur **OK**.
- **4) Lorsque** Activer WLAN ? s'affiche, appuyez sur **OK** pour accepter. L'assistant de configuration sans fil démarre. Pour annuler, appuyez sur **Arrêt/Sortie**.
- <span id="page-25-1"></span> $\overline{5}$  L'écran ACL affichera un code NIP à 8 chiffres et l'appareil commencera à chercher un point d'accès/ routeur WLAN pendant 5 minutes.
- f À partir d'un ordinateur connecté au réseau, tapez « http://adresse IP du point d'accès/ » dans votre navigateur. (Où « adresse IP du point d'accès » est l'adresse IP de l'appareil utilisé comme Registraire [1](#page-25-0).) Allez sur la page de configuration de WPS (Wi-Fi Protected Setup) et saisissez le NIP affiché sur l'écran ACL lors d[e](#page-25-1) l'étape  $\bigcirc$  pour accéder au Registraire, puis suivez les consignes affichées à l'écran.
	- <sup>1</sup> Le Registraire est généralement le point d'accès/routeur WLAN.

# <span id="page-25-0"></span>**Remarque**

La page de configuration est différente selon la marque du point d'accès/routeur WLAN. Reportez-vous à la documentation de votre point d'accès/routeur WLAN.

Si vous utilisez votre ordinateur fonctionnant sous Windows Vista® ou Windows® 7 comme Registraire, suivez les instructions ci-après.

# **Remarque**

Pour utiliser un ordinateur fonctionnant sous Windows Vista® ou Windows® 7 comme Registraire, vous devez l'enregistrer auparavant sur votre réseau. Reportez-vous à la documentation de votre point d'accès/ routeur WLAN.

**1** (Windows Vista®)

Cliquez sur **(** $\frac{1}{2}$ **)**, Réseau puis sur Ajouter un périphérique sans fil.

(Windows $^{\circledR}$  7)

Cliquez sur , **Panneau de configuration**, **Réseau et Internet**, puis sur **Ajouter un périphérique sans fil au réseau**.

- **2** Choisissez votre appareil et cliquez sur **Suivant**.
- **3** Saisissez le code NIP figurant sur la page imprimée, puis cliquez sur **Suivant**.
- **4** Choisissez le réseau auquel vous souhaitez vous connecter, puis cliquez sur **Suivant**.
- **5** Cliquez sur **Fermer**.

7) Un message de résultat de connexion s'affiche pendant 60 secondes sur l'ACL et un rapport de réseau sans fil est imprimé automatiquement. Si la connexion échoue, consultez le code d'erreur figurant sur le rapport imprimé.

**▶▶ Guide d'installation rapide : Dépannage** 

#### **(Windows®)**

**Vous avez terminé la configuration du réseau sans fil. Si vous souhaitez continuer l'installation des pilotes et des logiciels nécessaires au fonctionnement de votre appareil, sélectionnez Installer le logiciel MFL-Pro Suite à partir du menu du CD-ROM.**

**(Macintosh)**

**Vous avez terminé la configuration du réseau sans fil. Si vous désirez continuer l'installation des pilotes et des logiciels nécessaires au fonctionnement de votre appareil, double-cliquez sur Start Here OSX sur le CD-ROM.**

#### **Pour MFC-J280W/J625DW/J825DW/J835DW/J5910DW et DCP-J525W/J725DW/J925DW**

- $\blacksquare$  Appuyez sur Menu.
- 2 Appuyez sur Réseau.
- $\langle 3 \rangle$  (MFC-J825DW/J835DW/J5910DW et DCP-J925DW uniquement) Appuyez sur WLAN.
- **4) Appuyez sur A ou**  $\overline{v}$  **pour afficher** WPS a/code NIP, puis appuyez sur WPS a/code NIP.

6) Lorsque Activer WLAN? ou Définir l'interface réseau sur sans fil ? s'affiche, appuyez sur Oui pour accepter. L'assistant de configuration sans fil démarre.

Pour annuler, appuyez sur **Arrêt/Sortie**.

<span id="page-26-0"></span>f L'écran ACL affichera un code NIP à 8 chiffres et l'appareil commencera à chercher un point d'accès/ routeur WLAN pendant 5 minutes.

<sup>7</sup> À partir d'un ordinateur connecté au réseau, tapez « http://adresse IP du point d'accès/ » dans votre navigateur. (Où « adresse IP du point d'accès » est l'adresse IP de l'appareil utilisé comme Registraire <sup>1</sup>.) Allez sur la page de configuration de WPS (Wi-Fi Protected Setup) et saisissez le NIP a[f](#page-26-0)fiché sur l'écran ACL lors de l'étape  $\bigcirc$  pour accéder au Registraire, puis suivez les consignes affichées à l'écran.

<span id="page-27-0"></span><sup>1</sup> Le Registraire est généralement le point d'accès/routeur WLAN.

# *A* Remarque

La page de configuration est différente selon la marque du point d'accès/routeur WLAN. Reportez-vous à la documentation de votre point d'accès/routeur WLAN.

Si vous utilisez votre ordinateur fonctionnant sous Windows Vista® ou Windows® 7 comme Registraire, suivez les instructions ci-après.

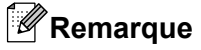

Pour utiliser un ordinateur fonctionnant sous Windows Vista® ou Windows® 7 comme Registraire, vous devez l'enregistrer auparavant sur votre réseau. Reportez-vous à la documentation de votre point d'accès/ routeur WLAN.

**1** (Windows Vista®)

Cliquez sur  $(\frac{1}{2})$ , Réseau puis sur Ajouter un périphérique sans fil.

(Windows $^{\circledR}$  7)

Cliquez sur , **Panneau de configuration**, **Réseau et Internet**, puis sur

**Ajouter un périphérique sans fil au réseau**.

- **2** Choisissez votre appareil et cliquez sur **Suivant**.
- **3** Saisissez le code NIP figurant sur la page imprimée, puis cliquez sur **Suivant**.
- **4** Choisissez le réseau auquel vous souhaitez vous connecter, puis cliquez sur **Suivant**.
- **5** Cliquez sur **Fermer**.
- 8) Un message de résultat de connexion s'affiche pendant 60 secondes sur l'ACL et un rapport de réseau sans fil est imprimé automatiquement. Si la connexion échoue, consultez le code d'erreur figurant sur le rapport imprimé.

▶▶Guide d'installation rapide : *Dépannage* 

# OK!

#### **(Windows®)**

**Vous avez terminé la configuration du réseau sans fil. Si vous désirez continuer l'installation des pilotes et des logiciels nécessaires pour le fonctionnement de votre appareil, sélectionnez Installer le logiciel MFL-Pro Suite ou Installation initiale/Installer le logiciel MFL-Pro Suite à partir du menu du CD-ROM.**

#### **(Macintosh)**

**Vous avez terminé la configuration du réseau sans fil. Si vous désirez continuer l'installation des pilotes et des logiciels nécessaires au fonctionnement de votre appareil, double-cliquez sur Start Here OSX sur le CD-ROM.**

# <span id="page-29-0"></span>**Configuration à l'aide de l'Assistant de configuration à partir du panneau de commande de l'appareil**

Vous pouvez utiliser le panneau de commande de l'appareil pour configurer les paramètres réseau sans fil. En utilisant la fonction Assist config. du panneau de commande, vous pourrez facilement connecter votre appareil à votre réseau sans fil. **Avant de commencer l'installation, vous devez connaître vos paramètres de réseau sans fil.**

# **IMPORTANT**

Si vous avez configuré précédemment les paramètres sans fil de l'appareil, vous devez réinitialiser les paramètres de réseau local avant de pouvoir à nouveau configurer les paramètres sans fil.

Pour réinitialiser les paramètres de réseau local, voir *[Restauration des paramètres réseau aux réglages](#page-49-0) par défaut*  $\rightarrow$  page 45.

#### <span id="page-29-1"></span>**Configuration manuelle depuis le panneau de commande**

#### **Pour MFC-J425W/J430W/J432W/J435W**

<span id="page-29-2"></span>**1** Avant de configurer votre appareil, il est recommandé de noter les paramètres de votre réseau sans fil. Vous aurez besoin de ces informations pour poursuivre la configuration.

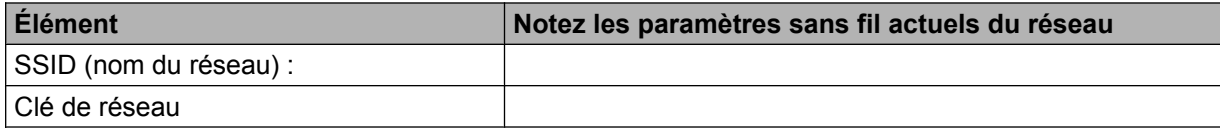

- **2** Appuyez sur Menu.
- 8 Appuyez sur **A** ou **V** pour sélectionner Réseau. Appuyez sur **OK**.
- **4** Appuyez sur **A** ou **V** pour sélectionner Assist config. Appuyez sur **OK**.
- **6** Lorsque Activer WLAN ? s'affiche, appuyez sur OK pour accepter. L'assistant de configuration sans fil démarre. Pour annuler, appuyez sur **Arrêt/Sortie**.
- **6** L'appareil parcourt votre réseau et affiche la liste des SSID disponibles. Si une liste de SSID s'affiche, utilisez les touches **a** ou **b** pour sélectionner le SSID que vous avez noté à l'ét[a](#page-29-2)pe  $\bigcirc$ . Sélectionnez le SSID avec lequel vous souhaitez vous connecter. Appuyez sur **OK**. Si le point d'accès/routeur sans fil possédant le SSID sélectionné prend en charge WPS et que l'appareil demande d'utiliser WPS, allez à l'étape  $\bullet$ . Si l'appareil vous demande d'entrer une clé réseau, allez à l'étape  $\odot$ . S[i](#page-30-2)non, passez à l'étape **.**

# **Remarque**

Si le SSID n'est pas diffusé, voir *[Configuration de votre appareil lorsque le SSID n'est pas diffusé](#page-32-0)*  $\rightarrow$  [page 28.](#page-32-0)

- <span id="page-30-0"></span>**7** Appuyez sur 1 pour  $\text{out}$  afin de vous connecter à votre appareil à l'aide de WPS. (Si vous appuyez sur **2** pour Non afin de continuer la configuration manuelle, accédez à l'étape @ pour entrer une clé réseau.) Lorsque l'ACL indique Démarrez WPS, appuyez sur le bouton WPS de votre point d'accès/routeur sans f[i](#page-30-2)l, puis appuyez sur 1 pour  $\text{Suiv}$  pour continuer. Allez à l'étape  $\textcircled{a}$ .
- <span id="page-30-1"></span>8 Entrez l[a](#page-29-2) clé réseau que vous avez notée à l'étape **0**. Appuyez sur **OK** lorsque vous avez entré tous les caractères, puis appuyez sur **1** pour Oui afin d'appliquer vos paramètres.
- <span id="page-30-2"></span>

**9)** L'appareil commence à se connecter à l'appareil sans fil que vous avez sélectionné.

10 Un message de résultat de connexion s'affiche pendant 60 secondes sur l'ACL et un rapport de réseau sans fil est imprimé automatiquement. Si la connexion échoue, consultez le code d'erreur figurant sur le rapport imprimé.

**▶▶ Guide d'installation rapide : Dépannage** 

#### **(Windows®)**

**Vous avez terminé la configuration du réseau sans fil. Si vous souhaitez continuer l'installation des pilotes et des logiciels nécessaires au fonctionnement de votre appareil, sélectionnez Installer le logiciel MFL-Pro Suite à partir du menu du CD-ROM.**

**(Macintosh)**

**Vous avez terminé la configuration du réseau sans fil. Si vous désirez continuer l'installation des pilotes et des logiciels nécessaires au fonctionnement de votre appareil, double-cliquez sur Start Here OSX sur le CD-ROM.**

#### **Pour MFC-J280W/J625DW/J825DW/J835DW/J5910DW et DCP-J525W/J725DW/J925DW**

<span id="page-30-3"></span>Avant de configurer votre appareil, il est recommandé de noter les paramètres de votre réseau sans fil. Vous aurez besoin de ces informations pour poursuivre la configuration.

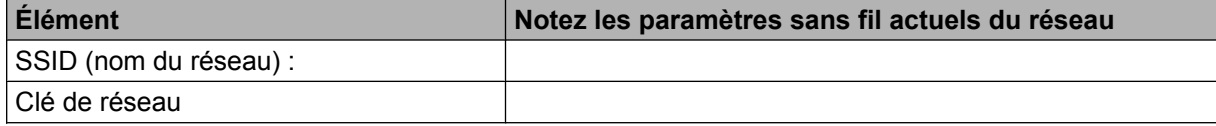

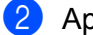

Appuyez sur Menu.

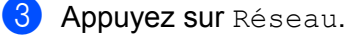

4 (MFC-J825DW/J835DW/J5910DW et DCP-J925DW uniquement) Appuyez sur WLAN.

- **5** Appuyez sur Assist config.
- 6 Lorsque Activer WLAN? Ou Définir l'interface réseau sur sans fil ? S'affiche, appuyez sur Oui pour accepter. L'assistant de configuration sans fil démarre. Pour annuler, appuyez sur **Arrêt/Sortie**. g L'appareil parcourt votre réseau et affiche la liste des SSID disponibles. Si une liste de SSID s'affiche, utilisez les touches **a** ou **b** pour sélectionner le SSID que vous avez noté à l'ét[a](#page-30-3)pe  $\bigcirc$ . Sélectionnez le SSID avec lequel vous souhaitez vous connecter. Si le point d'accès/routeur sans fil possédant le SSID sélectionné prend en charge WPS et que l'appareil demande d'utiliser WPS, allez à l'étape  $\bullet$ . S[i](#page-31-1) l'appareil vous demande d'entrer une clé réseau, allez à l'étape  $\bullet$ . Sinon, passez à l'étape  $\circled{n}$ . **Remarque** Si le SSID n'est pas diffusé, voir *[Configuration de votre appareil lorsque le SSID n'est pas diffusé](#page-32-0)*  $\rightarrow$  [page 28.](#page-32-0)
- <span id="page-31-0"></span>8 Appuyez sur Oui afin de vous connecter à votre appareil à l'aide de WPS. (Si vous choisissez Non (Manuel) af[i](#page-31-1)n de continuer la configuration manuelle, accédez à l'étape  $\bullet$  pour entrer une clé réseau.)

Lorsque l'ACL indique Démarrez WPS, appuyez sur le bouton WPS de votre point d'accès/routeur sans fil, puis appuyez sur Suivant pour continuer. Allez à l'étape  $\mathbf{0}$ .

- <span id="page-31-1"></span> $\bullet$  Entrez l[a](#page-30-3) clé réseau que vous avez notée à l'étape  $\bullet$ . Appuyez sur OK lorsque vous avez entré tous les caractères, puis appuyez sur Oui afin d'appliquer vos paramètres.
- <span id="page-31-2"></span>j L'appareil commence à se connecter à l'appareil sans fil que vous avez sélectionné.
- **(1)** Un message de résultat de connexion s'affiche pendant 60 secondes sur l'ACL et un rapport de réseau sans fil est imprimé automatiquement. Si la connexion échoue, consultez le code d'erreur figurant sur le rapport imprimé.

▶▶Guide d'installation rapide : *Dépannage* 

#### **(Windows®)**

**Vous avez terminé la configuration du réseau sans fil. Si vous désirez continuer l'installation des pilotes et des logiciels nécessaires pour le fonctionnement de votre appareil, sélectionnez Installer le logiciel MFL-Pro Suite ou Installation initiale/Installer le logiciel MFL-Pro Suite à partir du menu du CD-ROM.**

#### **(Macintosh)**

**Vous avez terminé la configuration du réseau sans fil. Si vous désirez continuer l'installation des pilotes et des logiciels nécessaires au fonctionnement de votre appareil, double-cliquez sur Start Here OSX sur le CD-ROM.**

**27**

#### <span id="page-32-0"></span>**Configuration de votre appareil lorsque le SSID n'est pas diffusé**

#### **Pour MFC-J425W/J430W/J432W/J435W**

<span id="page-32-2"></span><sup>1</sup> Avant de configurer votre appareil, il est recommandé de noter les paramètres de votre réseau sans fil. Vous aurez besoin de ces informations pour poursuivre la configuration.

Vérifiez et notez les paramètres sans fil actuels du réseau.

#### **SSID (nom du réseau) :**

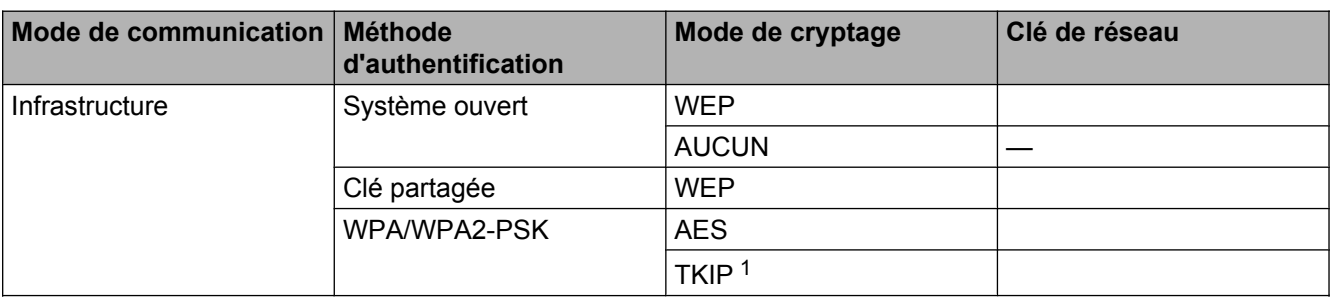

<span id="page-32-1"></span><sup>1</sup> TKIP est pris en charge pour WPA-PSK uniquement.

#### **Par exemple :**

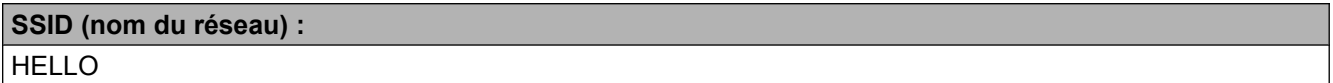

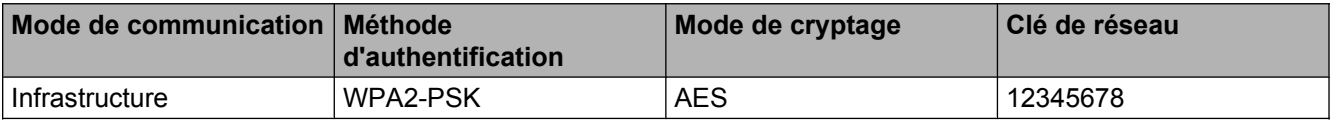

# **Remarque**

Si votre routeur utilise le chiffrement WEP, entrez la clé employée comme première clé WEP. Votre appareil Brother ne prend en charge que l'emploi de la première clé WEP.

#### b Appuyez sur **Menu**.

- **3** Appuyez sur **▲ ou ▼ pour sélectionner** Réseau. Appuyez sur **OK**.
- **4** Appuyez sur **▲** ou ▼ pour sélectionner Assist config. Appuyez sur **OK**.
- **6** Lorsque Activer WLAN ? s'affiche, appuyez sur OK pour accepter. L'assistant de configuration sans fil démarre. Pour annuler, appuyez sur **Arrêt/Sortie**.
- <span id="page-33-6"></span>**6** L'appareil parcourt votre réseau et affiche la liste des SSID disponibles. Sélectionnez <Nouveau SSID> à l'aide de **a** ou **b**. Appuyez sur **OK**.
- g Entrez le nom de SSID. (Pour en savoir plus sur la façon de saisir du texte, consultez le *Guide d'installation rapide.*) Appuyez sur **OK**.
- **8** À l'aide de ▲ ou ▼, sélectionnez Infrastructure lorsque vous y êtes invité. Appuyez sur **OK**.
- **<sup>●</sup>** Sélectionnez la méthode d'authentification à l'aide de **▲** ou **▼**, et appuyez sur OK. Effectuez l'une des opérations suivantes : Si vous avez choisi  $\text{System}$  ouvert, allez à l'étape  $\textcircled{\textbf{0}}$ . Si vous avez choisi  $T$ ouche partagée, allez à l'étape  $\mathbf{0}$ . Si vous avez choisi  $WPA/WPA2-PSK$ , a[l](#page-33-2)lez à l'étape  $\circledR$ .
- <span id="page-33-0"></span>**10** Sélectionnez le type de cryptage Aucun ou WEP à l'aide de  $\triangle$  ou  $\blacktriangledown$ , et appuyez sur OK. Effectuez l'une des opérations suivantes : Si vous avez choisi  $\text{Aucun}$  $\text{Aucun}$  $\text{Aucun}$ , allez à l'étape  $\textcircled{a}$ . Si vous avez choisi  $WEP$ , allez à l'étape  $\bigoplus$ .
- <span id="page-33-1"></span>**k Entrez l[a](#page-32-2) clé WEP que vous avez [n](#page-33-3)otée à l'étape**  $\bullet$  **à la [page 28.](#page-32-2) Appuyez sur <b>OK**. Allez à l'étape  $\bullet$ . (Pour en savoir plus sur la façon de saisir du texte, consultez le *Guide d'installation rapide.*)
- <span id="page-33-2"></span>**12** Sélectionnez le type de cryptage, TKIP ou AES à l'aide de **A** ou **V**. Appuyez sur OK. Allez à l'étape **®**.
- <span id="page-33-4"></span>**13** Entrez l[a](#page-32-2) clé WPA que vous avez [n](#page-33-3)otée à l'étape  $\bullet$  à la [page 28](#page-32-2) et appuyez sur **OK**. Allez à l'étape  $\bullet$ . (Pour en savoir plus sur la façon de saisir du texte, consultez le *Guide d'installation rapide.*)
- <span id="page-33-3"></span>n Pour appliquer les paramètres, appuyez sur **1** pour Oui. Pour annuler, appuyez sur **2** pour Non. Effectuez l'une des opérations suivantes : Si v[o](#page-33-5)us avez choisi  $\circ$ ui, allez à l'étape  $\circledB$ . Si vous avez choisi  $Non$ , retournez à l'étape  $\odot$ .
- <span id="page-33-5"></span>**15** L'appareil commence à se connecter à l'appareil sans fil que vous avez sélectionné.
- **[6]** Un message de résultat de connexion s'affiche pendant 60 secondes sur l'ACL et un rapport de réseau sans fil est imprimé automatiquement. Si la connexion échoue, consultez le code d'erreur figurant sur le rapport imprimé.

▶▶Guide d'installation rapide : *Dépannage* 

**(Windows®)**

**Vous avez terminé la configuration du réseau sans fil. Si vous souhaitez continuer l'installation des pilotes et des logiciels nécessaires au fonctionnement de votre appareil, sélectionnez Installer le logiciel MFL-Pro Suite à partir du menu du CD-ROM.**

#### **(Macintosh)**

**Vous avez terminé la configuration du réseau sans fil. Si vous désirez continuer l'installation des pilotes et des logiciels nécessaires au fonctionnement de votre appareil, double-cliquez sur Start Here OSX sur le CD-ROM.**

#### **Pour MFC-J280W/J625DW/J825DW/J835DW/J5910DW et DCP-J525W/J725DW/J925DW**

<span id="page-34-1"></span>**1** Avant de configurer votre appareil, il est recommandé de noter les paramètres de votre réseau sans fil. Vous aurez besoin de ces informations pour poursuivre la configuration.

Vérifiez et notez les paramètres sans fil actuels du réseau.

#### **SSID (nom du réseau) :**

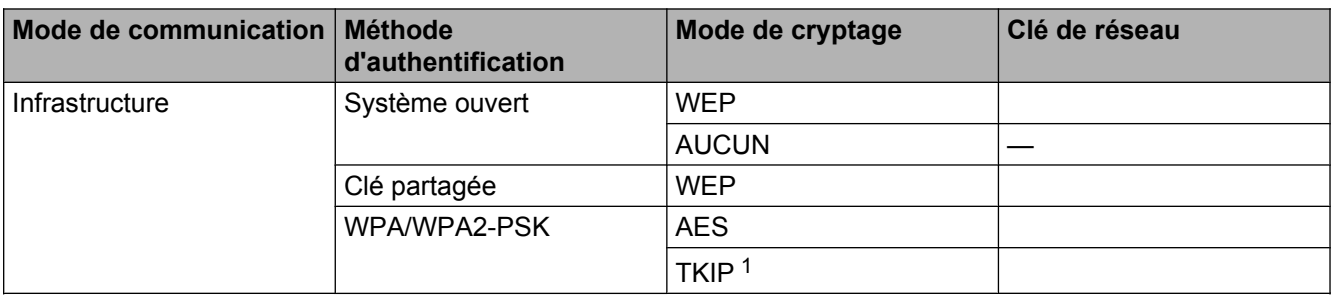

<span id="page-34-0"></span><sup>1</sup> TKIP est pris en charge pour WPA-PSK uniquement.

#### **Par exemple :**

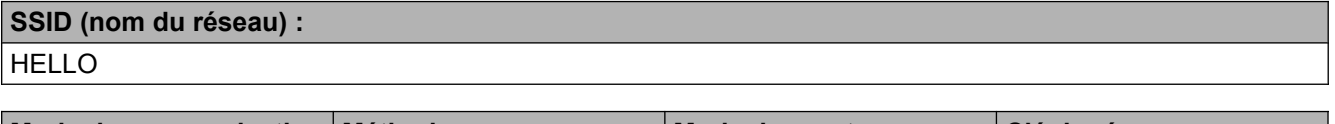

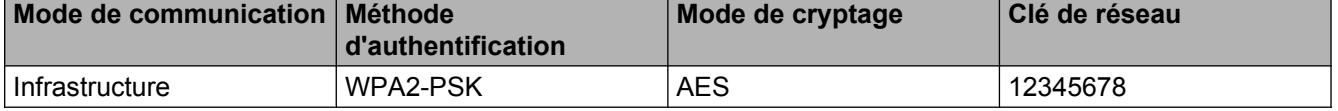

# **Remarque**

Si votre routeur utilise le chiffrement WEP, entrez la clé employée comme première clé WEP. Votre appareil Brother ne prend en charge que l'emploi de la première clé WEP.

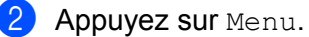

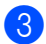

**3** Appuyez sur Réseau.

<span id="page-35-6"></span><span id="page-35-5"></span><span id="page-35-4"></span><span id="page-35-3"></span><span id="page-35-2"></span><span id="page-35-1"></span><span id="page-35-0"></span>4 (MFC-J825DW/J835DW/J5910DW et DCP-J925DW uniquement) Appuyez sur WLAN. 5 Appuyez sur Assist config. 6 Lorsque Activer WLAN? ou Définir l'interface réseau sur sans fil ? s'affiche, appuyez sur Oui pour accepter. L'assistant de configuration sans fil démarre. Pour annuler, appuyez sur **Arrêt/Sortie**. **[7]** L'appareil parcourt votre réseau et affiche la liste des SSID disponibles. Appuyez sur ▲ ou ▼ pour afficher <Nouveau SSID>, puis appuyez sur <Nouveau SSID>. h Entrez le nom de SSID. (Pour en savoir plus sur la façon de saisir du texte, consultez le *Guide d'installation rapide.*) Appuyez sur OK.  $\Theta$  Appuyez sur Infrastructure lorsque vous y êtes invité. 10 Sélectionnez la méthode d'authentification et appuyez dessus. Effectuez l'une des opérations suivantes : Si vous avez choisi  $\text{System}$  ouvert, allez à l'étape  $\textcircled{1}.$ Si vous avez choisi  $T$ ouche partagée, a[l](#page-35-1)lez à l'étape  $\circledR$ . Si vous avez choisi  $WPA/WPA2-PSK$ , allez à l'étape  $\circledR$ . **k** Sélectionnez le type de cryptage Aucun ou WEP et appuyez dessus. Effectuez l'une des opérations suivantes : Si v[o](#page-35-3)us avez choisi Aucun, allez à l'étape  $\bigcirc$ . Si vous avez choisi  $WEP$ , a[l](#page-35-1)lez à l'étape  $\bigcirc$ . **12** Entrez l[a](#page-34-1) clé WEP que v[o](#page-35-3)us avez notée à l'étape  $\bullet$  à la [page 30.](#page-34-1) Appuyez sur OK. Allez à l'étape  $\bullet$ . (Pour en savoir plus sur la façon de saisir du texte, consultez le *Guide d'installation rapide.*) **13** Sélectio[n](#page-35-4)nez le type de cryptage  $TKIP$  ou AES et appuyez dessus. Allez à l'étape  $\bullet$ .  $\blacksquare$  $\blacksquare$  $\blacksquare$  Entrez la clé WPA que v[o](#page-35-3)us avez notée à l'étape  $\blacksquare$  à la [page 30](#page-34-1) et appuyez sur OK. Allez à l'étape  $\blacksquare$ . (Pour en savoir plus sur la façon de saisir du texte, consultez le *Guide d'installation rapide.*) **15** Pour appliquer les paramètres, appuyez sur Oui. Pour annuler, appuyez sur Non. Effectuez l'une des opérations suivantes : Si vous avez choisi  $\text{Out}$ , allez à l'éta[p](#page-35-5)e  $\textcircled{a}$ . Si vous avez choisi Non, retournez à l'étape  $\bigcirc$  $\bigcirc$  $\bigcirc$ . p L'appareil commence à se connecter à l'appareil sans fil que vous avez sélectionné. (7) Un message de résultat de connexion s'affiche pendant 60 secondes sur l'ACL et un rapport de réseau sans fil est imprimé automatiquement. Si la connexion échoue, consultez le code d'erreur figurant sur le rapport imprimé. ▶▶Guide d'installation rapide : *Dépannage* 

**3**
## $($ ok! $)$

## **(Windows®)**

**Vous avez terminé la configuration du réseau sans fil. Si vous désirez continuer l'installation des pilotes et des logiciels nécessaires pour le fonctionnement de votre appareil, sélectionnez Installer le logiciel MFL-Pro Suite ou Installation initiale/Installer le logiciel MFL-Pro Suite à partir du menu du CD-ROM.**

#### **(Macintosh)**

**Vous avez terminé la configuration du réseau sans fil. Si vous désirez continuer l'installation des pilotes et des logiciels nécessaires au fonctionnement de votre appareil, double-cliquez sur Start Here OSX sur le CD-ROM.**

# **Configuration en mode Ad-hoc**

## **Configurez les paramètres sans fil**

#### **Pour MFC-J425W/J430W/J432W/J435W**

<span id="page-37-0"></span><sup>1</sup> Avant de configurer votre appareil, il est recommandé de noter les paramètres de votre réseau sans fil. Vous aurez besoin de ces informations pour poursuivre la configuration.

Vérifiez et notez les paramètres sans fil actuels du réseau.

## **Remarque**

Les paramètres de réseau sans fil de l'ordinateur auquel vous vous connectez doivent être réglés en mode Ad-hoc avec un SSID déjà configuré. Pour savoir comment configurer votre ordinateur en mode Ad-hoc, consultez la documentation de l'ordinateur ou contactez votre administrateur réseau.

#### **SSID (nom du réseau) :**

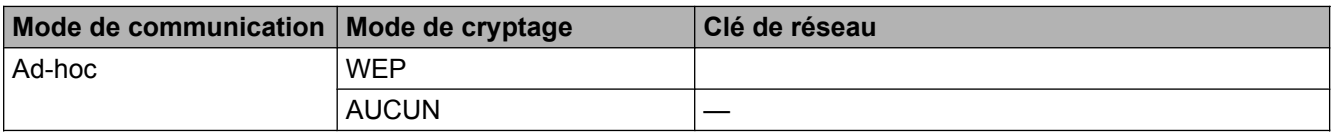

#### **Par exemple :**

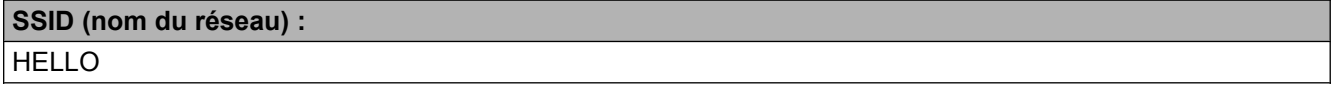

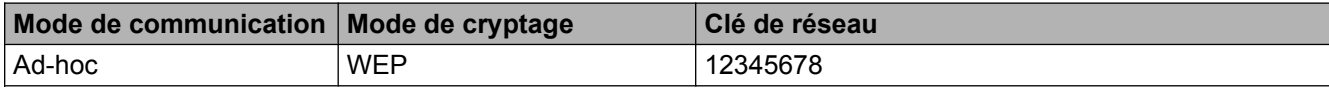

- **2** Appuyez sur **Menu**.
- **3** Appuyez sur **▲ ou ▼ pour sélectionner** Réseau. Appuyez sur **OK**.
- **4** Appuyez sur **A** ou **V** pour sélectionner Assist config. Appuyez sur **OK**.
- **6** Lorsque Activer WLAN ? s'affiche, appuyez sur OK pour accepter. L'assistant de configuration sans fil démarre. Pour annuler, appuyez sur **Arrêt/Sortie**.
- <span id="page-37-1"></span>**6** L'appareil parcourt votre réseau et affiche la liste des SSID disponibles. Sélectionnez <Nouveau SSID> à l'aide de **a** ou **b**. Appuyez sur **OK**.
- g Entrez le nom de SSID. (Pour en savoir plus sur la façon de saisir du texte, consultez le *Guide d'installation rapide.*) Appuyez sur **OK**.
- **8** À l'aide de **∆** ou **▼**, sélectionnez Ad-hoc lorsque vous y êtes invité. Appuyez sur **OK**.
- i Sélectionnez le type de cryptage Aucun ou WEP à l'aide de **a** ou **b**, et appuyez sur **OK**. Effectuez l'une des opérations suivantes : Si vous avez choisi Aucun, allez à l'étape  $\mathbf 0$ . Si vous avez choisi  $WEP$ , allez à l'étape  $\circled{0}$ .
- <span id="page-38-1"></span>**10** Entrez l[a](#page-37-0) clé WEP que vous avez notée à l'étape  $\bullet$  à la [page 33.](#page-37-0) Appuyez sur **OK**. Allez à l'étape  $\bullet$ . (Pour en savoir plus sur la façon de saisir du texte, consultez le *Guide d'installation rapide.*)
- <span id="page-38-0"></span>k Pour appliquer les paramètres, appuyez sur **1** pour Oui. Pour annuler, appuyez sur **2** pour Non. Effectuez l'une des opérations suivantes : Si vous avez choisi  $\circ$ ui, a[l](#page-38-2)lez à l'étape  $\circledR$ . Si vous avez choisi  $Non$ , retournez à l'étape  $\odot$ .
- <span id="page-38-2"></span>l L'appareil commence à se connecter à l'appareil sans fil que vous avez sélectionné.
- **13** Un message de résultat de connexion s'affiche pendant 60 secondes sur l'ACL et un rapport de réseau sans fil est imprimé automatiquement. Si la connexion échoue, consultez le code d'erreur figurant sur le rapport imprimé.
	- ▶▶Guide d'installation rapide : *Dépannage*

#### **(Windows®)**

**Vous avez terminé la configuration du réseau sans fil. Si vous souhaitez continuer l'installation des pilotes et des logiciels nécessaires au fonctionnement de votre appareil, sélectionnez Installer le logiciel MFL-Pro Suite à partir du menu du CD-ROM.**

**(Macintosh)**

**Vous avez terminé la configuration du réseau sans fil. Si vous désirez continuer l'installation des pilotes et des logiciels nécessaires au fonctionnement de votre appareil, double-cliquez sur Start Here OSX sur le CD-ROM.**

#### **Pour MFC-J280W/J625DW/J825DW/J835DW/J5910DW et DCP-J525W/J725DW/J925DW**

<span id="page-38-3"></span>Avant de configurer votre appareil, il est recommandé de noter les paramètres de votre réseau sans fil. Vous aurez besoin de ces informations pour poursuivre la configuration.

Vérifiez et notez les paramètres sans fil actuels du réseau.

## **Remarque**

Les paramètres de réseau sans fil de l'ordinateur auquel vous vous connectez doivent être réglés en mode Ad-hoc avec un SSID déjà configuré. Pour savoir comment configurer votre ordinateur en mode Ad-hoc, consultez la documentation de l'ordinateur ou contactez votre administrateur réseau.

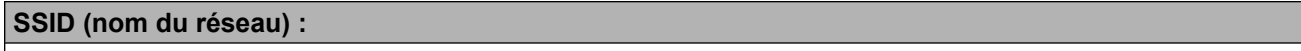

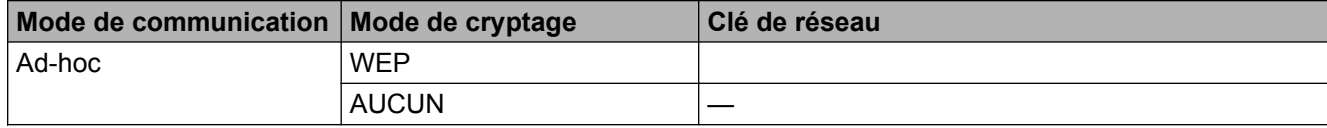

#### **Par exemple :**

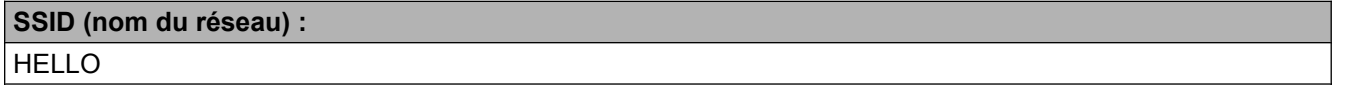

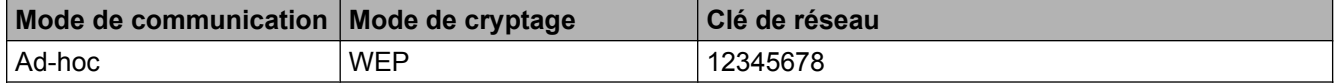

- 2 Appuyez sur Menu.
- **3** Appuyez sur Réseau.
- d (MFC-J825DW/J835DW/J5910DW et DCP-J925DW uniquement) Appuyez sur WLAN.
- **6** Appuyez sur Assist config.
- f Lorsque Activer WLAN? ou Définir l'interface réseau sur sans fil ? s'affiche, appuyez sur Oui pour accepter.

L'assistant de configuration sans fil démarre. Pour annuler, appuyez sur **Arrêt/Sortie**.

- <span id="page-39-0"></span>**■** L'appareil parcourt votre réseau et affiche la liste des SSID disponibles. Appuyez sur ▲ ou ▼ pour afficher <Nouveau SSID>, puis appuyez sur <Nouveau SSID>.
- h Entrez le nom de SSID. (Pour en savoir plus sur la façon de saisir du texte, consultez le *Guide d'installation rapide.*) Appuyez sur OK.
- $\Theta$  Appuyez sur Ad-hoc lorsque vous y êtes invité.
- **10** Sélectionnez le type de cryptage Aucun ou WEP et appuyez dessus. Effectuez l'une des opérations suivantes : Si vous avez choisi Aucun, a[l](#page-40-0)lez à l'étape  $\mathbf{\circledP}$ . Si vous avez choisi  $WEP$ , allez à l'étape  $\mathbf{\oplus}.$
- <span id="page-40-1"></span>**if** Entrez l[a](#page-38-3) c[l](#page-40-0)é WEP que vous avez notée à l'étape  $\bullet$  à la [page 34.](#page-38-3) Appuyez sur OK. Allez à l'étape  $\bullet$ . (Pour en savoir plus sur la façon de saisir du texte, consultez le *Guide d'installation rapide.*)
- <span id="page-40-0"></span>**12** Pour appliquer les paramètres, appuyez sur  $\text{Out}$ . Pour annuler, appuyez sur Non. Effectuez l'une des opérations suivantes : Si vous avez choisi  $\circ$ ui, allez à l'étape  $\circledR$ . Si vous avez choisi  $Non$ , retournez à l'étape  $\bullet$ .
- <span id="page-40-2"></span>13 L'appareil commence à se connecter à l'appareil sans fil que vous avez sélectionné.
- 14 Un message de résultat de connexion s'affiche pendant 60 secondes sur l'ACL et un rapport de réseau sans fil est imprimé automatiquement. Si la connexion échoue, consultez le code d'erreur figurant sur le rapport imprimé.
	- **▶▶ Guide d'installation rapide : Dépannage**

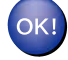

## **(Windows®)**

**Vous avez terminé la configuration du réseau sans fil. Si vous désirez continuer l'installation des pilotes et des logiciels nécessaires pour le fonctionnement de votre appareil, sélectionnez Installer le logiciel MFL-Pro Suite ou Installation initiale/Installer le logiciel MFL-Pro Suite à partir du menu du CD-ROM.**

#### **(Macintosh)**

**Vous avez terminé la configuration du réseau sans fil. Si vous désirez continuer l'installation des pilotes et des logiciels nécessaires au fonctionnement de votre appareil, double-cliquez sur Start Here OSX sur le CD-ROM.**

# **Menu Réseau**

Les sélections du menu Réseau du panneau de commande vous permettent de régler l'appareil Brother selon la configuration de votre réseau. Appuyez sur **Menu** ou Menu, puis appuyez sur **a** ou **b** pour sélectionner Réseau. Passez à la sélection de menus que vous désirez configurer. (Voir *[Tableau des fonctions et réglages](#page-52-0) par défaut*  $\rightarrow$  page 48.)

Veuillez noter que l'appareil est fourni avec le logiciel BRAdmin Light et les applications Gestion à partir du Web (MFC-J5910DW uniquement) ou Configuration à distance, qui peuvent être également utilisés pour configurer divers aspects du réseau. (Voir *Autres utilitaires de gestion* >> page 7.)

## **TCP/IP**

Pour le MFC-J825DW/J835DW/J5910DW et DCP-J925DW, si vous branchez l'appareil à votre réseau avec un câble Ethernet, servez-vous des sélections de menu LAN câblé. Si vous branchez l'appareil à un réseau Ethernet sans fil, servez-vous des sélections de menus WLAN.

## <span id="page-41-0"></span>**Méthode BOOT**

Cette option détermine comment l'appareil obtient une adresse IP.

## **Mode Auto**

Dans ce mode, l'appareil balaie le réseau pour tenter de trouver un serveur DHCP. S'il trouve un serveur DHCP, et si ce dernier est configuré pour allouer une adresse IP à l'appareil, l'adresse IP fournie par le serveur DHCP sera utilisée. Si aucun serveur DHCP n'est disponible, alors l'appareil balaie le réseau pour tenter de trouver un serveur BOOTP. S'il détecte un serveur BOOTP, et si celui-ci est configuré correctement, l'appareil obtiendra son adresse IP du serveur BOOTP. Si aucun serveur BOOTP n'est disponible, l'appareil balaie le réseau pour tenter de trouver un serveur RARP. En l'absence de réponse de serveur RARP, l'adresse IP est définie par le protocole APIPA. Après sa mise sous tension initiale, l'appareil peut prendre quelques minutes à balayer le réseau pour trouver un serveur.

## **Mode Statiq**

Dans ce mode, l'adresse IP de l'appareil doit être attribuée manuellement. Une fois entrée, l'adresse IP est verrouillée à l'adresse assignée.

## **Remarque**

Si vous ne voulez pas configurer votre serveur d'impression par le biais de DHCP, BOOTP ou RARP, vous devez régler la Méthode amorce sur Statiq pour que le serveur d'impression ait une adresse IP statique. Ainsi, le serveur d'impression n'essaiera pas d'obtenir une adresse IP de l'un de ces systèmes. Pour modifier la Méthode amorce, utilisez le panneau de commande de l'appareil, l'utilitaire BRAdmin Light, la Gestion à partir du Web (MFC-J5910DW uniquement) ou l'application Configuration à distance.

## **Adresse IP**

Ce champ affiche l'adresse IP actuelle de l'appareil. Si vous avez défini la Méthode amorce sur Statiq, entrez l'adresse IP que vous souhaitez attribuer à l'appareil (consultez votre administrateur de réseau pour savoir quelle adresse IP utiliser). Si vous avez sélectionné une méthode autre que  $\text{Statig, l'appareil tentera}$ de déterminer son adresse IP par le biais des protocoles DHCP ou BOOTP. L'adresse IP par défaut de votre appareil sera sans doute incompatible avec le système d'adressage IP adopté pour votre réseau. Nous vous recommandons de contacter votre administrateur de réseau pour obtenir une adresse IP pour le réseau auquel l'appareil sera branché.

## **Masque de sous-réseau**

Ce champ affiche le masque de sous-réseau actuel de l'appareil. Si vous n'utilisez pas DHCP ou BOOTP pour obtenir le masque de sous-réseau, entrez le masque de sous-réseau souhaité. Consultez votre administrateur de réseau pour savoir quel masque de sous-réseau utiliser.

## **Passerelle**

Ce champ affiche l'adresse de la passerelle ou du routeur actuellement utilisée par l'appareil. Si vous n'utilisez pas DHCP ou BOOTP pour obtenir l'adresse de la passerelle ou du routeur, tapez l'adresse que vous souhaitez attribuer. Si vous n'avez ni passerelle ni routeur, laissez ce champ vide. En cas de doute, consultez votre administrateur de réseau.

## **Nom du nœud**

Vous pouvez enregistrer le nom de l'appareil sur le réseau. Ce nom est souvent appelé nom NetBIOS. Il s'agit du nom enregistré par le serveur WINS sur votre réseau. Brother vous conseille d'utiliser le nom BRNxxxxxxxxxxxx pour un réseau câblé ou BRWxxxxxxxxxxx pour un réseau sans fil (où xxxxxxxxxxxx correspond à l'adresse Ethernet de votre appareil) (jusqu'à 15 caractères).

## **Config.wins**

Cette option détermine comment l'appareil obtient l'adresse IP du serveur WINS.

## **Auto**

Se sert automatiquement d'une requête DHCP pour déterminer l'adresse IP des serveurs WINS primaire et secondaire. Pour que cette fonction puisse fonctionner, vous devez régler la Méthode amorce sur Auto ou DHCP.

## **Statiq**

Se sert de l'adresse IP spécifiée pour les serveurs WINS primaire et secondaire.

## **Serveur WINS**

## **Adresse IP du serveur WINS primaire**

Ce champ spécifie l'adresse IP du serveur WINS (Windows® Internet Naming Service) primaire. S'il est paramétré à une valeur différente de zéro, l'appareil communiquera avec ce serveur pour enregistrer son nom auprès du service WINS.

#### **Adresse IP du serveur WINS secondaire**

Ce champ spécifie l'adresse IP du serveur WINS secondaire. L'adresse est utilisée comme sécurité pour compléter l'adresse du serveur WINS primaire. Si le serveur primaire n'est pas disponible, l'appareil peut tout de même s'inscrire auprès d'un serveur secondaire. S'il est paramétré à une valeur différente de zéro, l'appareil communiquera avec ce serveur pour enregistrer son nom auprès du service WINS. Si vous disposez d'un serveur WINS primaire, mais pas d'un serveur WINS secondaire, veuillez laisser ce champ vide.

## **Serveur DNS**

#### **Adresse IP du serveur DNS primaire**

Ce champ spécifie l'adresse IP du serveur DNS (système de noms de domaine) primaire.

#### **Adresse IP du serveur DNS secondaire**

Ce champ spécifie l'adresse IP du serveur DNS secondaire. L'adresse est utilisée en guise de sécurité pour compléter l'adresse du serveur DNS primaire. Si le serveur primaire n'est pas disponible, l'appareil contacte le serveur DNS secondaire.

## **APIPA**

Si le paramètre est réglé sur  $Activ\acute{e}$ , le serveur d'impression attribuera automatiquement une adresse IP locale de liaison dans la plage (169.254.1.0 à 169.254.254.255) quand le serveur d'impression ne peut pas obtenir une adresse IP par la Méthode amorce définie (veuillez consulter *Méthode BOOT* >> page 37). Si vous paramétrez sur Désactivé, l'adresse IP ne changera pas si le serveur d'impression ne peut obtenir d'adresse IP par la Méthode amorce définie.

## **IPv6 (MFC-J5910DW uniquement)**

Cet appareil est compatible IPv6, le protocole Internet nouvelle génération. Si vous voulez utiliser le protocole IPv6, cliquez sur Activé. Le paramétrage par défaut pour IPv6 est Désactivé. Pour en savoir plus sur le protocole IPv6, visitez le site <http://solutions.brother.com/>.

## **Remarque**

- **•** Si vous avez réglé IPv6 sur Activé, utilisez le bouton Marche/Arrêt pour éteindre l'appareil puis le rallumer, de façon à activer ce protocole.
- **•** Si vous choisissez IPv6 Activé, le paramétrage est appliqué à la fois à l'interface réseau câblé et à l'interface réseau sans fil.

## **Assistant de configuration**

L'Assist config. vous guide au long de la configuration du réseau sans fil. Pour plus d'informations, voir le *Guide d'installation rapide* ou *[Configuration à l'aide de l'Assistant de configuration à partir du panneau de](#page-29-0) commande de l'appareil*  $\triangleright$  page 25.

## **WPS/AOSS™**

Si votre point d'accès/routeur WLAN prend en charge Wi-Fi Protected Setup (PBC<sup>1</sup>) ou AOSS™, vous pouvez aisément configurer l'appareil, même si vous ignorez vos paramètres réseau sans fil. (Voir *Guide d'installation rapide* ou *[Configuration sans fil par pression sur un bouton à l'aide de Wi-Fi Protected Setup ou d'AOSS™](#page-22-0)*  $\rightarrow$  [page 18.](#page-22-0))

<span id="page-44-0"></span><sup>1</sup> Configuration par pression sur un bouton

## **WPS avec code NIP**

Si votre point d'accès/routeur WLAN prend en charge Wi-Fi Protected Setup (Méthode NIP), vous pouvez aisément configurer l'appareil sans ordinateur. (Voir *[Configuration en utilisant la méthode NIP ou Wi-Fi](#page-24-0) Protected Setup* >> page 20.)

## **Statut WLAN**

## **Statut**

Ce champ affiche l'état actuel du réseau sans fil.

## **Signal**

Ce champ affiche la puissance actuelle du signal du réseau sans fil.

## **SSID**

Ce champ affiche le SSID actuel du réseau sans fil. L'affichage montre jusqu'à 32 caractères du nom de SSID.

## **Mode de comm.**

Ce champ affiche le mode de communication actuel du réseau sans fil.

## **Ethernet (pour MFC-J825DW/J835DW/J5910DW et DCP-J925DW)**

Mode de liaison Ethernet. Auto permet au serveur d'impression de fonctionner en mode duplex intégral ou semi-duplex 100BASE-TX, ou en mode duplex intégral ou semi-duplex 10BASE-T par autonégociation.

## **Remarque**

Si vous ne configurez pas correctement cette valeur, vous risquez de ne pas pouvoir communiquer avec votre serveur d'impression.

## **Adresse MAC**

L'adresse MAC est un numéro unique attribué pour l'interface réseau de l'appareil. Vous pouvez vérifier l'adresse MAC de votre appareil depuis le panneau de commande.

## **Courriel / IFAX (disponible si vous avez téléchargé IFAX) (MFC-J5910DW uniquement)**

#### Ce menu comprend cinq options : Adresse courriel, Config. serv., Config Rc cour,

Config TX cour et Config.Relai. Comme cette section exige la saisie d'un grand nombre de caractères alphabétiques, il peut être plus pratique d'utiliser l'utilitaire Gestion à partir du Web et votre navigateur Web pour configurer ces réglages (voir *Gestion à partir du Web (MFC-J5910DW uniquement)* >> page 55). Pour que la fonction IFAX fonctionne, ces paramètres doivent être configurés. (Pour en savoir plus sur la télécopie Internet, voir *Télécopie par Internet (MFC-J5910DW uniquement)* >> page 63.)

Vous pouvez également accéder au caractère désiré en appuyant plusieurs fois sur la touche numérique appropriée sur le panneau de commande de l'appareil. (Pour plus de détails sur la saisie de texte, consultez le *Guide d'installation rapide.*)

#### **Adresse courr.**

Vous pouvez définir l'adresse de courriel de votre appareil.

## **Config. serv.**

#### **Serveur SMTP**

Ce champ affiche le nom du nœud ou l'adresse IP d'un serveur de messagerie SMTP (serveur de courriel sortant) sur votre réseau.

(Par ex., « mailhost.brothermail.net » ou « 192.000.000.001 »)

#### **Port SMTP**

Ce champ affiche le numéro de port SMTP (pour les courriels sortants) sur votre réseau.

#### **Autori pr SMTP**

Vous pouvez spécifier la méthode de sécurité pour l'avis par courriel. (Pour en savoir plus sur les méthodes de sécurité pour l'avis par courriel, voir *Envoi sécurisé d'un courriel* > page 73.)

#### **Serveur POP3**

Ce champ affiche le nom du nœud ou l'adresse IP du serveur POP3 (serveur de courriel entrant) utilisé par l'appareil Brother. Cette adresse est indispensable au bon fonctionnement de la fonction Fax Internet.

(Par ex., « mailhost.brothermail.net » ou « 192.000.000.001 »)

## **Port POP3**

Ce champ affiche le numéro de port POP3 (pour les courriels entrants) utilisé par l'appareil Brother.

#### **Nom B. A. ltre**

Vous pouvez spécifier un nom de boîte à lettres sur le serveur POP3 d'où les tâches d'impression par Internet doivent être récupérées.

**41**

## **Mot passe bal**

Vous pouvez spécifier le mot de passe du compte du serveur POP3 d'où les tâches d'impression par Internet doivent être récupérées.

## **Remarque**

Pour une configuration sans mot de passe, entrez un seul espace.

## **APOP**

Vous pouvez activer ou désactiver le protocole APOP (Authenticated Post Office Protocol).

## **Config Rc cour**

## **Réception auto**

Lorsque cette option est définie à Activé, l'appareil interroge automatiquement le serveur POP3 pour voir s'il a reçu de nouveaux messages.

## **Période RC**

Permet de régler l'intervalle d'interrogation du serveur POP3 pour déterminer la présence de nouveaux messages (la valeur par défaut est 10Min).

Pour les modèles à écran tactile, vous pouvez choisir l'intervalle entre 1Min/3Min/5Min/10Min/30Min/ 60Min, si Réception auto est réglé sur Activé.

## **Entête**

Cette option permet d'imprimer le contenu de l'en-tête du courriel au moment de l'impression du message reçu.

## **Eff.cour err.**

Lorsque cette option est définie à Activé, l'appareil efface automatiquement les messages d'erreur qu'il ne peut pas recevoir du serveur POP.

## **Avis**

La fonction d'avis permet de transmettre un message d'avis de réception au poste émetteur pour indiquer la bonne réception de télécopies Internet.

Cette fonction est seulement disponible sur les télécopieurs Internet compatibles avec la spécification « MDN ».

## **Config TX cour**

## **Sujet émetteur**

Ce champ affiche le sujet annexé aux données Fax Internet transmises à un ordinateur à partir de l'appareil Brother (la valeur par défaut est « Tr fax internet »).

#### **Limite taille**

Certains serveurs de courriel ne vous permettent pas d'envoyer de gros documents par courriel (l'administrateur système impose souvent une taille maximum pour les courriels). Lorsque cette fonction est activée, l'appareil affiche le message Mémoire épuisée en cas de tentative d'envoi par courriel des documents faisant plus de 1 Mo. Le document n'est pas envoyé et un rapport d'erreur est imprimé. Dans ce cas, il vous faudra découper le document que vous voulez envoyer en plusieurs documents séparés plus petits pour qu'ils soient admis par le serveur de messagerie. (À titre indicatif, un document de 42 pages de la charte d'essai no 1 de l'UIT-T fait environ 1 Mo.)

## **Avis**

La fonction d'avis permet de transmettre un message d'avis de réception au poste émetteur pour indiquer la bonne réception de télécopies Internet.

Cette fonction est seulement disponible sur les télécopieurs Internet compatibles avec la spécification « MDN ».

## **Config.Relai**

#### **Diff.relai**

Cette fonction permet à l'appareil de recevoir un document sur Internet puis de le réacheminer vers d'autres télécopieurs par le biais de lignes terrestres analogiques traditionnelles.

## **Domaine relai**

Vous pouvez enregistrer les noms de domaine (jusqu'à 5) autorisés à effectuer une demande de diffusion relais.

#### **Rapport Relais**

Un rapport de diffusion de relais peut être imprimé sur l'appareil utilisé comme poste de relais pour toutes les diffusions de relais.

Sa principale fonction consiste à imprimer des rapports sur toutes les diffusions de relais envoyées par l'intermédiaire de l'appareil. Veuillez noter : pour utiliser cette fonction, vous devez attribuer le domaine relais dans la partie « Domaines autorisés » des paramètres de la fonction Relai.

## **Remarque**

Pour en savoir plus sur la diffusion relais, voir *Diffusion relais* >> page 68.

## **Fuseau horaire (MFC-J5910DW uniquement)**

Cette option affiche le fuseau horaire de votre pays. Il s'agit du décalage horaire entre votre pays et l'heure du méridien de Greenwich (GMT). Par exemple, le fuseau horaire pour l'heure normale de l'Est des États-Unis et du Canada est TU-05:00.

## **Réglage du fuseau horaire sous Windows®**

Vous pouvez déterminer le décalage horaire pour votre pays à l'aide du paramètre Fuseau horaire sous Windows<sup>®</sup>.

**1** Pour Windows Vista<sup>®</sup> ou Windows<sup>®</sup> 7 :

Cliquez sur le bouton , **Panneau de configuration**, **Horloge, langue et région**, **Date et heure**, puis

sur **Changer de fuseau horaire**.

Pour Windows® XP :

Cliquez sur le bouton **démarrer**, **Panneau de configuration**, **Options régionales, date, heure et langue**, **Date et heure**, puis choisissez **Fuseau horaire**.

2 Changez la date et l'heure. Vérifiez le réglage du fuseau horaire dans la liste déroulante (qui affiche le décalage horaire par rapport à l'heure GMT).

## **I/F Réseau (pour MFC-J825DW/J835DW/J5910DW et DCP-J925DW)**

Vous pouvez choisir le type de connexion du réseau, connexion réseau câblé ou connexion réseau sans fil. Si vous voulez utiliser la connexion réseau câblé, sélectionnez LAN câblé, et si vous voulez utiliser la connexion réseau sans fil, sélectionnez WLAN. Vous pouvez avoir uniquement un type de connexion réseau actif à la fois.

# **Restauration des paramètres réseau aux réglages par défaut**

Vous pouvez réinitialiser le serveur d'impression à ses paramètres par défaut (ce qui réinitialisera toutes les données telles que le mot de passe et l'adresse IP).

## **Remarque**

- **•** Pour MFC-J825DW/J835DW/J5910DW et DCP-J925DW, cette fonction permet de réinitialiser tous les paramètres de réseau câblé et sans fil à la valeur par défaut.
- **•** Vous pouvez également rétablir les réglages par défaut du serveur d'impression à l'aide des applications BRAdmin ou de la Gestion à partir du Web (MFC-J5910DW uniquement). (Pour en savoir plus, veuillez consulter *Autres utilitaires de gestion* >> page 7.)

#### **Pour MFC-J425W/J430W/J432W/J435W**

- **4** Appuyez sur Menu.
- **2** Appuyez sur **▲ ou ▼ pour sélectionner** Réseau. Appuyez sur **OK**.
- **8** Appuyez sur **▲ ou ▼ pour sélectionner** Réinit. réseau. Appuyez sur **OK**.
- d Appuyez sur **1** pour effectuer la réinitialisation.
- **5** Appuyez sur 1 pour redémarrer.
- 6 L'appareil redémarre.

#### **Pour MFC-J280W/J625DW/J825DW/J835DW/J5910DW et DCP-J525W/J725DW/J925DW**

- $\bigoplus$  Appuyez sur Menu.
- 2 Appuyez sur Réseau.
- c Appuyez sur **a** ou **b** pour afficher Réinit. réseau, puis appuyez sur Réinit. réseau.
- Appuyez sur Oui.
- **5** Appuyez sur  $\circ$ ui pendant 2 secondes pour confirmer.

# <span id="page-50-0"></span>**Impression du rapport de configuration du réseau**

## **Remarque**

Nom du nœud : le nom du nœud apparaît dans le rapport de configuration du réseau. Le nom de nœud par défaut est « BRNxxxxxxxxxxxx » pour un réseau câblé ou « BRWxxxxxxxxxxxx » pour un réseau sans fil (« xxxxxxxxxxxx » est l'adresse MAC / adresse Ethernet de votre appareil).

Le rapport de configuration du réseau dresse la liste des paramètres réseau actuels, dont notamment les paramètres du serveur d'impression.

## **Pour MFC-J425W/J430W/J432W/J435W**

**1** Appuyez sur **Menu**.

- **2** Appuyez sur ▲ ou ▼ pour sélectionner Imp. Rapports. Appuyez sur **OK**.
- **3** Appuyez sur **A** ou **V** pour sélectionner Config réseau. Appuyez sur **OK**.
- d Appuyez sur **Mono Marche** ou **Couleur Marche**.

#### **Pour MFC-J280W/J625DW/J825DW/J835DW/J5910DW et DCP-J525W/J725DW/J925DW**

- 1 Appuyez sur Menu.
- **2) Appuyez sur A ou <b>V** pour afficher Imp. Rapports, puis appuyez sur Imp. Rapports.
- **3) Appuyez sur A ou**  $\overline{v}$  **pour afficher** Config réseau, puis appuyez sur Config réseau.
- 4 Pour MFC-J825DW/J835DW et DCP-J925DW Appuyez sur **Mono Marche** ou **Couleur Marche**. Pour MFC-J280W/J625DW/J5910DW et DCP-J525W/J725DW, appuyez sur Marche.

# **Impression du rapport WLAN**

Le Rapport WLAN imprime le rapport d'état sans fil de votre appareil. Si la connexion sans fil échoue, consultez le code d'erreur figurant sur le rapport imprimé.

▶▶Guide d'installation rapide : *Dépannage* 

#### **Pour MFC-J425W/J430W/J432W/J435W**

- <span id="page-51-0"></span>**1** Appuyez sur **Menu**.
- **2** Appuyez sur ▲ ou ▼ pour sélectionner Imp. Rapports. Appuyez sur **OK**.
- **6** Appuyez sur **A** ou **V** pour sélectionner Rapport WLAN. Appuyez sur **OK**.
- d Appuyez sur **Mono Marche** ou **Couleur Marche**.

#### **Pour MFC-J280W/J625DW/J825DW/J835DW/J5910DW et DCP-J525W/J725DW/J925DW**

- **1** Appuyez sur Menu.
- **2) Appuyez sur A ou <b>V** pour afficher Imp. Rapports, puis appuyez sur Imp. Rapports.
- **3** Appuyez sur **A** ou **V** pour afficher Rapport WLAN, puis appuyez sur Rapport WLAN.
- 4 Pour MFC-J825DW/J835DW et DCP-J925DW Appuyez sur **Mono Marche** ou **Couleur Marche**. Pour MFC-J280W/J625DW/J5910DW et DCP-J525W/J725DW, appuyez sur Marche.

## **Remarque**

Si le r[a](#page-51-0)pport WLAN ne s'imprime pas, patientez quelques instants puis répétez l'étape  $\bigcirc$ .

# <span id="page-52-0"></span>**Tableau des fonctions et réglages par défaut**

## **Pour MFC-J825DW/J835DW et DCP-J925DW**

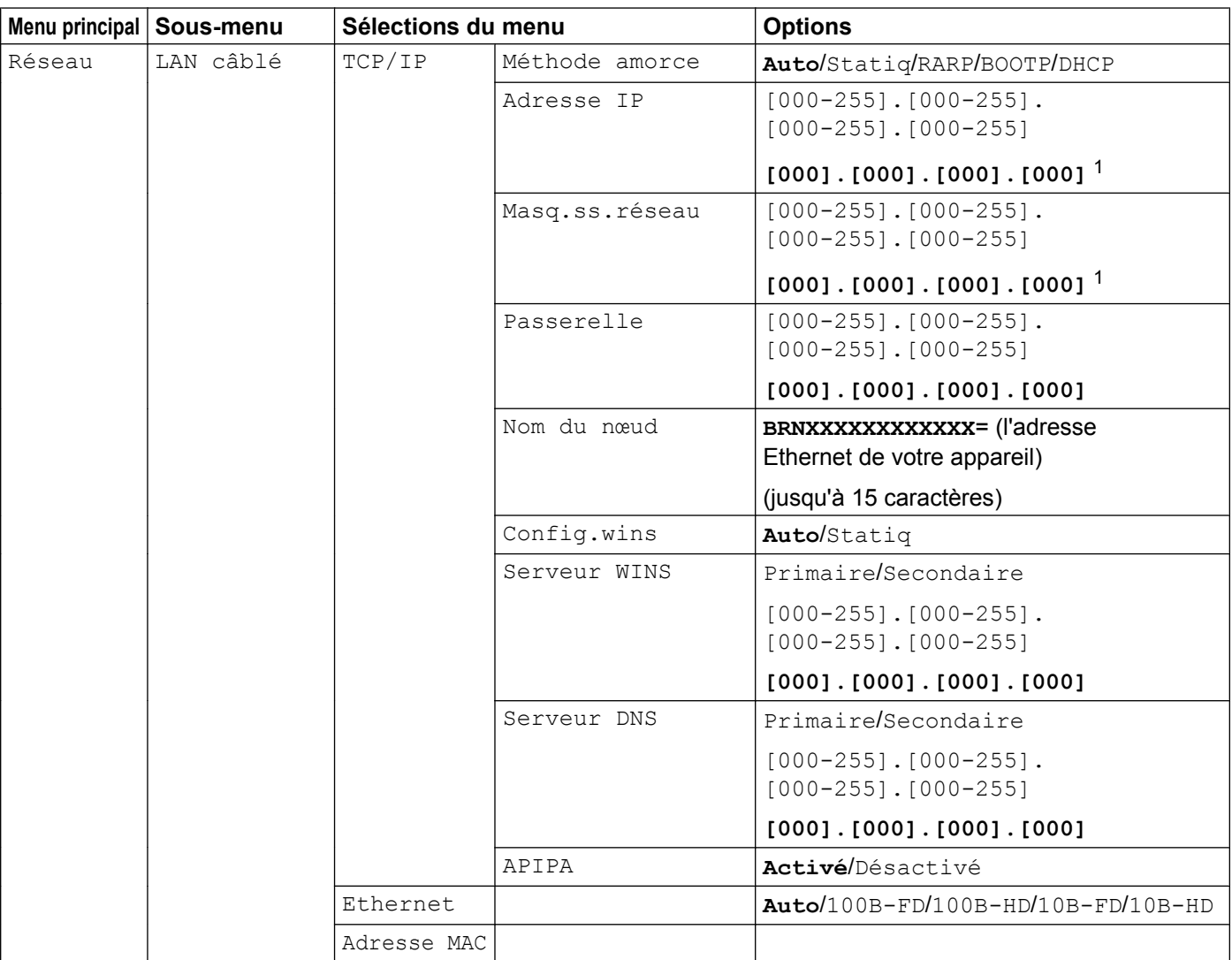

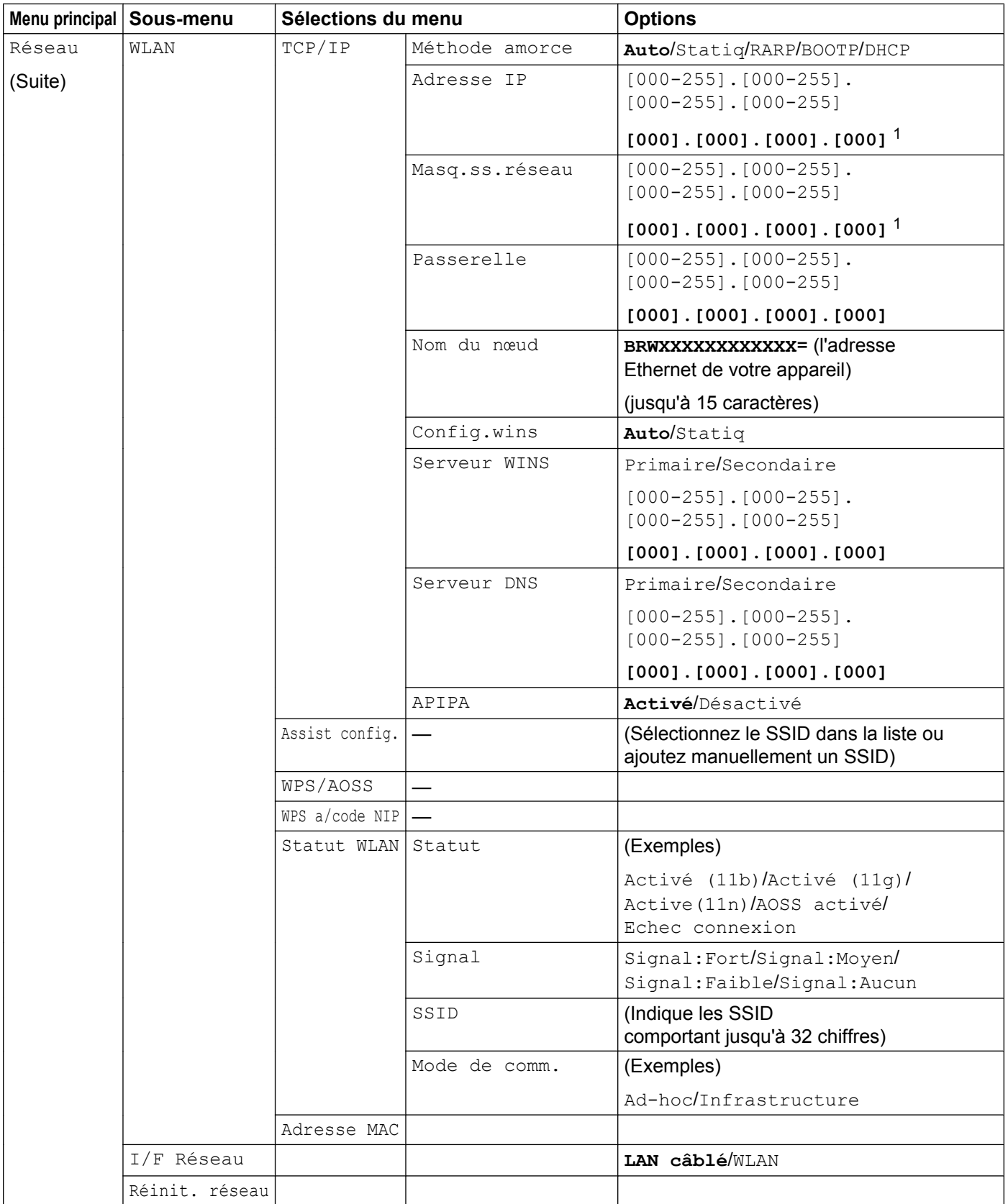

## **Pour MFC-J280W/J625DW et DCP-J525W/J725DW**

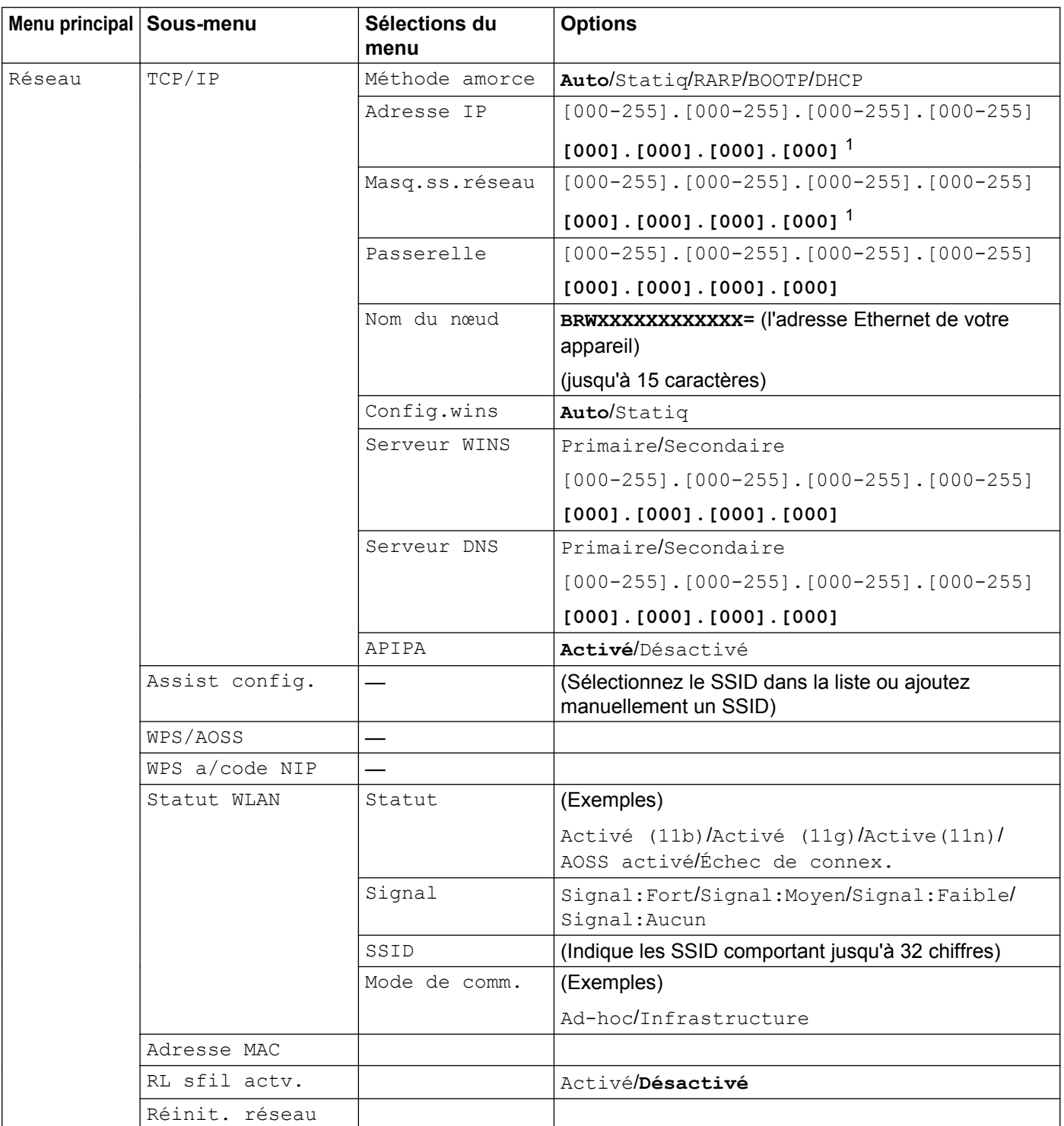

## **Pour MFC-J425W/J430W/J432W/J435W**

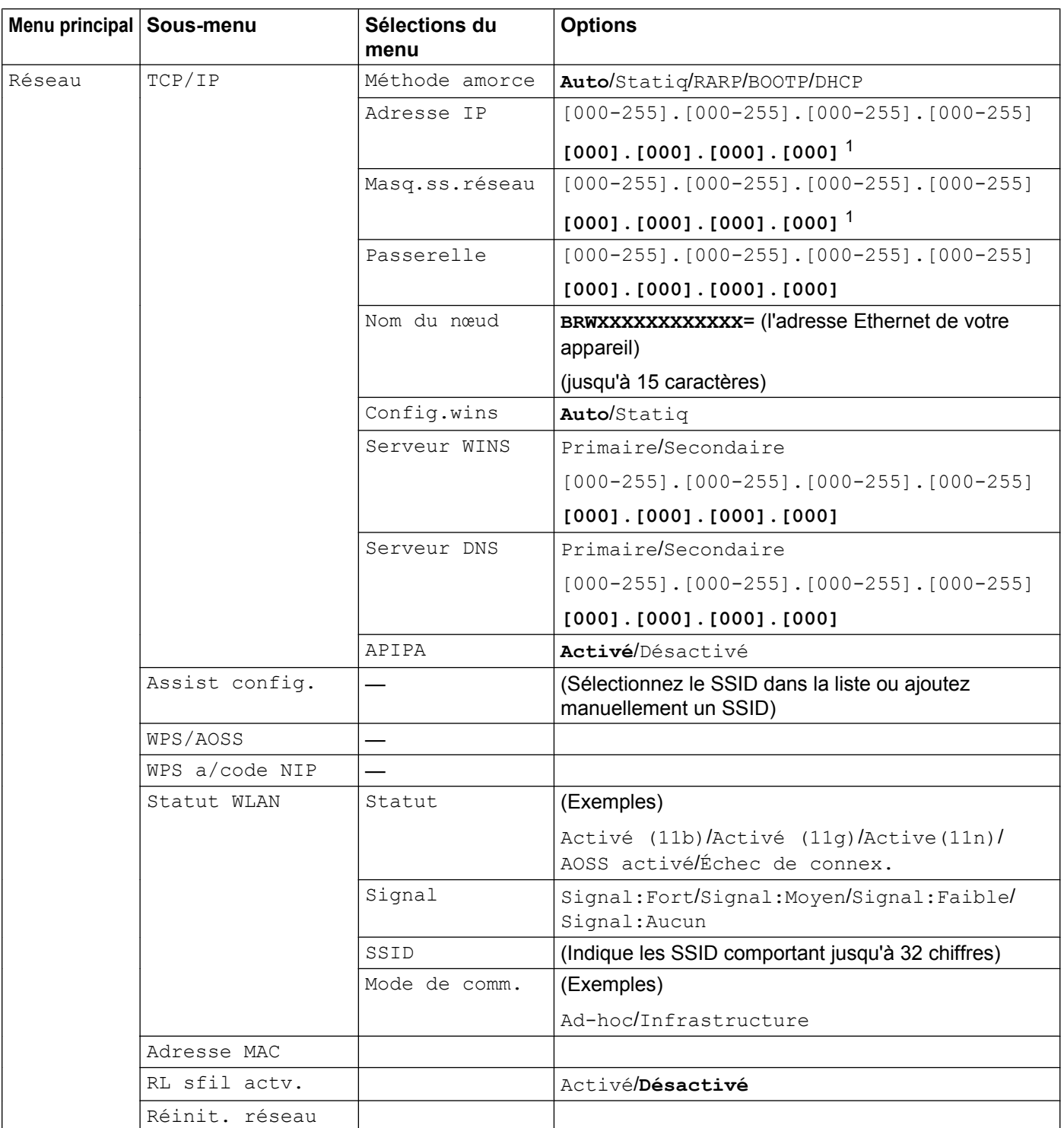

## **Pour MFC-J5910DW**

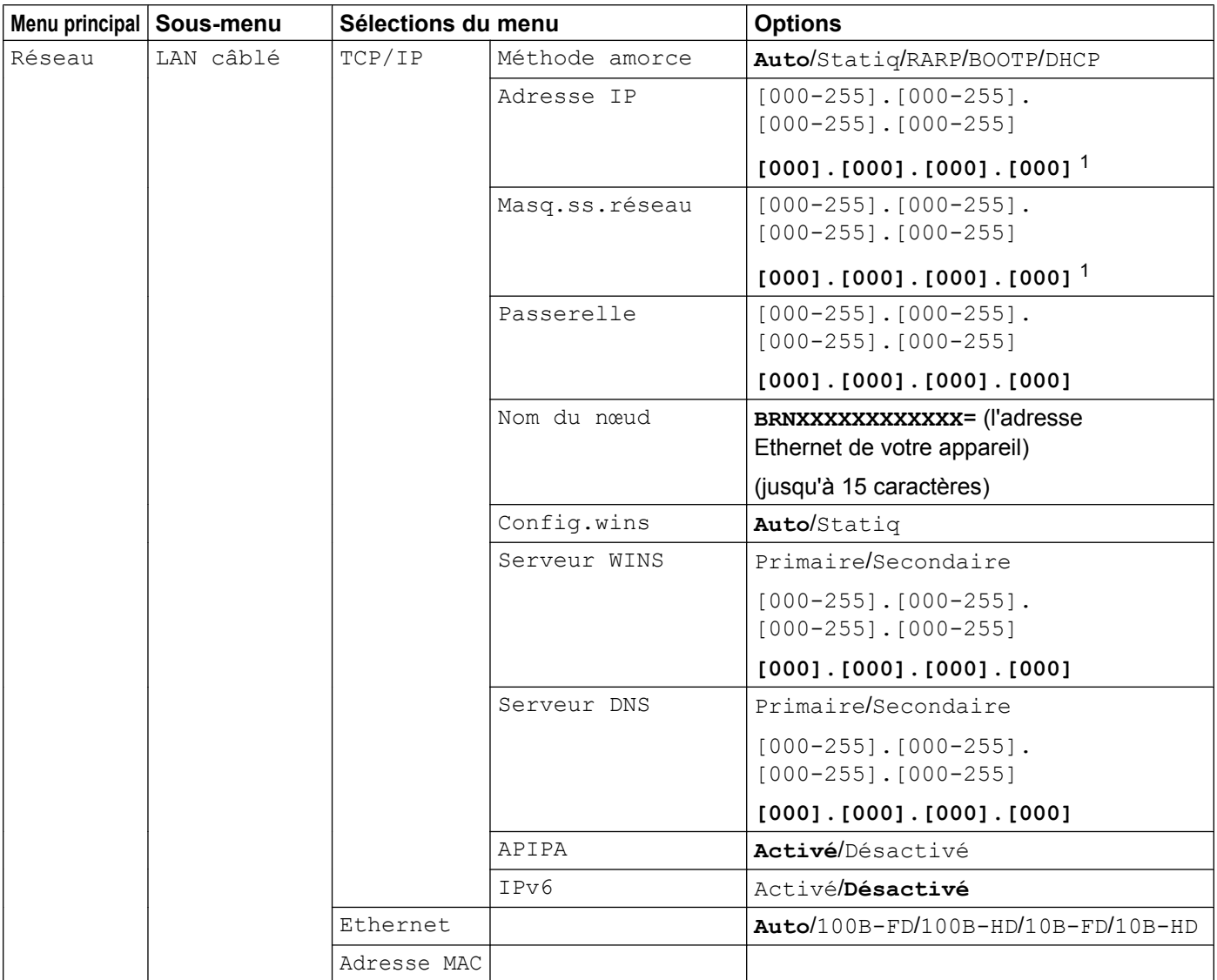

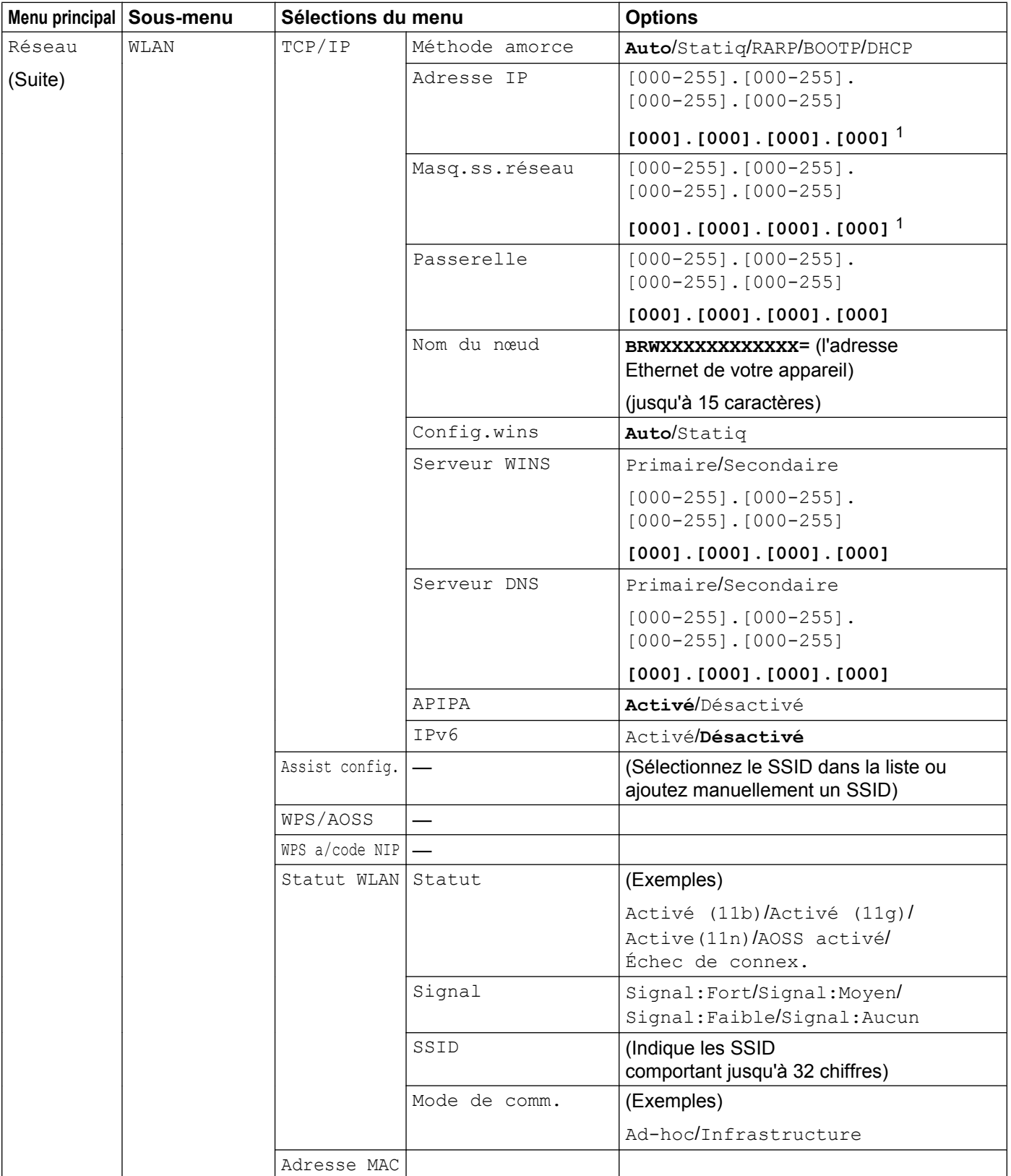

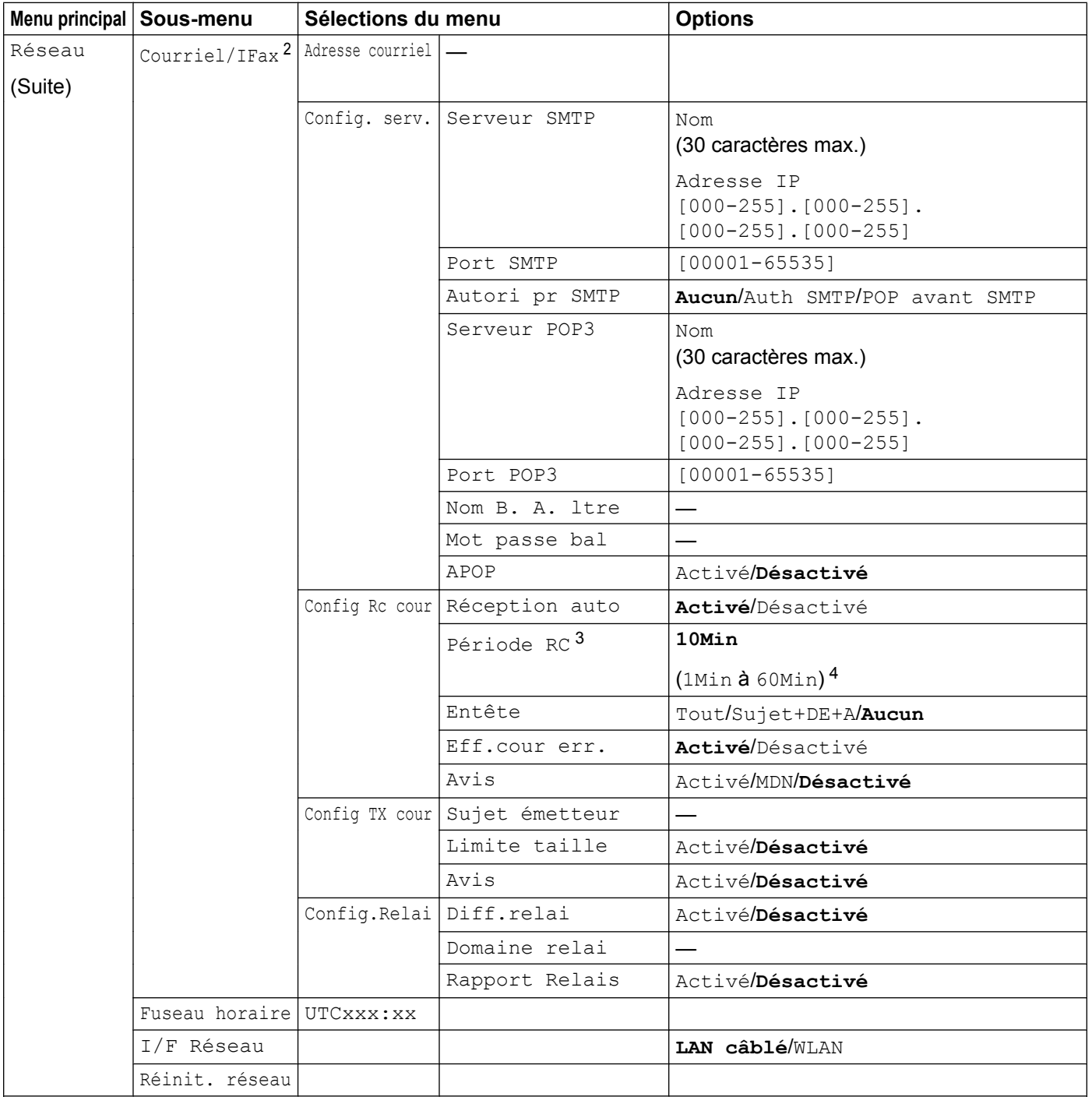

## Les paramètres par défaut sont affichés en gras.

- <span id="page-58-0"></span><sup>1</sup> Une fois connecté au réseau, l'appareil programmera automatiquement l'adresse IP et le masque de sous-réseau pour qu'ils conviennent à votre réseau.
- <span id="page-58-1"></span><sup>2</sup> Disponible après le téléchargement d'IFAX.
- <span id="page-58-2"></span><sup>3</sup> Ce menu est disponible si Réception auto est réglée sur Activé.
- <span id="page-58-3"></span><sup>4</sup> Vous pouvez choisir l'intervalle entre 1Min/3Min/5Min/10Min/30Min/60Min.

# **5**

# <span id="page-59-0"></span>**Gestion à partir du Web (MFC-J5910DW uniquement)**

# **Présentation**

Vous pouvez vous servir d'un navigateur Web standard pour gérer votre appareil à l'aide du protocole HTTP (Hyper Text Transfer Protocol). Les informations et fonctions suivantes sont disponibles à partir d'un navigateur Web s'exécutant sur un appareil de votre réseau.

- Informations d'état de l'appareil
- Modification des paramètres de configuration de télécopie, comme la configuration générale, la composition par numéro abrégé et les options de télécopie à distance
- Modification de paramètres réseau tels que la configuration TCP/IP
- Configuration de Blocage sécuritaire fonctions 2.0
- Configuration de la numérisation vers FTP
- Configuration de la numérisation vers réseau
- Informations sur la version du logiciel de l'appareil et du serveur d'impression
- Modification des détails de configuration du réseau et de l'appareil

## **Remarque**

Nous vous recommandons d'utiliser Microsoft<sup>®</sup> Internet Explorer<sup>®</sup> 7.0/8.0 ou Firefox<sup>®</sup> 3.6 pour Windows® et Safari 4.0/5.0 pour Macintosh. Veuillez également vous assurer que JavaScript et les témoins sont toujours activés dans le navigateur que vous utilisez.

Vous devez utiliser le protocole TCP/IP sur votre réseau et disposer d'une adresse IP valide programmée dans le serveur d'impression et dans votre ordinateur.

## **Configuration des paramètres de l'appareil à l'aide de la Gestion à partir du Web (navigateur Web)**

Vous pouvez vous servir d'un navigateur Web standard pour modifier les paramètres de votre serveur d'impression à l'aide du protocole HTTP (Hyper Text Transfer Protocol).

## $\blacksquare$  Lancez votre navigateur Web.

- b Tapez « http://machine's IP address/ » dans la barre d'adresse du navigateur (où
	- « machine's IP address » est l'adresse IP de l'appareil).
	- Par exemple :

http://192.168.1.2/

## *A* Remarque

- **•** Si vous utilisez un DNS (Domain Name System) ou que vous avez activé un nom NetBIOS, vous pouvez entrer le nom de votre choix (p.ex. « Imprimante\_partagée ») au lieu de l'adresse IP.
	- **•** Par exemple :

http://Shared\_Printer/

Si vous activez un nom NetBIOS, vous pouvez aussi utiliser le nom de nœud.

**•** Par exemple :

http://brnxxxxxxxxxxxx/

Le nom NetBIOS figure dans le rapport de configuration du réseau. (Pour savoir comment imprimer le rapport de configuration du réseau, voir *Impression du rapport de configuration du réseau* >> page 46.)

**•** Les utilisateurs de Macintosh peuvent accéder aisément au système de Gestion à partir du Web en cliquant sur l'icône de l'appareil sur l'écran **Status Monitor**. Pour plus d'informations, consultez le *Guide utilisateur - Logiciel.*

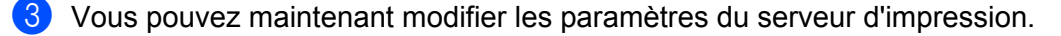

## **Remarque**

Si vous avez modifié les paramètres du protocole, redémarrez l'appareil après avoir cliqué sur **Envoyer** pour activer la configuration.

## **Définition d'un mot de passe**

Il est conseillé de définir un mot de passe de connexion afin d'interdire tout accès non autorisé à Gestion à partir du Web.

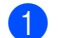

- **1** Cliquez sur **Administrateur**.
- b Entrez le mot de passe désiré (32 caractères maximum).
- c Entrez à nouveau le mot de passe dans la zone **Confirmer nouveau mot de passe**.

#### 4 Cliquez sur **Envoyer**.

La prochaine fois que vous accéderez à Gestion à partir du Web, entrez le mot de passe dans la zone **Connexion**, puis cliquez sur  $\rightarrow$ 

Après avoir défini les paramètres, déconnectez-vous en cliquant sur  $\rightarrow$ .

## **Remarque**

Si vous ne définissez pas de mot de passe de connexion, vous pouvez également définir un mot de passe en cliquant sur **Configurez le mot de passe** sur la page Web de l'appareil.

# **Blocage sécuritaire fonctions 2.0**

Blocage sécuritaire fonctions 2.0 de Brother vous permet de réaliser des économies et d'accroître votre sécurité en limitant les fonctions disponibles sur votre appareil Brother.

Blocage sécuritaire fonctions permet de définir des mots de passe pour les utilisateurs sélectionnés afin de leur accorder l'accès à certaines fonctions ou à toutes celles-ci, ou encore de leur imposer une limite de pages. De la sorte, seules les personnes autorisées peuvent employer ces fonctions.

Vous pouvez configurer et modifier les paramètres suivants de Blocage sécuritaire fonctions 2.0 à l'aide de BRAdmin Professional 3 ou de la Gestion à partir du Web.

- Impression PC <sup>[1](#page-62-0)</sup>
- **PCC**
- **Copie**
- **Impression couleur**
- **Limite de page**
- **Fax TX**
- **Fax RX**
- **Numériser**
- **Compteur de pages**

<span id="page-62-0"></span><sup>1</sup> Si vous enregistrez les noms de connexion des utilisateurs d'ordinateur, vous pouvez limiter l'impression depuis les ordinateurs sans forcer les utilisateurs à entrer un mot de passe. Pour plus d'informations, voir *Limitation de l'impression PC par nom de connexion* >> page 59.

## **Configuration des paramètres de Blocage sécuritaire fonctions 2.0 à l'aide de la Gestion à partir du Web (navigateur Web)**

#### <span id="page-62-2"></span>**Configuration de base**

**1** Cliquez sur Administrateur sur la page Web de l'appareil, puis sur Blocage sécuritaire fonctions.

**2** Choisissez Marche dans **Blocage fonctions**.

## **Remarque**

Pour configurer le Blocage sécuritaire fonctions par l'intermédiaire du serveur Web incorporé, vous devez entrer le mot de passe de l'administrateur (nombre à quatre chiffres).

- <span id="page-62-1"></span>**(3)** Entrez un nom de groupe ou d'utilisateur, de 15 caractères alphanumériques au maximum, dans la zone **Numéro/Nom ID**. Entrez ensuite un mot de passe de 4 chiffres dans la zone **PIN**.
- d Désactivez les fonctions dont vous voulez restreindre l'utilisation dans les zones **Imprimer** et **Autres**. Si vous voulez configurer le nombre maximal de pages, activez l'option **Marche** de la section **Limite de page**, puis entrez le nombre dans la zone **Max.**

## **6** Cliquez sur **Envoyer**.

Si vous voulez limiter l'impression PC en fonction des noms d'utilisateur de connexion au PC, cliquez sur **Limitation d'impression PC par nom de connexion** puis définissez les paramètres. (Voir *Limitation de l'impression PC par nom de connexion* >> page 59.)

## **Numérisation en cas d'emploi de Blocage sécuritaire fonctions 2.0**

Blocage sécuritaire fonctions 2.0 permet à l'administrateur de limiter l'accès à la fonction de numérisation à certains utilisateurs. Lorsque la fonction de numérisation est désactivée pour les utilisateurs publics, seuls les utilisateurs dont la case à cocher est activée pourront effectuer des numérisations. Pour pouvoir numériser à partir du panneau de commande de l'appareil, l'utilisateur doit entrer son code NIP afin d'accéder au mode de numérisation. Pour pouvoir numériser à partir de son ordinateur, un utilisateur restreint doit également entrer au préalable son code NIP sur le panneau de commande de l'appareil. Si l'utilisateur n'entre pas son code NIP sur le panneau de commande de l'appareil, un message d'erreur s'affiche sur son ordinateur lorsqu'il tente d'effectuer une numérisation.

## **Configuration du mode public**

Vous pouvez configurer le mode public afin de limiter les fonctions disponibles pour les utilisateurs publics. Les utilisateurs publics ne sont pas obligés d'entrer un mot de passe pour accéder aux fonctionnalités rendues accessibles via ce paramétrage.

- **1** Désactivez la case à cocher correspondant à la fonction dont vous voulez limiter l'utilisation dans la zone **Mode public**.
- **2** Cliquez sur **Envoyer**.

## <span id="page-63-0"></span>**Limitation de l'impression PC par nom de connexion**

En configurant ce réglage, l'appareil peut authentifier par nom d'utilisateur de PC afin d'autoriser un travail d'impression provenant d'un ordinateur enregistré.

- **1** Cliquez sur Limitation d'impression PC par nom de connexion.
- b Choisissez **Marche** dans la section **Limitation d'impression PC**.
- **63** Choisissez le numéro d'ID que vous avez défini dans **Numéro/Nom ID** à l'étape **@** dans *[Configuration](#page-62-2)* de base **>>** [page 58](#page-62-2) dans la liste déroulante **Numéro ID** pour chaque nom de connexion. Entrez ensuite le nom d'utilisateur du PC dans la zone **Nom de connexion**.

4 Cliquez sur **Envoyer**.

## **Remarque**

Si vous voulez limiter l'impression PC par groupe, choisissez le même numéro ID pour chaque nom d'utilisateur désiré dans le groupe.

## **Autres fonctionnalités**

Vous pouvez configurer les fonctionnalités suivantes dans Blocage sécuritaire fonctions 2.0 :

#### **Réinit. tous les compteurs**

Vous pouvez remettre le compteur de pages à zéro en cliquant sur **Réinit. tous les compteurs**.

#### **Exporter vers un fichier CSV**

Vous pouvez exporter le compteur de pages actuel, avec les informations **Numéro/Nom ID** sous forme de fichier CSV.

#### **Enregistrement dernier cpteur**

L'appareil mémorise le nombre de pages après la remise à zéro du compteur.

#### **Initialisation auto du compteur**

Vous pouvez remettre automatiquement à zéro les compteurs de pages en choisissant un intervalle quotidien, hebdomadaire ou mensuel lorsque l'appareil est allumé.

# **Modification de la configuration de Numérisation vers FTP à l'aide d'un navigateur**

La fonctionnalité Numérisation vers FTP permet de numériser directement un document vers un serveur FTP sur votre réseau local ou sur Internet.

Consultez le *Guide utilisateur - Logiciel* pour en savoir plus sur la Numérisation vers FTP.

- **Cliquez sur Numériser** sur la page Web de l'appareil, puis sur Num vers FTP/réseau.
- 2) Choisissez FTP dans les numéros de profil (1 à 5) à utiliser pour les paramètres de numérisation vers FTP.

Vous pouvez également enregistrer deux noms de fichiers définis par l'utilisateur, qui peuvent servir à la création d'un profil de serveur FTP, en plus des 7 noms de profils présents dans la zone **Créer nom fichier défini usager**. Vous pouvez utiliser au maximum 15 caractères pour chacune des deux zones.

## **8** Cliquez sur **Envoyer**.

d Cliquez sur **Num vers profil FTP/réseau** sur la page **Numériser**. Cliquez sur le numéro de profil à configurer.

Vous pouvez ensuite configurer et modifier les paramètres suivants de Numérisation vers FTP à l'aide d'un navigateur Web.

- **Nom profil** (15 caractères max.)
- **Adresse de ľhôte** (adresse du serveur FTP)
- Nom utilisateur
- **Mot de passe**
- **Répertoire mémorisation**
- Nom de fichier
- **Qualité**
- **Type fichier**
- Mode passif
- **Numéro de port**

Vous pouvez régler **Mode passif** sur Arrêt ou Marche, en fonction de la configuration de votre serveur FTP et de votre pare-feu réseau. Vous pouvez également changer le numéro de port utilisé pour accéder au serveur FTP. La valeur par défaut de ce paramètre correspond au port 21. Dans la plupart des cas, ces deux paramètres peuvent conserver leur valeur par défaut.

## **Remarque**

La fonction Numérisation vers FTP est disponible lorsque les profils de serveur FTP sont configurés à l'aide de la Gestion à partir du Web.

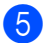

**5** Après la configuration, cliquez sur **Envoyer**.

# **Modification de la configuration de Numérisation vers réseau à l'aide d'un navigateur**

La fonction Numérisation vers réseau permet de numériser directement des documents vers un dossier partagé sur un serveur CIFS<sup>1</sup> situé sur votre réseau local ou sur Internet. Pour activer le protocole CIFS, cliquez sur l'onglet **Réseau**, cliquez sur **Protocole** dans la colonne de gauche, puis activez la case à cocher **CIFS**.

<span id="page-66-0"></span>1 CIFS (Common Internet File System) est la méthode par défaut par laquelle les utilisateurs d'ordinateurs partagent fichiers et imprimantes sous Windows<sup>®</sup>

Consultez le *Guide utilisateur - Logiciel* pour en savoir plus sur la Numérisation vers réseau.

- **1** Cliquez sur **Numériser** sur la page Web de l'appareil, puis sur **Num vers FTP/réseau**.
- **2** Choisissez Réseau dans les numéros de profil (1 à 5) à utiliser pour les paramètres de numérisation vers réseau.

Vous pouvez également enregistrer deux noms de fichiers définis par l'utilisateur, qui peuvent servir à la création d'un profil de numérisation vers réseau, en plus des 7 noms de profils présents dans la zone **Créer nom fichier défini usager**. Vous pouvez utiliser au maximum 15 caractères pour chacune des deux zones.

- **8** Cliquez sur **Envoyer**.
- d Cliquez sur **Num vers profil FTP/réseau** sur la page **Numériser**. Cliquez sur le numéro de profil à configurer.

Vous pouvez ensuite configurer et modifier les paramètres suivants de la numérisation vers réseau à l'aide d'un navigateur Web.

- **Nom profil** (15 caractères max.)
- **Adresse de ľhôte**
- **Répertoire mémorisation**
- Nom de fichier
- **Qualité**
- **Type fichier**
- **Utiliser PIN pour authent.**
- **Code PIN**
- **Nom utilisateur**
- Mot de passe
- e Après la configuration, cliquez sur **Envoyer**.

# <span id="page-67-0"></span>**Télécopie par Internet (MFC-J5910DW uniquement)**

# **Présentation de la fonction de télécopie par Internet**

La fonction de télécopie par Internet (I-Fax) vous permet d'envoyer et de recevoir des télécopies en vous servant d'Internet comme moyen de communication. Les documents sont transmis par courriel sous forme de fichiers joints au format TIFF-F. Cela signifie qu'un ordinateur peut également recevoir et envoyer des documents, à condition qu'il soit doté d'une application pouvant générer et afficher des fichiers TIFF-F (vous pouvez utiliser n'importe quelle application de visualisation TIFF-F). Tous les documents transmis par l'intermédiaire de l'appareil sont automatiquement convertis au format TIFF-F. Si vous souhaitez envoyer et recevoir des messages avec votre appareil, le logiciel de courriel installé sur votre ordinateur doit prendre en charge le format MIME.

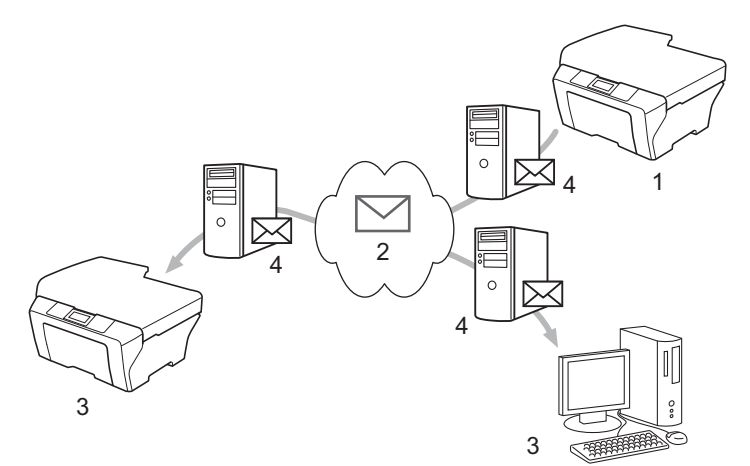

- **1 Expéditeur**
- **2 Internet**
- **3 Destinataire**
- **4 Serveur de courriel**

## **Remarque**

- **•** Pour utiliser cette fonction, veuillez télécharger le logiciel requis à partir du Brother Solutions Center. (<http://solutions.brother.com/>)
- **•** Vous ne pouvez envoyer et recevoir des documents I-Fax qu'en format Lettre ou A4 et en noir et blanc.

Transfert des courriels et des télécopies reçus

Vous pouvez transférer un courriel ou une télécopie ordinaire à une autre adresse de courriel ou à un autre télécopieur. Pour de plus amples informations, voir *[Transfert des courriels et des télécopies reçus](#page-72-1)*  $\rightarrow$  [page 68.](#page-72-1)

**Diffusion en relais** 

Si vous voulez envoyer un document par télécopie sur une longue distance (par exemple à l'étranger), la fonction de diffusion en relais permet d'économiser sur les frais de communication. Cette fonction permet à l'appareil Brother de recevoir un document par Internet puis de le retransmettre à un autre télécopieur par l'intermédiaire de lignes téléphoniques traditionnelles. Pour de plus amples informations, voir *[Diffusion](#page-72-0)*  $relais$   $\triangleright$  [page 68](#page-72-0).

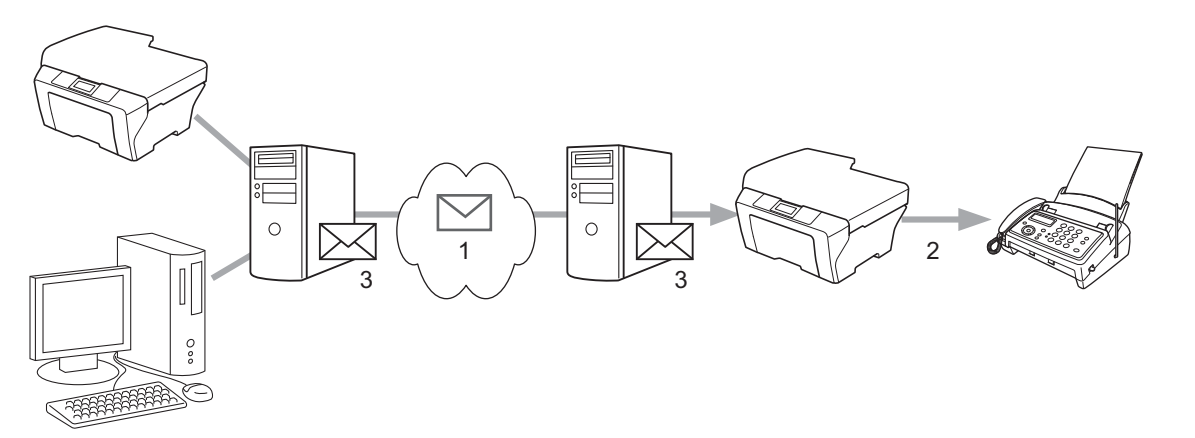

- **1 Internet**
- **2 Ligne téléphonique**
- **3 Serveur de courriel**

## **Informations importantes concernant la fonction de télécopie Internet**

La fonction de communication Télécopie par Internet sur un réseau local est plus ou moins la même que la communication par courrier électronique. Toutefois, elle est à distinguer des échanges de télécopies par lignes téléphoniques classiques. En cas d'utilisation de la fonction télécopie Internet, tenez compte des points suivants :

- En fonction de divers facteurs tels que l'emplacement géographique du destinataire, la structure du réseau local ou le trafic sur le réseau (tel qu'Internet), le système peut mettre longtemps à renvoyer un avis d'erreur (normalement de 20 à 30 secondes).
- Du fait du piètre niveau de sécurité d'une transmission par Internet, nous vous conseillons d'utiliser les lignes téléphoniques classiques pour envoyer des documents revêtant un caractère confidentiel.
- Si le système de messagerie du destinataire n'est pas compatible avec le format MIME, vous ne pourrez pas lui transmettre de document. Suivant le serveur du destinataire, il peut arriver que l'avis d'erreur de livraison ne soit pas renvoyé.
- Si les données d'image du document sont très volumineuses, il est possible que la transmission échoue.
- Vous ne pouvez pas modifier la police et la taille de caractère des courriels reçus par Internet.

**6**

## **Comment envoyer une télécopie Internet**

Avant d'utiliser la fonction de télécopie par Internet, vous devez configurer votre appareil Brother de manière à ce qu'il communique avec votre réseau et votre serveur de courriel. Vous devez vérifier les paramètres suivants sur votre appareil. Ils peuvent être configurés depuis le panneau de commande, la Gestion à partir du Web, la configuration à distance ou BRAdmin Professional 3. Si vous avez des doutes concernant l'un ou l'autre de ces éléments, consultez votre administrateur système.

- Adresse de courriel
- Adresse/port du serveur SMTP, POP3/méthode d'authentification
- nom de la boîte aux lettres et mot de passe

## **Envoi d'une télécopie par Internet**

#### **Avant d'envoyer une télécopie par Internet**

Pour envoyer la télécopie par Internet, vous pouvez configurer les éléments suivants depuis le panneau de commande, l'utilitaire Gestion à partir du Web ou la configuration à distance.

- Objet de l'expéditeur (si nécessaire)
- Limite de taille (si nécessaire)
- Notification (si nécessaire) (Pour plus d'informations, voir *[Message de vérification de transmission](#page-74-0)*  $\rightarrow$  [page 70\)](#page-74-0)

#### **Comment envoyer une télécopie par Internet**

L'envoi une télécopie par Internet s'effectue de la même façon que l'envoi d'une télécopie normale. (Pour plus d'informations, consultez le *Guide de l'utilisateur.*) Si vous avez déjà programmé les adresses des télécopieurs de destination sous la forme de numéros abrégés, vous pouvez envoyer la télécopie par Internet en chargeant le document dans l'appareil.

## **Remarque**

**•** Si vous souhaitez entrer manuellement l'adresse de télécopie Internet, chargez le document dans l'appareil et appuyez sur  $\frac{1}{2}$ . Appuyez sur **pour sélectionner des nombres**, des caractères ou des caractères spéciaux. Entrez l'adresse et appuyez sur OK, puis appuyez sur **Mono Marche**.

Pour plus d'informations sur la façon de saisir du texte, consultez le *Guide d'installation rapide.*

**•** Vous pouvez enregistrer les informations de l'adresse de courriel à l'aide de la Gestion à partir du Web ou de l'application Configuration à distance.

Une fois le document numérisé, il est automatiquement transmis au télécopieur Internet du destinataire par le biais de votre serveur SMTP. Vous pouvez annuler la transmission en appuyant sur la touche **Arrêt/Sortie** pendant la numérisation. Une fois la transmission terminée, l'appareil repasse au mode d'attente.

## **Remarque**

Certains serveurs de courriel ne vous permettent pas d'envoyer de gros documents par courriel (l'administrateur système impose souvent une taille maximum pour les courriels). Lorsque cette fonction est activée, l'appareil affiche le message Mémoire épuisée en cas de tentative d'envoi par courriel des documents faisant plus de 1 Mo. Le document n'est pas envoyé et un rapport d'erreur est imprimé. Dans ce cas, il vous faudra découper le document que vous voulez envoyer en plusieurs documents séparés plus petits pour qu'ils soient admis par le serveur de messagerie. (À titre indicatif, un document de 42 pages de la charte d'essai no 1 de l'UIT-T fait environ 1 Mo.)

## **Réception d'un courriel ou d'une télécopie par Internet**

## **Avant de recevoir une télécopie par Internet**

Pour recevoir la télécopie par Internet, vous pouvez configurer les éléments suivants depuis le panneau de commande, l'utilitaire Gestion à partir du Web ou la configuration à distance :

- Relève automatique (si nécessaire)
- Fréquence de relève (si nécessaire)
- En-tête (si nécessaire)
- Suppression des courriels en erreur (si nécessaire)
- Notification (si nécessaire) (Pour plus d'informations, voir *[Message de vérification de transmission](#page-74-0)*  $\rightarrow$  [page 70\)](#page-74-0)

## **Comment recevoir une télécopie par Internet**

Vous pouvez recevoir des courriels de deux façons :

- Réception POP3 à intervalles réguliers
- Réception POP3 (lancée manuellement)

Avec la réception POP3, l'appareil doit interroger le serveur de courriel pour recevoir les données. Cette relève peut se produire à intervalles réguliers (par exemple, vous pouvez configurer l'appareil pour interroger le serveur de courriel toutes les 10 minutes) ou vous pouvez interroger manuellement le serveur en appuyant sur les touches **NUMÉRISER** + **Couleur Marche**.

Si votre appareil commence à recevoir des données de courriel, l'écran ACL signale cette opération. Par exemple, vous verrez le message Réception à l'écran ACL, suivi de xx Mail(s). Si vous appuyez sur les touches **NUMÉRISER** + **Couleur Marche** pour interroger manuellement le serveur de courriel afin de voir s'il a des données de courriels, et qu'il n'y a pas de courriels en attente d'impression, l'appareil affichera Pas de courriel à l'écran ACL pendant deux secondes.

## **Remarque**

- **•** Si votre appareil vient à manquer de papier en cours de réception de données, les données reçues seront conservées dans la mémoire de l'appareil. Ces données seront imprimées automatiquement quand du papier sera chargé dans l'appareil.
- **•** Si le courriel reçu n'est pas au format texte simple ou si le fichier joint n'est pas au format TIFF-F, le message d'erreur suivant s'imprime : « **LE FORMAT DU FICHIER ATTACHE N'EST PAS SUPPORTE** ». Si le courriel reçu est trop long, le message d'erreur suivant s'affiche : « **FICHIER E-MAIL TROP GRAND** ». Si Supprimer les messages en erreur POP est sur ON (défaut), les messages en erreur sont automatiquement supprimés du serveur de courriel.

## **Réception d'une télécopie Internet sur un ordinateur**

Lorsqu'un ordinateur reçoit un document de télécopie Internet, le document est joint à un courriel qui informe l'ordinateur de la réception d'un document de télécopie Internet. Cette indication figure dans le champ d'objet (sujet) du message reçu.
# **Autres options de télécopie par Internet**

## **Transfert des courriels et des télécopies reçus**

Vous pouvez transférer un courriel ou une télécopie ordinaire à une autre adresse de courriel ou à un autre télécopieur. Les messages reçus peuvent être réadressés par courriel vers un ordinateur ou par télécopie par Internet. Ils peuvent aussi être transférés par le biais de lignes téléphoniques classiques vers un autre appareil.

La fonction peut être activée à l'aide d'un navigateur Web ou du panneau de commande de l'appareil. La procédure de configuration du transfert de télécopie figure dans le *Guide de l'utilisateur avancé.*

Reportez-vous au *Guide de l'utilisateur avancé* pour vérifier si cette fonctionnalité est prise en charge.

# **Diffusion relais**

Cette fonction permet à l'appareil Brother de recevoir un document par Internet puis de le retransmettre à d'autres télécopieurs par le biais de lignes téléphoniques traditionnelles.

#### **Avant la diffusion relais**

Pour effectuer une diffusion relais, vous devez configurer les éléments suivants depuis le panneau de commande, l'utilitaire Gestion à partir du Web ou la configuration à distance :

Diff.relai

Vous devez activer la diffusion relais.

■ Domaine relai

Vous devez configurer le nom de domaine de votre appareil sur l'appareil qui diffusera le document vers le télécopieur conventionnel. Si vous souhaitez utiliser votre appareil comme une station de relais, vous devez spécifier un nom de domaine approuvé, en d'autres termes, la partie du nom qui suit le signe « @ ». Procédez avec précaution lors de la sélection des domaines approuvés, car tout utilisateur d'un tel domaine pourra vous envoyer des diffusions relais.

Vous pouvez enregistrer jusqu'à 5 noms de domaine.

Rapport Relais

#### **Diffusion relais à partir d'un appareil**

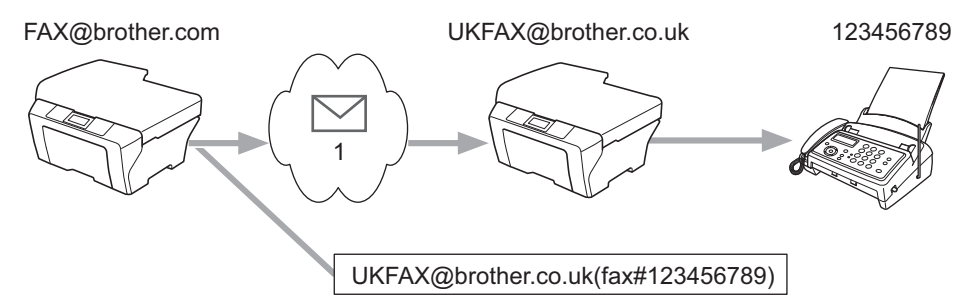

#### **1 Internet**

Dans cet exemple, l'adresse électronique de votre appareil est FAX@brother.com. Vous souhaitez envoyer un document à partir de cet appareil à un appareil situé en Angleterre dont l'adresse électronique est UKFAX@brother.co.uk. Cet appareil retransmettra ensuite le document à un télécopieur classique par le biais d'une ligne téléphonique traditionnelle. Comme votre adresse électronique est FAX@brother.com, vous devez configurer brother.com comme nom de domaine approuvé sur l'appareil anglais chargé de diffuser le document au télécopieur traditionnel. Si vous n'entrez pas les données du nom de domaine, l'appareil intermédiaire (c'est-à-dire l'appareil chargé du reroutage du document) n'acceptera aucune transmission Internet reçue de l'appareil dans le domaine @brother.com.

Une fois le domaine approuvé défini, vous pouvez envoyer le document à partir de votre appareil [c.-à-d. FAX@brother.com] en tapant l'adresse électronique de l'appareil [c.-à-d. UKFAX@brother.co.uk] qui se chargera de transmettre le document suivi du numéro d'abonné du télécopieur destinataire. Voici un exemple illustrant comment saisir l'adresse électronique et le numéro de télécopieur.

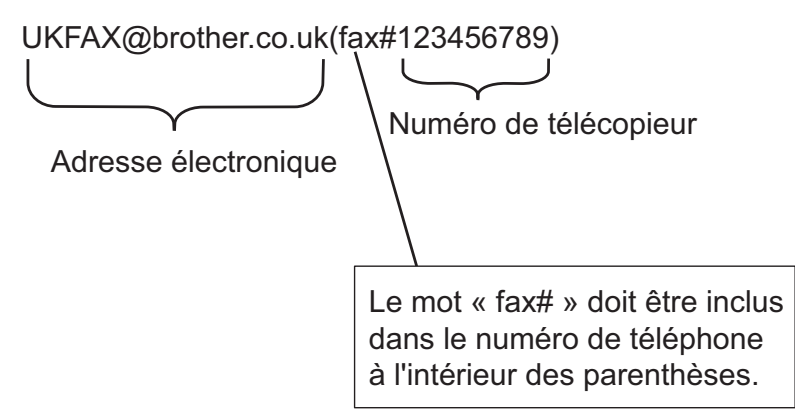

### **Envoi à plusieurs numéros de télécopieur :**

Si vous souhaitez rerouter le document vers plusieurs télécopieurs classiques, vous pouvez entrer le destinataire de la façon suivante :

- a Appuyez sur (**TÉLÉCOPIER**).
- Appuyez sur Options.
- **3** Appuyez sur  $\sim$  ou  $\sim$  pour afficher Télédiffusion.
- 4 Appuyez sur Télédiffusion.
- <span id="page-73-0"></span>5 Appuyez sur Ajouter un num àpd co abrgée. Appuyez sur **an afin de rechercher par ordre alphabétique ou numérique. Choisissez les** destinations auxquelles vous voulez envoyer une télécopie. Appuyez sur OK.
- 6) Après avoir [e](#page-73-0)ntré tous les numéros de télécopieur en répétant l'étape  $\bigcirc$ , appuyez sur OK.
- Appuyez sur **Mono Marche**.

### **Diffusion relais à partir d'un ordinateur**

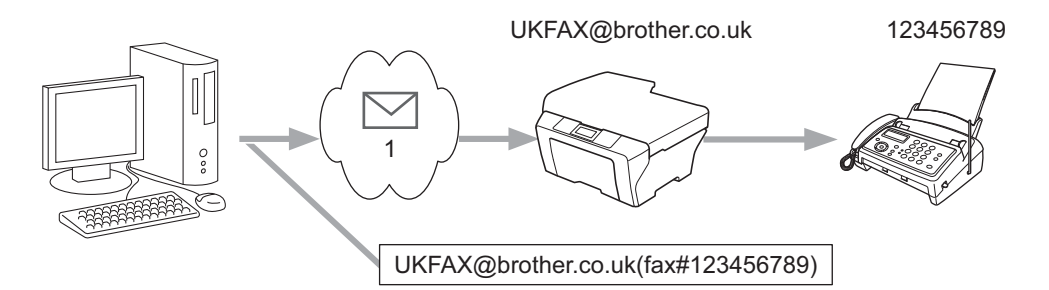

#### **1 Internet**

Vous pouvez également envoyer un courriel à partir de votre ordinateur et le rediffuser à un télécopieur traditionnel. La méthode de saisie du numéro de téléphone du télécopieur traditionnel destinataire du courriel rerouté varie en fonction du logiciel de messagerie que vous utilisez. Ci-après figurent quelques exemples pour différents logiciels de messagerie :

Certains logiciels de messagerie ne prennent pas en charge l'émission à un grand nombre de numéros de télécopieur. Si votre logiciel de messagerie ne prend pas en charge l'émission à plusieurs numéros, il vous faudra rerouter le message à un télécopieur à la fois.

Entrez l'adresse de l'appareil relais et le numéro d'abonné du télécopieur dans le champ « À » suivant la même méthode que celle décrite pour la diffusion à partir d'un appareil.

UKFAX@brother.co.uk(fax#123456789)

### **Remarque**

Pour Microsoft<sup>®</sup> Outlook<sup>®</sup> 97 ou les versions ultérieures, vous devez saisir les données de l'adresse dans le carnet d'adresses comme suit :

Nom : fax#123456789

Adresse électronique : UKFAX@brother.co.uk

### **Message de vérification de transmission**

Le message de vérification de transmission assure deux fonctions distinctes. Le message de vérification pour l'envoi permet de demander un avis du poste récepteur pour signaler que la télécopie Internet ou le courriel a été reçu(e) et traité(e). Le message de vérification pour la réception permet de transmettre un rapport par défaut au poste d'origine après avoir correctement reçu et traité la télécopie Internet ou le courriel.

Pour utiliser cette fonctionnalité, vous devez activer  $Avis$  dans les options  $Confiq$  Rc cour et Config TX cour.

#### **Config TX cour**

Vous pouvez définir la fonctionnalité Avis dans l'option Config TX cour à Activé ou à Désactivé. Quand elle est définie à  $Activ\acute{e}$ , un champ d'information supplémentaire est envoyé avec les données d'image. Ce champ s'appelle « MDN ».

MDN (Message Disposition Notification) :

Ce champ demande l'état de la télécopie Internet ou du courriel après sa livraison par le système de transport SMTP (Simple Mail Transfer Protocol). Une fois le message arrivé à destination, ces données sont utilisées quand l'appareil ou l'utilisateur lit ou imprime la télécopie Internet ou le courrier électronique reçu. Par exemple, si le message est ouvert en lecture ou imprimé, le destinataire renvoie un avis à l'appareil ou à l'utilisateur d'origine.

Pour que la demande soit prise en compte, le destinataire doit prendre en charge le champ MDN.

### **Config Rc cour**

Il y a trois réglages possibles pour cette option : Activé, MDN ou Désactivé.

#### **Avis de réception** « Activé »

Avec le paramétrage « Activé », un message fixe est renvoyé à l'expéditeur pour indiquer la réception et le traitement corrects du message. Ces messages fixes dépendent de l'opération demandée par l'expéditeur.

Les messages de rapport se composent des éléments suivants :

Réussite : Reçu de <Adresse courr>

#### **Avis de réception** « MDN »

Avec le paramétrage « MDN », un rapport identique à celui décrit ci-dessus est renvoyé à l'expéditeur si ce poste a envoyé le champ « MDN » pour demander une confirmation.

#### **Avis de réception** « Désactivé »

La valeur « Désactivé » désactive toute forme d'avis de réception. Aucun message n'est renvoyé à l'expéditeur, quelle que soit la demande.

# **Remarque**

Pour recevoir correctement le message de vérification pour la réception, vous devez configurer les paramètres suivants.

- **•** Expéditeur
	- **•** Activez la fonction d'avis dans Config TX cour.
	- **•** Réglez Entête, dans Config Rc cour, sur Tout ou Objet+De+À.
- **•** Destinataire
	- **•** Activez la fonction d'avis dans Config Rc cour.

## **Avis d'erreur**

S'il se produit une erreur de livraison de courriel lors de l'envoi d'une télécopie Internet, le serveur de messagerie renverra un avis d'erreur à l'appareil et le message d'erreur sera imprimé. En cas d'erreur lors de la réception d'un courriel, un message d'erreur est imprimé (par exemple : « Le message transmis à la machine n'était pas au format TIFF-F. »).

Pour recevoir correctement le courriel d'erreur, vous devez régler Entête, dans Config Rc cour, sur Tout ou Objet+De+À.

# **7**

# **Fonctions de sécurité (MFC-J5910DW uniquement)**

# **Présentation**

À l'heure actuelle, de nombreuses menaces pèsent sur la sécurité de votre réseau et des données qui transitent par celui-ci. Votre appareil Brother emploie quelques-uns des plus récents protocoles de sécurité et de cryptage existants. Ces fonctions réseau peuvent être intégrées au plan de sécurité global de votre réseau de façon à contribuer à la protection de vos données et à empêcher tout accès non autorisé à l'appareil. Ce chapitre explique comment les configurer.

Vous pouvez configurer les fonctionnalités de sécurité suivantes :

- [Envoi sécurisé d'un courriel](#page-77-0) (Voir *Envoi sécurisé d'un courriel* >> page 73.)
- [Gestion sécurisée à l'aide](#page-79-0) de BRAdmin Professional 3 (pour Windows<sup>®</sup>) (Voir *Gestion sécurisée à l'aide [de BRAdmin Professional 3 \(Windows](#page-79-0)<sup>®</sup>) >> page 75.)*

# **Remarque**

Il est conseillé de désactiver les protocoles FTP et TFTP. L'accès à l'appareil en utilisant ces protocoles n'est pas sécurisé. (Pour savoir comment configurer les paramètres des protocoles, voir *[Configuration des](#page-60-0)* [paramètres de l'appareil à l'aide de la Gestion à partir du Web \(navigateur Web\)](#page-60-0)  $\rightarrow$  page 56.) Si vous désactivez FTP, la fonction Numérisation vers FTP est désactivée.

# <span id="page-77-0"></span>**Envoi sécurisé d'un courriel**

### **Configuration avec la Gestion à partir du Web (navigateur Web)**

Vous pouvez configurer l'envoi sécurisé de courriel avec authentification de l'utilisateur dans l'écran de Gestion à partir du Web.

- $\blacksquare$  Lancez votre navigateur Web.
- Tapez « http://printer's IP address/ » dans votre navigateur (où « printer's IP address » est l'adresse IP de l'imprimante).

Par exemple :

```
http://192.168.1.2/
```
**3** Entrez un mot de passe dans la zone **Connexion**, puis cliquez sur  $\rightarrow$ .

- d Cliquez sur **Réseau**.
- **5** Cliquez sur **Protocole**.
- f Cliquez sur **Paramètres avancés** dans **POP3/SMTP** et assurez-vous que l'état de **POP3/SMTP** est bien **Activer**.
- **7** Vous pouvez configurer les paramètres **POP3/SMTP** sur cette page.

#### **Remarque**

- **•** Pour plus d'informations, reportez-vous au texte d'aide dans la Gestion à partir du Web.
- **•** Vous pouvez aussi vérifier si les paramètres de courriel sont corrects après les avoir configurés en envoyant un courriel de test.
- h Après la configuration, cliquez sur **Envoyer**. La boîte de dialogue Test de la configuration d'envoi/ réception des courriels s'affiche.
- <sup>9</sup> Suivez les instructions qui s'affichent à l'écran si vous voulez tester les paramètres actuels.

# <span id="page-78-0"></span>**Envoi d'un courriel avec authentification de l'utilisateur**

<span id="page-78-1"></span>Cet appareil prend en charge les méthodes POP avant SMTP et SMTP-AUTH pour envoyer un courriel par l'intermédiaire d'un serveur de courriel qui exige l'authentification de l'utilisateur. Ces méthodes empêchent un utilisateur non autorisé d'accéder au serveur de courriel. Vous pouvez utiliser Gestion à partir du Web et BRAdmin Professional 3 pour configurer ces paramètres. Vous pouvez utiliser les méthodes POP avant SMTP et SMTP-AUTH pour la notification de courriel, les rapports de courriel et l'envoi de télécopies Internet.

#### **Paramètres du serveur de courriel**

Vous devez faire correspondre les paramètres de la méthode d'authentification SMTP à ceux de la méthode utilisée par votre serveur de courriel.

Réglez le paramètre **Méthode d'authentification du serveur SMTP** de l'appareil sur **POP avant SMTP** ou **SMTP-AUTH** en fonction de la méthode d'authentification utilisée par votre serveur de courriel.

Contactez votre administrateur réseau ou votre FAI (fournisseur d'accès Internet) pour connaître la configuration du serveur de courriel.

#### **Paramètres SMTP**

- Vous pouvez modifier le numéro du port SMTP à l'aide de la Gestion à partir du Web. Cette fonctionnalité peut s'avérer utile si votre FAI (fournisseur d'accès Internet) emploie le service OP25B (blocage du port sortant 25).
- Si vous utilisez POP avant SMTP et SMTP-AUTH, nous recommandons de choisir SMTP-AUTH.
- Si vous optez pour POP avant SMTP comme méthode d'authentification du serveur SMTP, vous devez configurer les paramètres POP3. Si nécessaire, vous pouvez aussi utiliser la méthode APOP.

# <span id="page-79-3"></span><span id="page-79-0"></span>**Gestion sécurisée à l'aide de BRAdmin Professional 3 (Windows®)**

# **Pour employer l'utilitaire BRAdmin Professional 3 en toute sécurité, procédez comme suit**

- Il est vivement conseillé d'utiliser la dernière version de BRAdmin Professional 3, qui peut être téléchargée à partir du site<http://solutions.brother.com/>. Si vous utilisez une version plus ancienne de BRAdmin [1](#page-79-1) pour gérer vos appareils Brother, l'authentification de l'utilisateur ne sera pas sécurisée.
- $\blacksquare$  Si vous gérez un groupe composé de serveurs d'impression plus anciens  $^2$  et les serveurs d'impression avec BRAdmin Professional 3, nous recommandons d'utiliser un mot de passe différent dans chaque groupe. Ceci permettra de maintenir la sécurité sur les nouveaux serveurs d'impression.
- <span id="page-79-1"></span><sup>1</sup> Versions de BRAdmin Professional antérieures à la v. 2.80, versions de BRAdmin Light pour Macintosh antérieures à la v. 1.10
- <span id="page-79-2"></span><sup>2</sup> Série NC-2000, NC-2100p, NC-3100h, NC-3100s, NC-4100h, NC-5100h, NC-5200h, NC-6100h, NC-6200h, NC-6300h, NC-6400h, NC-8000, NC-100h, NC-110h, NC-120w, NC-130h, NC-140w, NC-8100h, NC-9100h, NC-7100w, NC-7200w, NC-2200w

**8**

# **Dépannage**

# **Présentation**

Ce chapitre explique comment résoudre des problèmes de réseau courants que vous pouvez rencontrer quand vous utilisez votre appareil Brother. Si, après la lecture de ce chapitre, vous n'êtes pas en mesure de résoudre votre problème, veuillez visiter le Brother Solutions Center (le Centre de solutions Brother) à l'adresse suivante : [http://solutions.brother.com/.](http://solutions.brother.com/)

#### <span id="page-80-0"></span>**Assurez-vous que les éléments suivants ont été configurés avant de lire ce chapitre.**

#### **Vérifiez tout d'abord les points suivants :**

Le cordon d'alimentation est branché correctement et l'appareil Brother est sous tension.

Le point d'accès (sans fil), le routeur ou le concentrateur est allumé et son témoin de liaison clignote.

Tous les emballages de protection ont été retirés de l'appareil.

Les cartouches d'encre sont installées correctement.

Les capots avant et arrière sont fermés correctement.

Le papier a été chargé correctement dans le bac à papier.

(Pour les réseaux câblés) Un câble réseau est connecté à l'appareil Brother ainsi qu'au routeur ou au concentrateur.

#### **Utilisez les listes ci-dessous pour accéder à la page relative au problème rencontré :**

- Vous ne parvenez pas à terminer la configuration du réseau sans fil. (Voir [page 77](#page-81-0).)
- L'appareil Brother est introuvable sur le réseau au cours de l'installation de MFL-Pro Suite. (Voir [page 78](#page-82-0).)
- L'appareil Brother ne peut pas imprimer ni numériser sur le réseau. (Voir [page 79](#page-83-0).)
- L'appareil Brother est introuvable sur le réseau alors que l'installation a réussi. (Voir [page 79](#page-83-0).)
- J'emploie un logiciel de sécurité. (Voir [page 82](#page-86-0).)
- Je veux vérifier le bon fonctionnement de mes périphériques réseau. (Voir [page 82.](#page-86-1))

<span id="page-81-0"></span>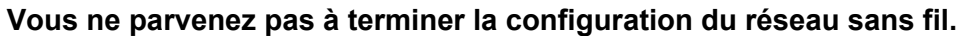

<span id="page-81-1"></span>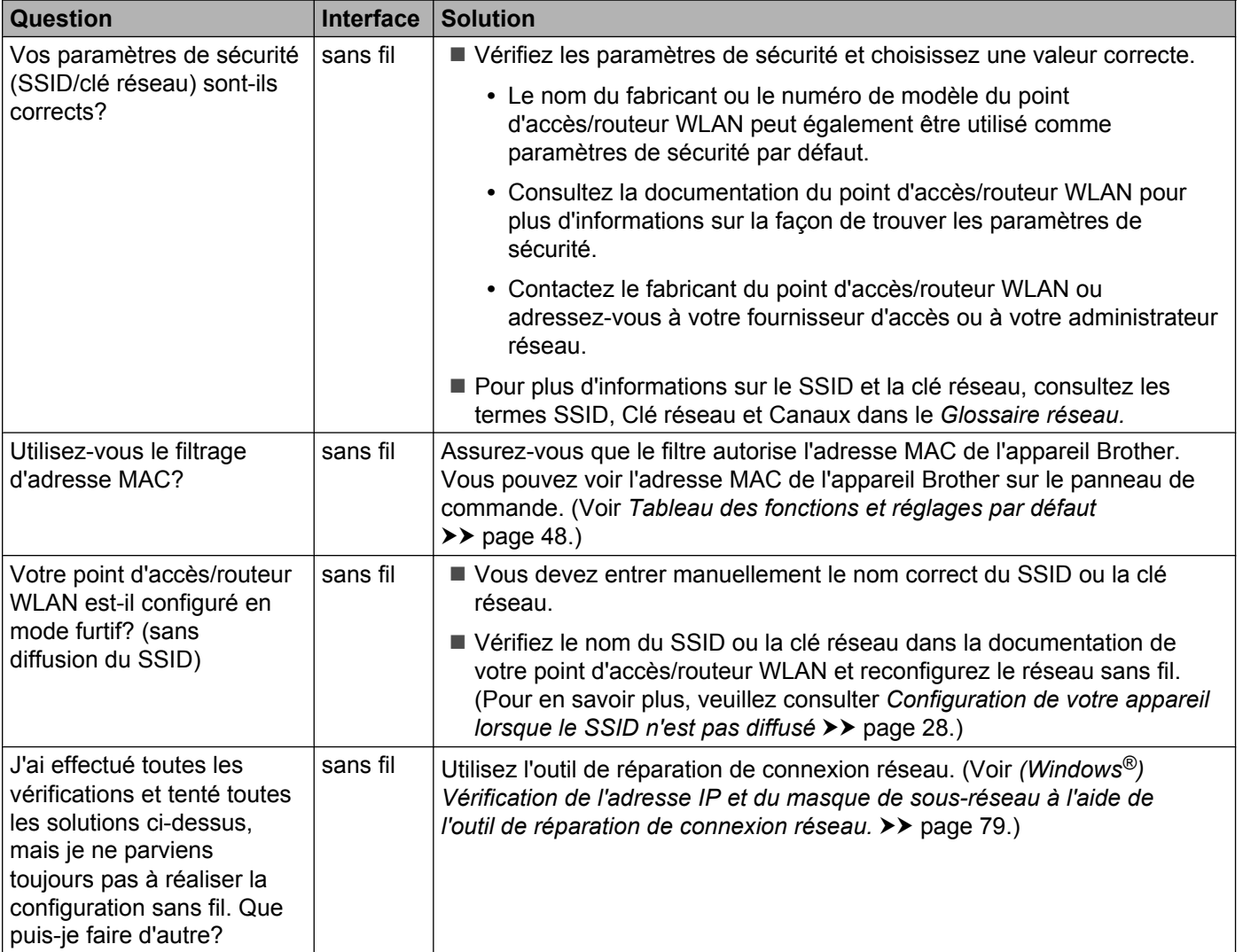

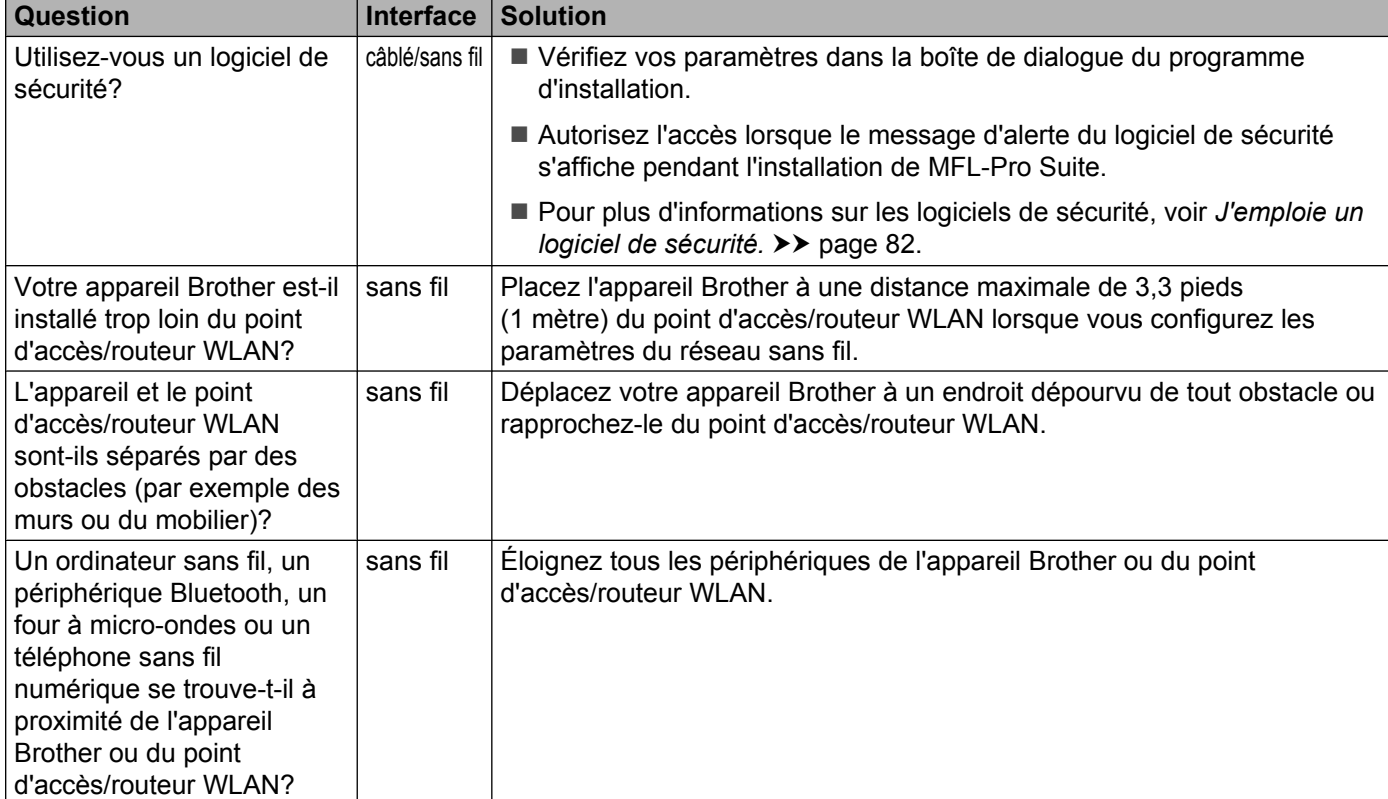

# <span id="page-82-0"></span>**L'appareil Brother est introuvable sur le réseau au cours de l'installation de MFL-Pro Suite.**

### <span id="page-83-3"></span><span id="page-83-0"></span>**L'appareil Brother ne peut pas imprimer ni numériser sur le réseau. L'appareil Brother est introuvable sur le réseau alors que l'installation a réussi.**

<span id="page-83-4"></span><span id="page-83-2"></span><span id="page-83-1"></span>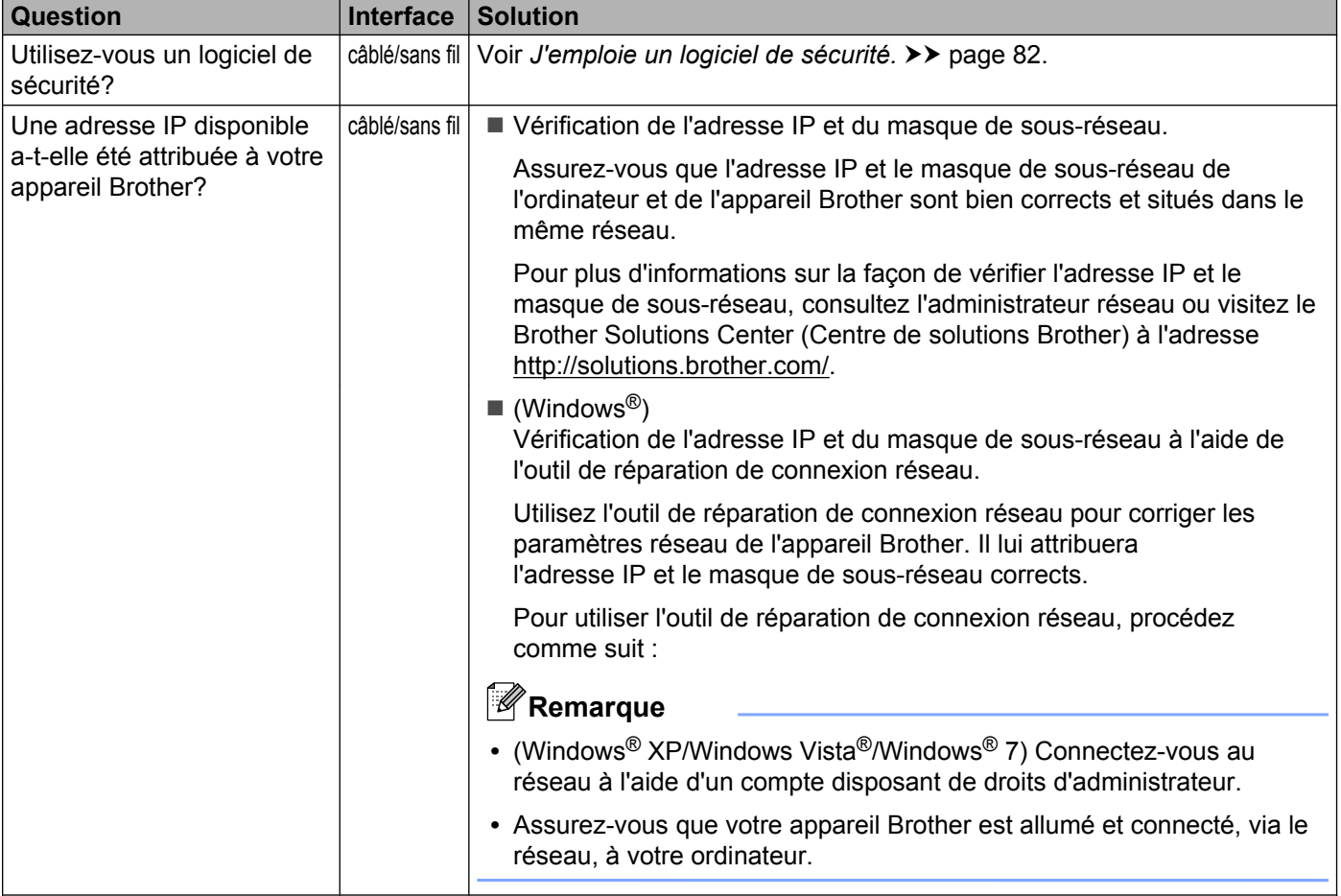

#### **L'appareil Brother ne peut pas imprimer ni numériser sur le réseau. L'appareil Brother est introuvable sur le réseau alors que l'installation a réussi. (Suite)**

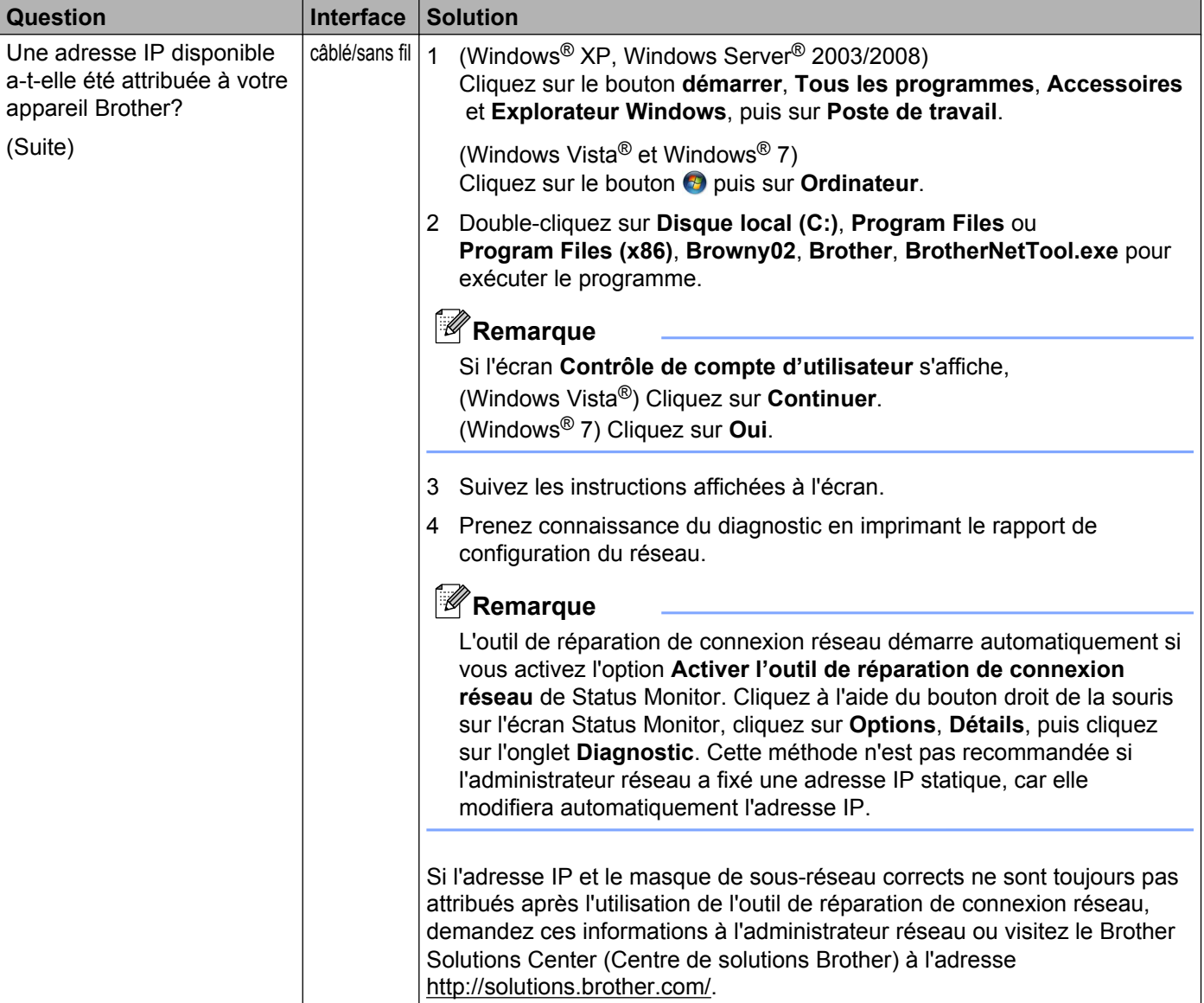

#### **L'appareil Brother ne peut pas imprimer ni numériser sur le réseau. L'appareil Brother est introuvable sur le réseau alors que l'installation a réussi. (Suite)**

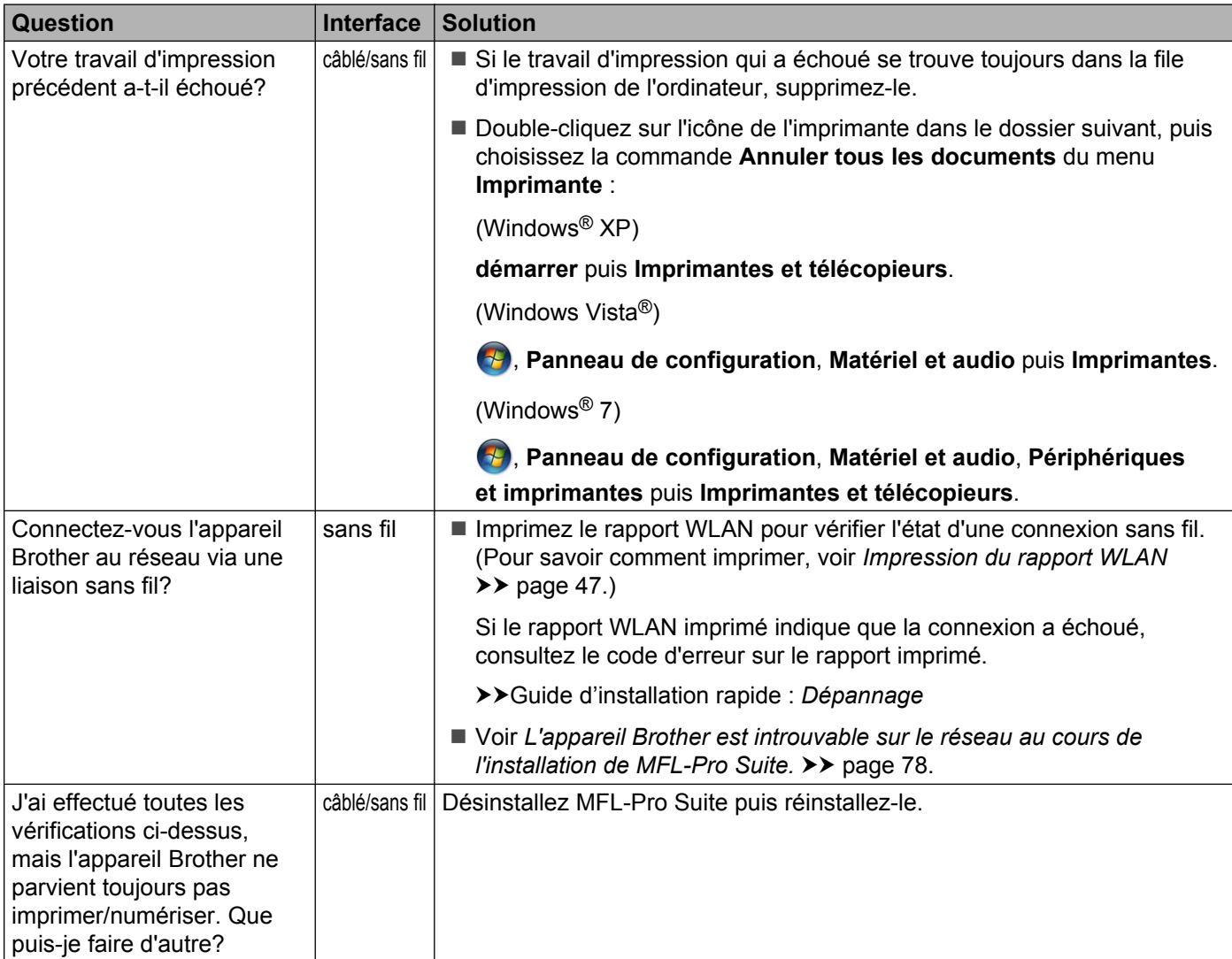

### <span id="page-86-0"></span>**J'emploie un logiciel de sécurité.**

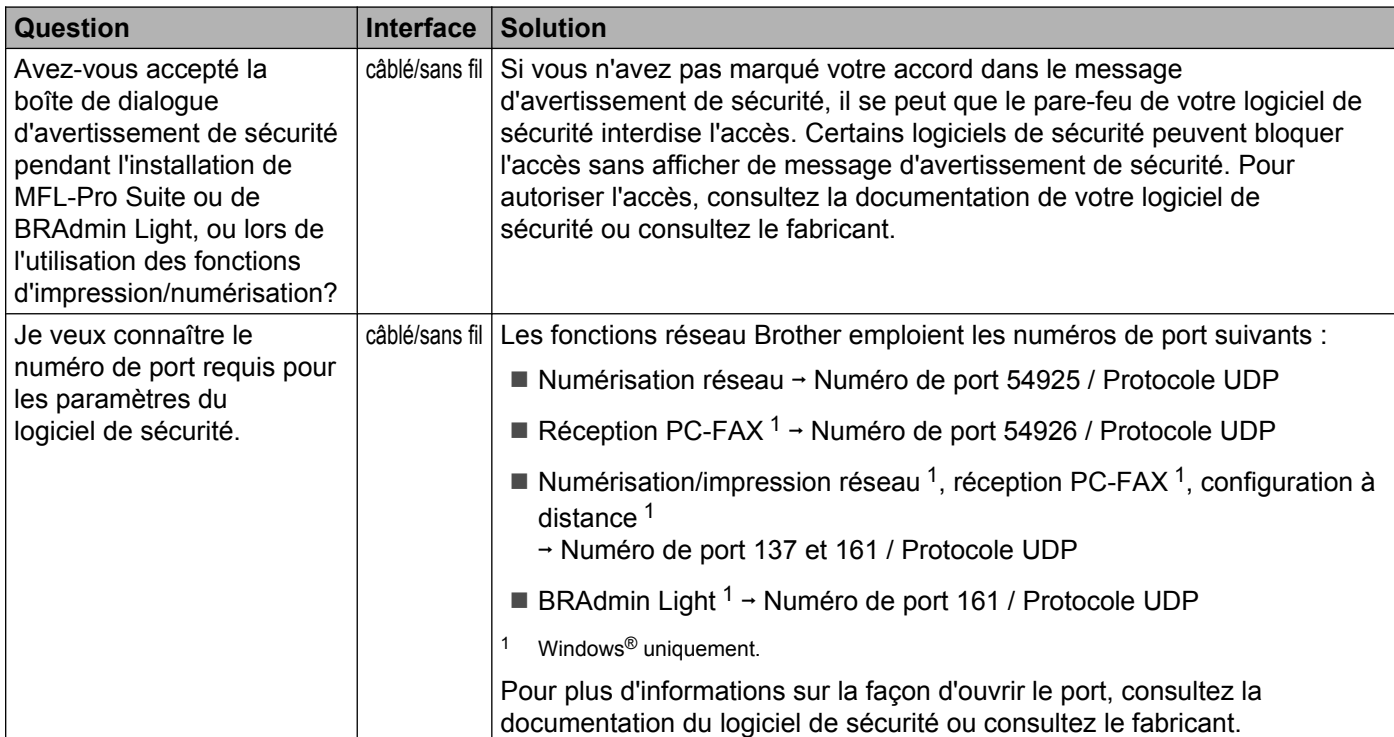

### <span id="page-86-2"></span><span id="page-86-1"></span>**Je veux vérifier le bon fonctionnement de mes périphériques réseau.**

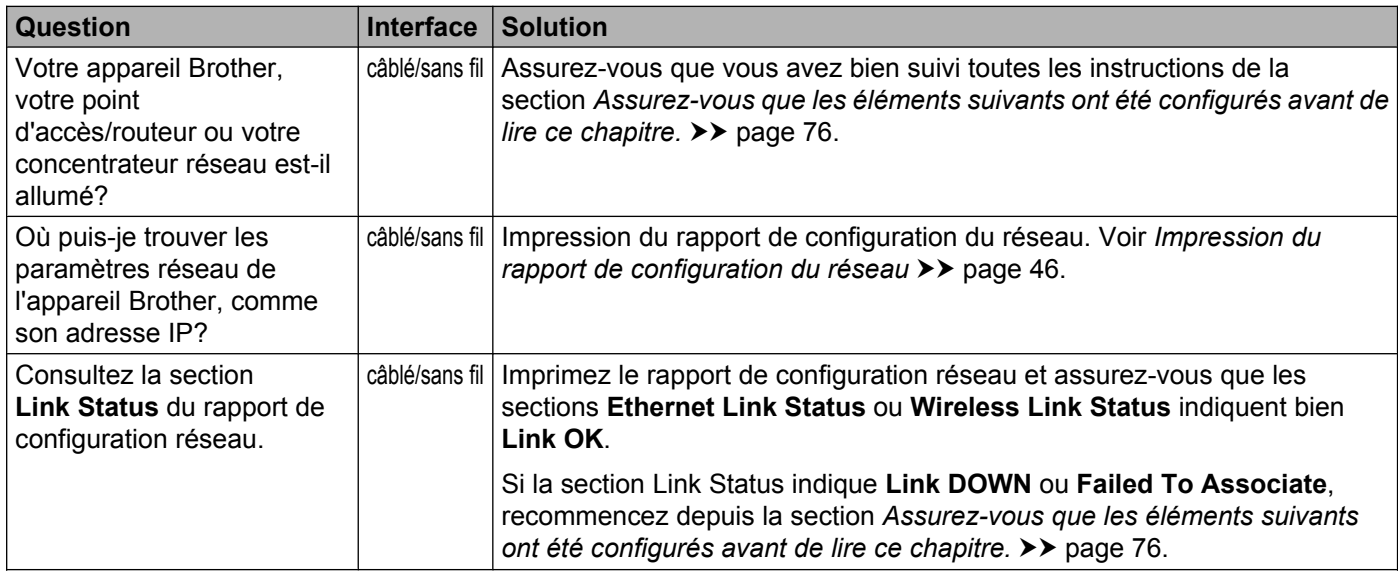

#### Dépannage

## **Je veux vérifier le bon fonctionnement de mes périphériques réseau. (Suite)**

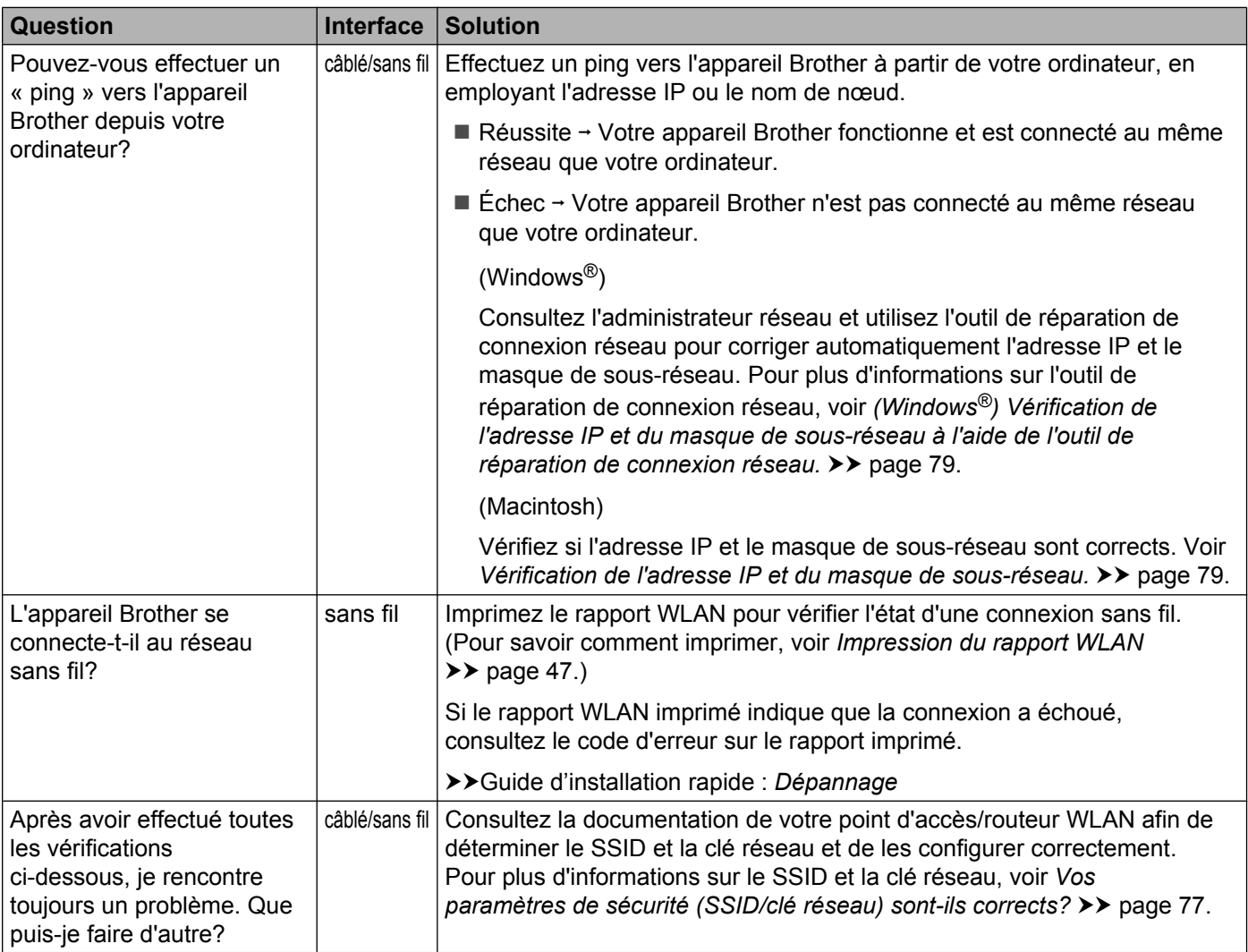

**A Annexe A**

# **Protocoles et fonctions de sécurité pris en charge**

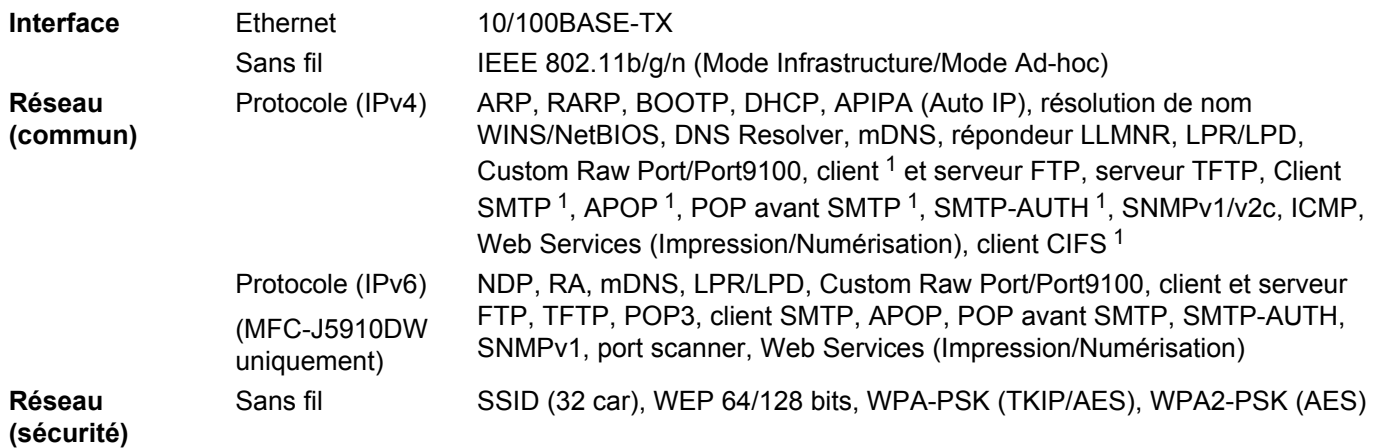

<span id="page-88-0"></span><sup>1</sup> Disponible pour MFC-J5910DW uniquement.

**A**

# B Index

# A

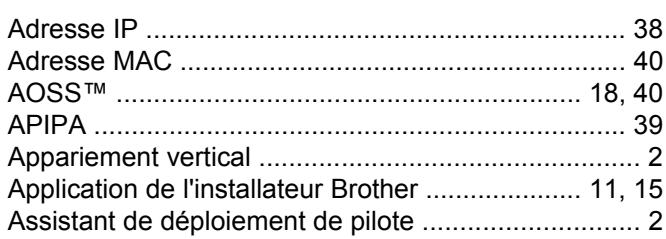

# **B** <u>and the contract of the contract of the contract of the contract of the contract of the contract of the contract of the contract of the contract of the contract of the contract of the contract of the contract of the c</u>

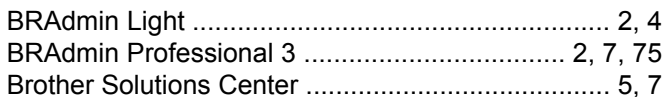

# $\mathbf C$

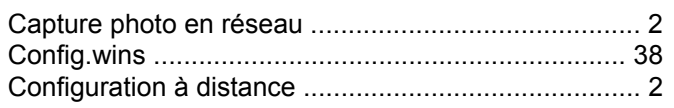

<u> 1989 - Jan Barnett, fransk politik (d. 1989)</u>

# Е.

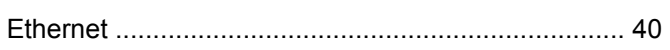

# **G** <u>\_\_\_\_\_\_\_\_\_\_\_\_\_\_\_\_\_</u>

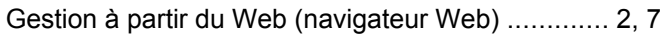

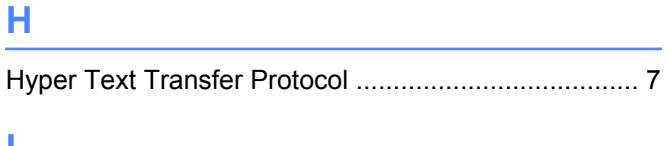

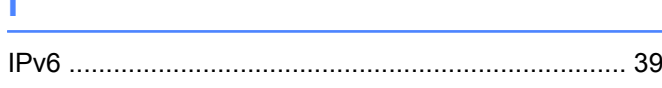

# M

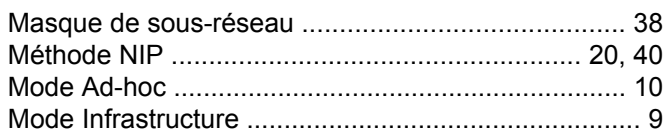

## N

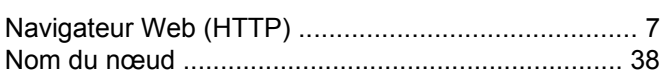

# 

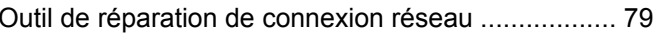

<u> 1989 - Johann Barn, mars andrew Maria (b. 1989)</u>

### P

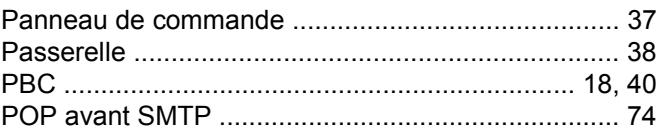

# **R**

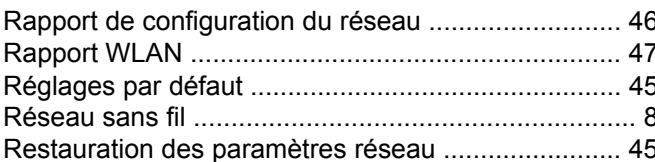

# **S**

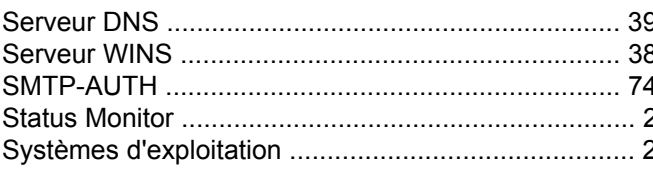

# $\mathbf{T}$  and  $\mathbf{I}$  and  $\mathbf{I}$  and  $\mathbf{I}$

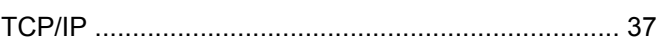

# W

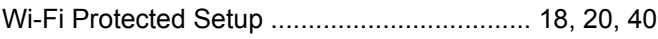